Shenzhen SOFARSOLAR CO., Ltd.

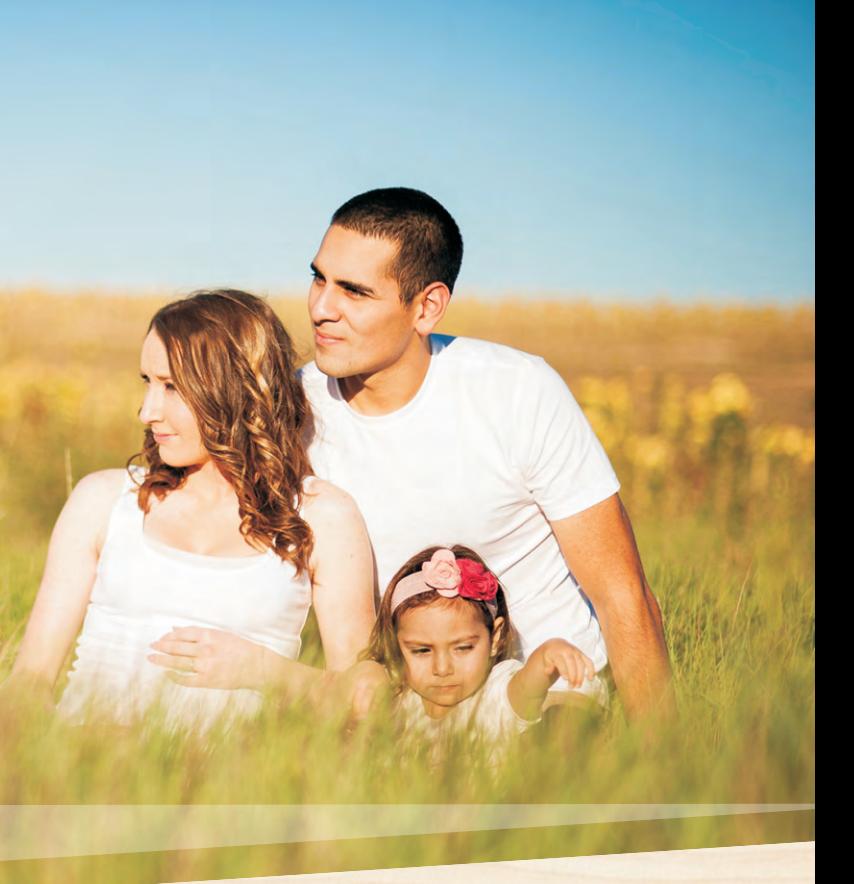

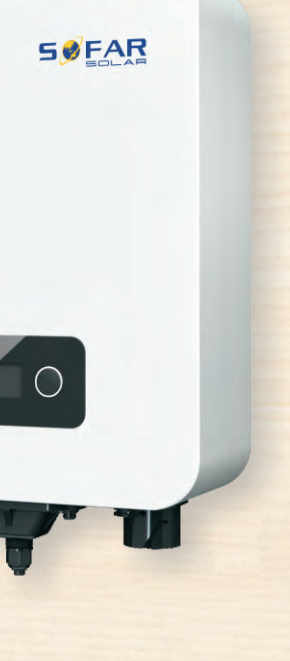

## **Solar Grid-tied Inverter**

Product Model: SOFAR 1.1K-3.3KTL-G3 (2019.08.20)

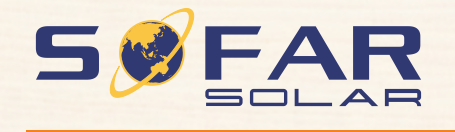

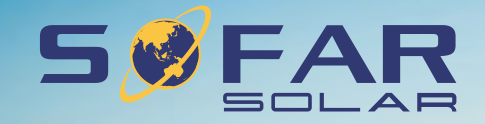

## **User manual**

Product Name: PV Grid-Connected Inverter Company Name: Shenzhen SOFARSOLAR Co., Ltd. ADD: 401, Building 4, AnTongDa Industrial Park, District 68, XingDong Community, XinAn Street, BaoAn District, Shenzhen, GuangDong.P.R. China Email: service@sofarsolar.com Tel: 0510-6690 2300 Web: www.sofarsolar.com

 $\mathbf{N}$ ZN

Ti c

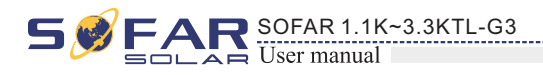

### **Notice**

This manual contains important safety instructions that must be followed during installation and maintenance of the equipment.

### **Save these instructions!**

This manual must be considered as an integral part of the equipment, and must be available at all times to everyone who interacts with the equipment. The manual must always accompany the equipment, even when it is transferred to another user or field.

### **Copyright Declaration**

The copyright of this manual belongs to Shenzhen SOFARSOLAR Co., Ltd. Any corporation or individual should not plagiarize, partially copy or fully copy it (including software, etc.), and no reproduction or distribution of it in any form or by any means. All rights reserved. SOLARSOFAR reserves the right of final interpretation. This manual is subject to change according to user's or customer's feedback. Please check our website at http://www.sofarsolar.com for latest version.

## **Preface**

hazardous situation which, if not avoided, will result injury.

a hazardous situation which, if not avoided, could *<u>rerious injury</u>***.** 

a hazardous situation which, if not avoided, could moderate injury.

 $\alpha$  potential risks which, if not avoided, may lead to property damage.

**In that are valuable for the optimal operation of the** 

Please read the product manual carefully before installation, operation or maintenance. This manual contains important safety instructions and installation instructions that must be followed during installation and maintenance of the equipment.

• Scope

This manual is intended for qualified electrical technical personnel who are responsible for inverter installation and commissioning in the PV power system and the PV plant operator.

### **Outline**

Target Group

Symbols Used

This manual provides safety operation information and uses the symbol in order to ensure personal and property security and use the inverter efficiently when operating the inverter. You must understand these emphasized information to avoid the personal injury and property loss. Please read the following symbols used in this manual carefully.

This product manual describes the installation, electrical connections, commissioning, maintenance and troubleshooting of SOFAR 1.1K~3.3KTL-G3 inverters: **1100TL-G3, 1600TL-G 3, 2200TL-G3, 2700TL-G3, 3000TL-G3, 3300TL-G3**

Keep this manual where it will be accessible at all times.

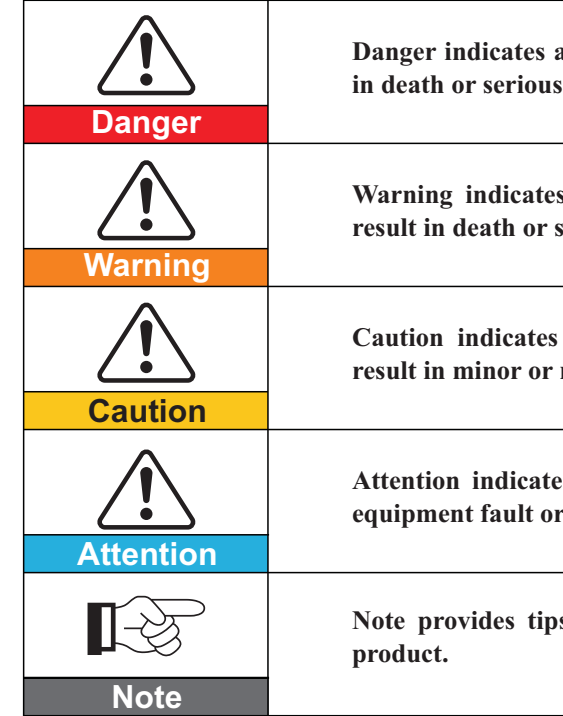

### Shenzhen SOFARSOLAR Co., Ltd.

ADD:401, Building 4, AnTongDa Industrial Park, District 68,XingDong Community, XinAn Street, BaoAn District, Shenzhen, GuangDong.P.R. China

Http://www.sofarsolar.com

 $P. C.: 518000$ 

E-mail: service@sofarsolar.com

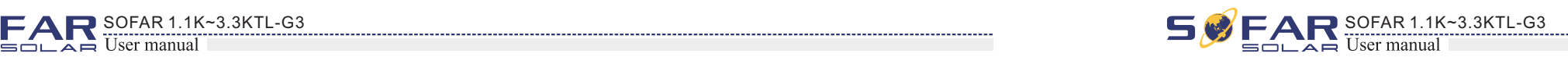

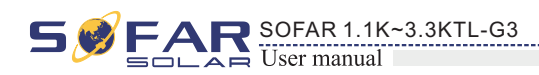

## **Table of contents**

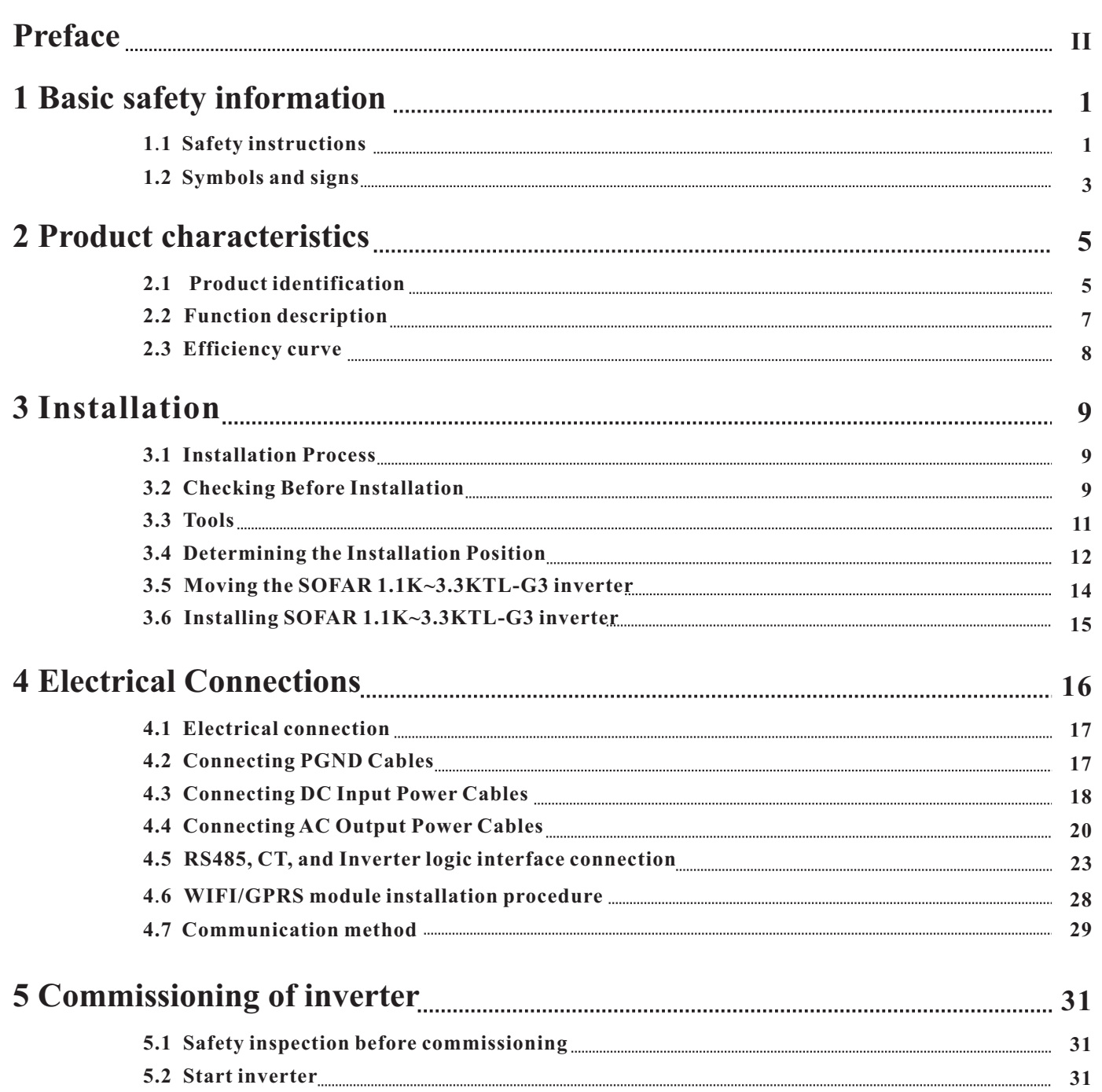

### **7 Trouble shooting and maintenance**

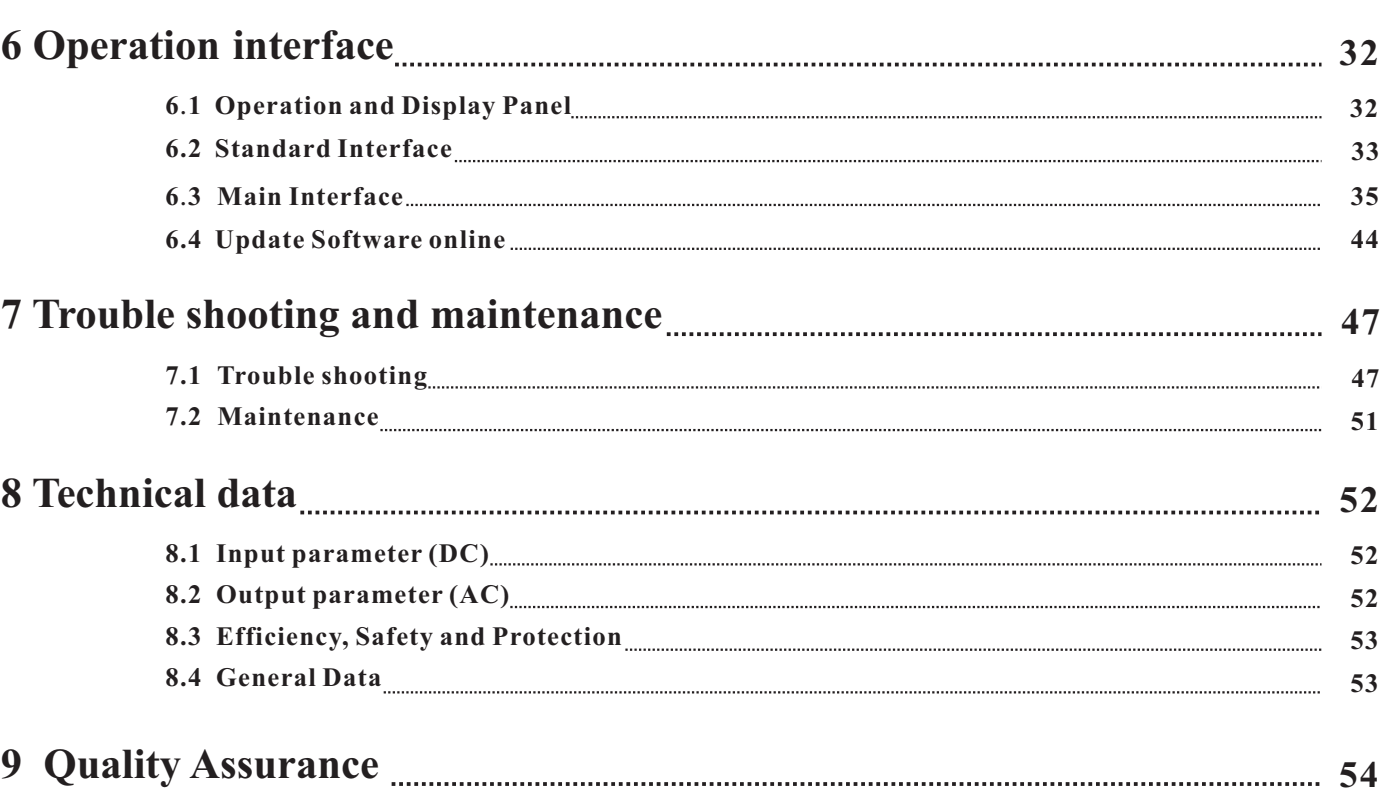

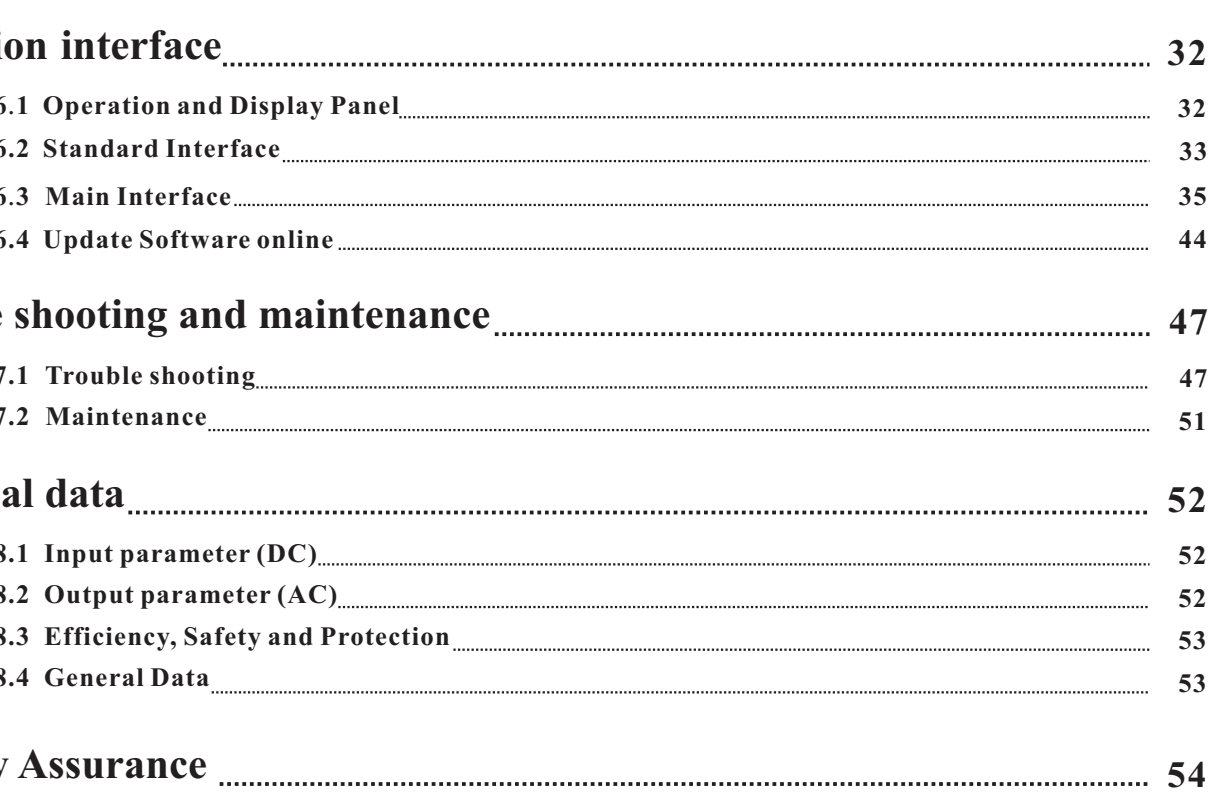

### **9** Qua

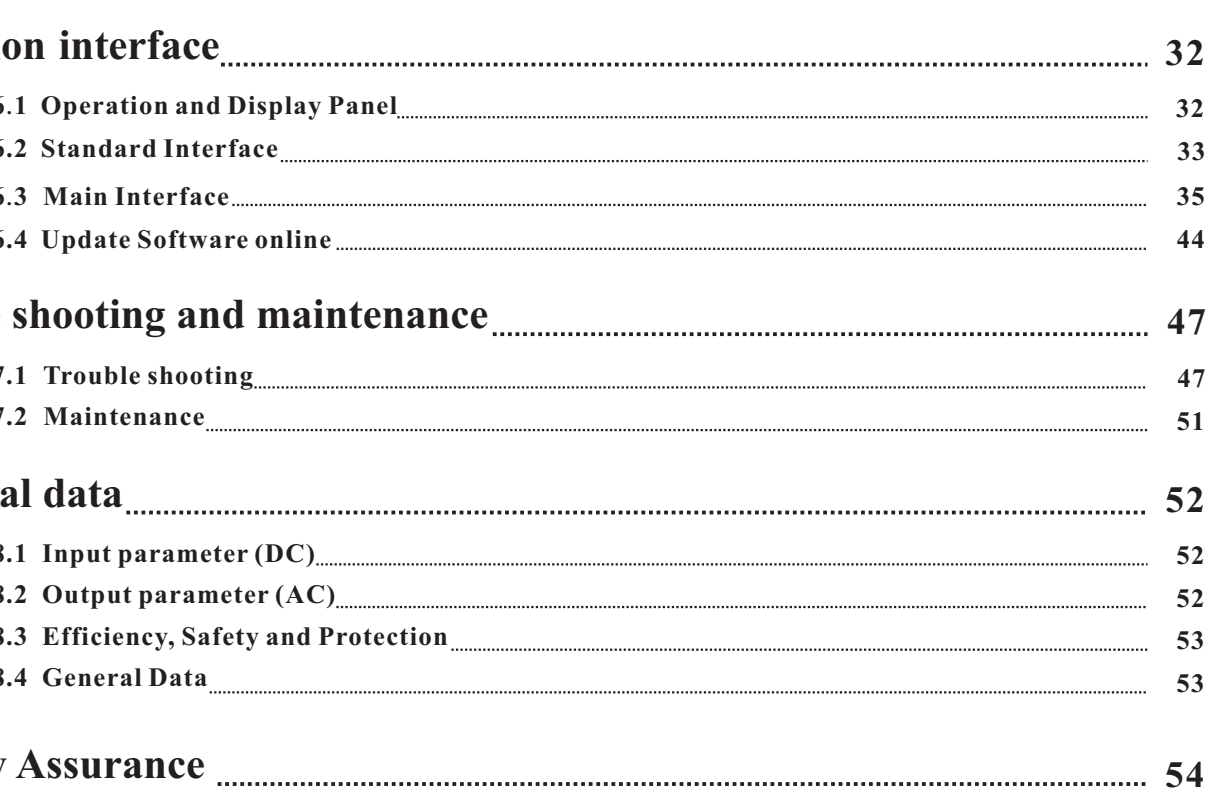

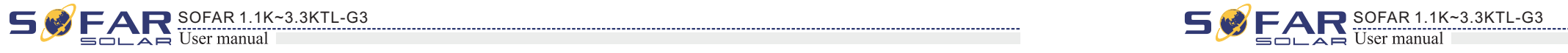

### **6 Oper**

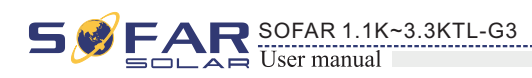

## **1 Basic safety information**

### **Outlines of this chapter**

### Safety instruction

It mainly introduce the safety instruction when install and operate the equipment.

### **1.1 Safety instructions**

**If you have any question or problem when you read the following information, please contact Shenzhen SOFARSOLAR Co ., Ltd .**

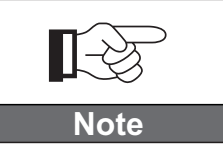

### Symbols and signs

It mainly introduce the safety symbols on the inverter.

- Read and understand the instructions of this manual, and be familiar with relevant safety symbols in this chapter, then start to install and troubleshoot the equipment.
- According to the national and state requirements, before connecting to the electrical grid, you must get permission from the local electrical grid operator, and the operation can only be performed by qualified electrical engineer.
- Please contact the nearest authorized service center if any maintenance or repair is needed. Contact your distributor for the information of the nearest authorized service center. Do NOT repair it by yourself, it may cause injury or property damage.
- Before installing and maintaining the equipment, you should turn the DC switch OFF to cut off the high voltage DC of the PV array. You can also turn the switch in the PV combiner box OFF to cut off the high voltage DC. Otherwise, serious injury may be caused.

### Qualified persons

The customer must make sure the operator has the necessary skill and training to do his/her job. Staff in charge of using and maintaining the equipment must be skilled, aware and mature for the described tasks and must have the reliability to correctly interpret what is described in the manual. For safety reason only a qualified electrician, who has received training and / or has demonstrated skills and knowledge in construction and in operation of this unit, can install this inverter. Shenzhen SOFARSOLAR Co., Ltd does not take any responsibility for the property destruction and personal injury because of any incorrect use.

1 2

connection, make sure to use opaque material to cover the **PV array DC switch. Exposure to the sun, PV array** 

### Transport requirements

If you find packing problems that may cause the damage of the inverter, or find any visible damage, please immediately notice the responsible transportation company. You can ask solar equipment installation contractor or Shenzhen SOFARSOLAR Co.Ltd for help if necessary. Transport of the equipment, especially by road, must be carried out with by suitable ways and means for protecting the components (in particular, the electronic components) from violent shocks, humidity, vibration, etc.

### Electric connection

Please comply with all the current electrical regulations about accident prevention in dealing with the solar inverter.

**All installation accomplished only by professional electrical engineer!**

nual operation and understand relevant matters.

the local electrical gird operator, complete all electrical sional electrical engineer, then connect inverter to electrical

**ITE for the tamper evident label, or open the inverter.** will not provide warranty or maintenance!

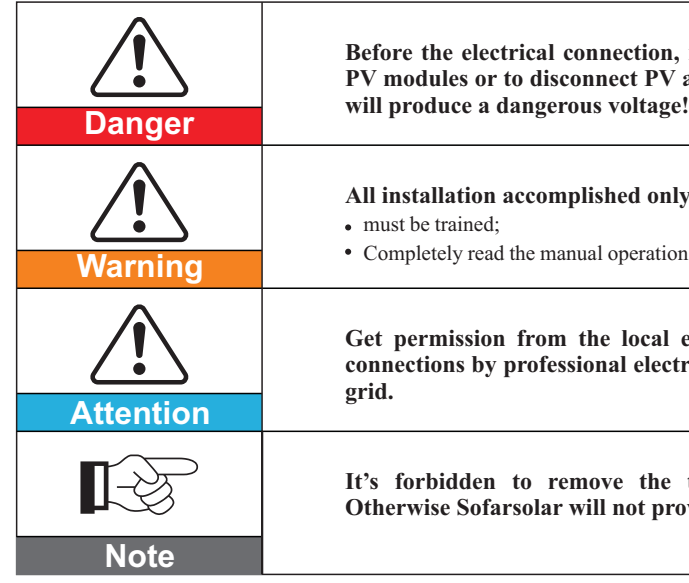

### Installation requirements

Please install inverter according to the following section. Fix the inverter on an appropriate objects with enough load bearing capacity (such as walls, PV racks etc.), and ensure that inverter is vertical placed. Choose a place suitable for installing electrical devices. And assure there is enough fire exit space, convenient for maintenance. Maintain proper ventilation to ensure enough air cycle to cool the inverter.

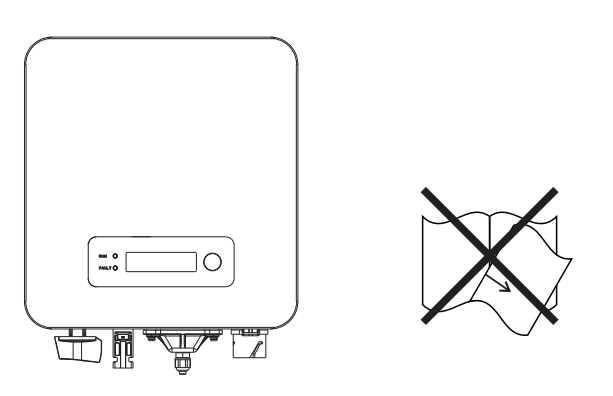

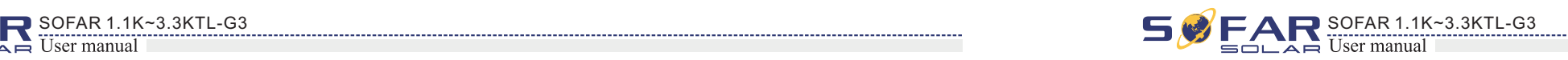

Safety symbols

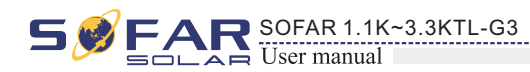

### Operation

### Maintenance and repair

### EMC / noise level of inverter

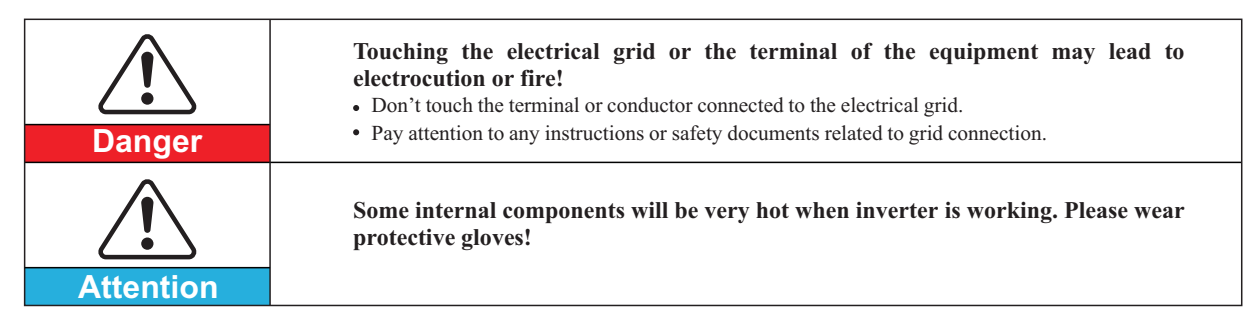

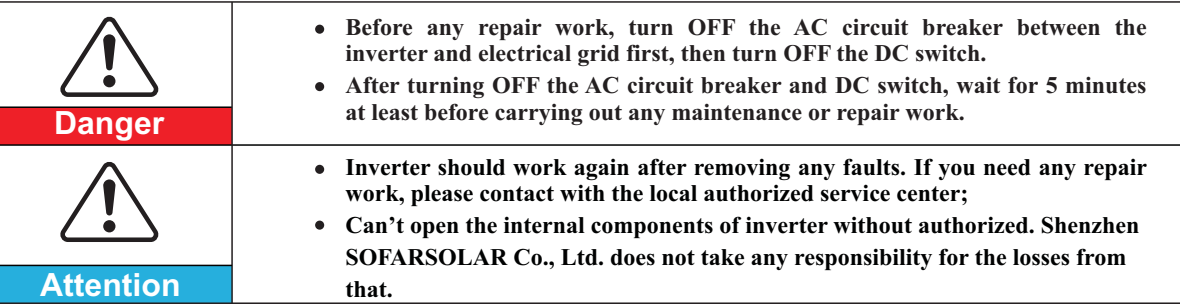

• Please do not continue to stay around the inverter in less than 20 cm when inverter is working.

Electromagnetic compatibility (EMC) refers to that one electrical equipment functions in a given electromagnetic environment without any trouble or error, and impose no unacceptable effect upon the environment. Therefore, EMC represents the quality characters of an electrical equipment.

- The inherent noise-immune character: immunity to internal electrical noise.
- External noise immunity: immunity to electromagnetic noise of external system.
- Noise emission level: influence of electromagnetic emission upon environment.

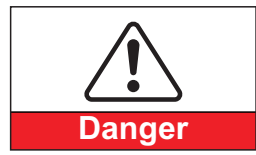

**Electromagnetic radiation from inverter may be harmful to health!**

## **1.2 Symbols and signs**

### Signs on the inverter

There are some symbols which are related to security on the inverter. Please read and understand the content of the symbols, and then start the installation.

**PV array should be grounded in accordance to the requirements of the local**  We suggest that all PV module frames and inverter are reliably grounded to protect the PV

**Ensure input DC voltage < Max. DC voltage .Over voltage may cause permanent damage to inverter or other losses, which will not be included in warranty!**

> sidual voltage in the inverter! Before opening the rator should wait for five minutes to ensure the capacitor mpletely.

electric shock.

face.

Conformite Europeenne (CE) certification.

manul before install SOFAR  $1.1K~3.3KTL-G3$ .

the degree of protection of the equipment according to  $-1$  (EN 60529 June 1997).

d negative pole of the input voltage (DC).

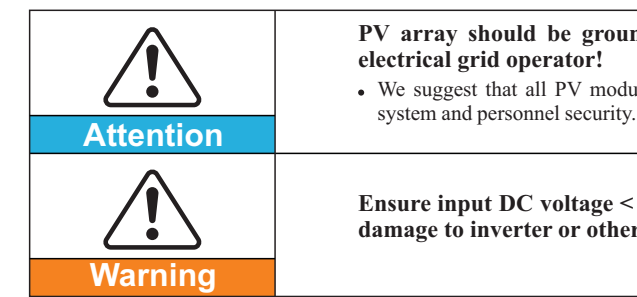

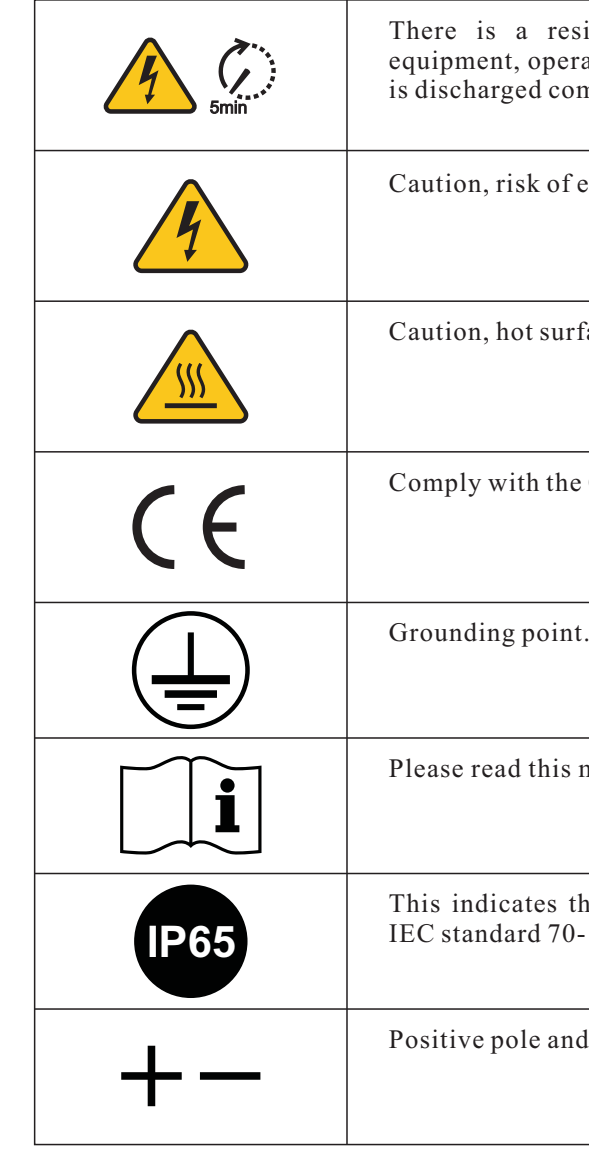

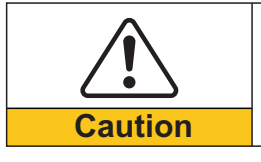

**Caution of burn injuries due to hot enclosure!** You can only touch the screen and pressing key of the inverter while it's working.

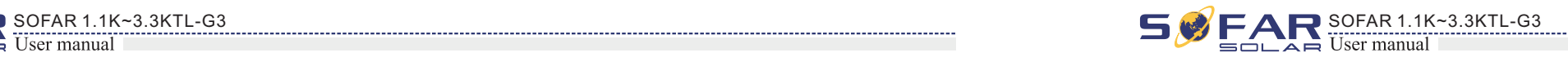

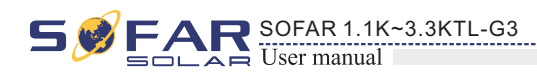

# **2 Product characteristics**

### **2.1 Product dimensions**

SOFAR 1.1K~3.3KTL-G3 is a single MPPT grid-tied PV inverter which converts the DC power generated by PV arrays into sine wave single-phase AC power and feeds it to the public electrical grid, AC circuit breaker (refer to Section 4.4) and DC switch used as disconnect device, and the disconnect device shall be easily accessible.

SOFAR 1.1K~3.3KTL-G3 inverters can only be used with photovoltaic modules that do not require one of the poles to be grounded. The operating current during normal operation must not exceed the limits specified in the technical specifications. Only the photovoltaic modules can be connected to the input of the inverter (do not connect batteries or other sources of power supply).

SOFAR 1100TL-G3 SOFAR 1600TL-G3 SOFAR 2200TL-G3:L×W×H=303mm×260.5mm×118mm SOFAR 2700TL-G3 SOFAR 3000TL-G3 SOFAR 3300TL-G3:L×W×H=321mm×260.5mm×131.5mm

### **Outlines of this chapter**

### Product dimensions

It introduces the field of use, and the overall dimensions of SOFAR 1.1K~3.3KTL-G3 inverters.

### Function description

It introduces how SOFAR 1.1K~3.3KTL-G3 inverters work and the function modules inside.

### Efficiency curves

It introduces the efficiency curves of in the inverter.

### Field of use

Figure2-1 PV Grid-tied System

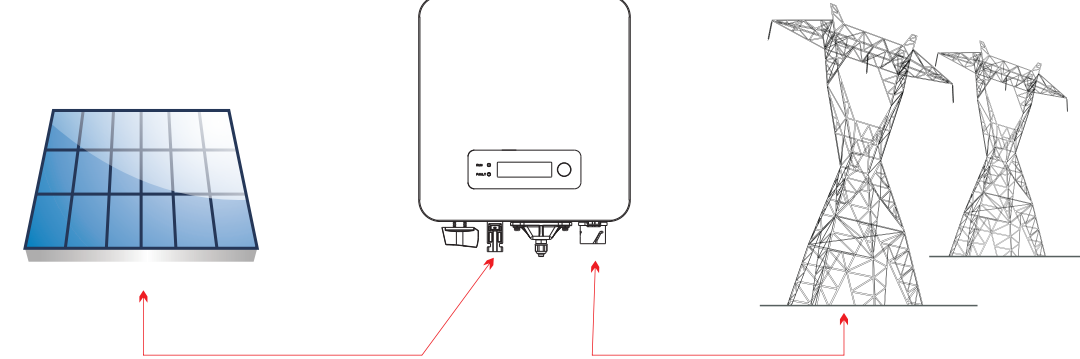

Figure 2-2 Front view and left view dimensions of SOFAR 1100TL-G3,SOFAR 1600TL-G3 and SOFAR 2200TL-G3

The choice of optional parts of inverter should be made by a qualified technician who

- knows the installation conditions clearly.
- 

Figure 2-4 Bracket dimensions of SOFAR 1.1K~3.3KTL-G3

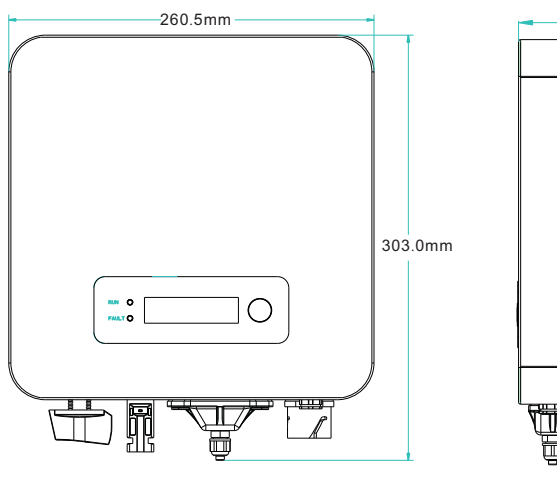

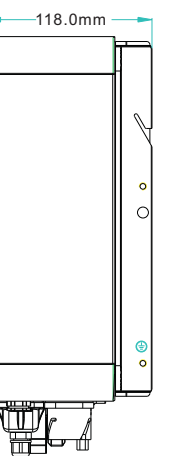

Figure 2-3 Front view and left view dimensions of SOFAR 2700TL-G3, SOFAR 3000TL-G3 and SOFAR 3300TL-G3

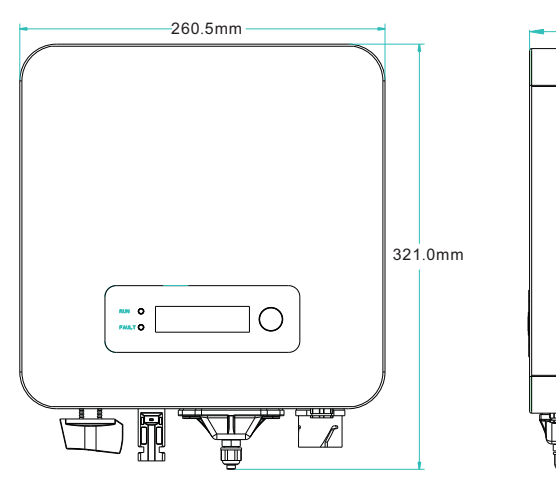

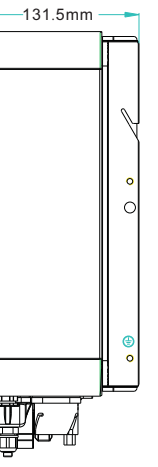

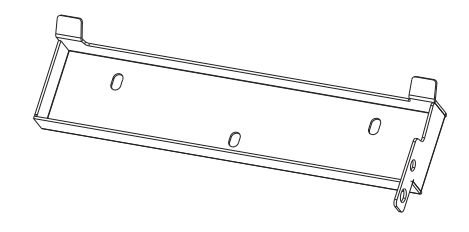

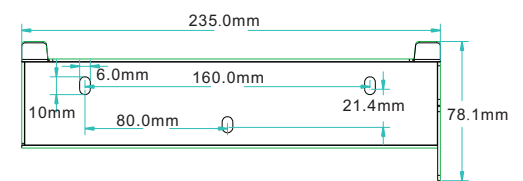

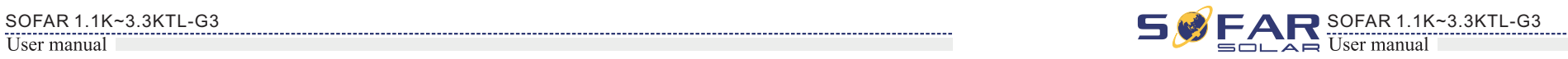

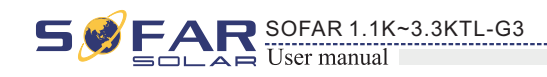

• Labels on the equipment:

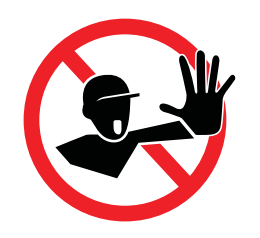

### **2.2 Function description**

DC power generated by PV array is filtered through Input Board before entering into Power Board. Input Board also offer functions such as insulation impedance detection and input DC voltage / current detection. DC power is converted to AC power by Power Board. AC power is filtered through Output Board then AC power is fed into the grid. Output Board also offer functions such as grid voltage / output current detection, GFCI and output isolation relay. Control Board provides the auxiliary power, controls the operation state of inverter and shows the operation status by Display Board. Display Board displays fault code when inverter is in abnormal operation conditions. At the same time, Control Board can trigger the relay so as to protect the internal components.

#### **Function module**

#### **A**. **Energy management unit**

This control can be used to switch the inverter on/off through an external (remote) control.

#### **B**. **Feeding reactive power into the grid**

The inverter is able to produce reactive power and can therefore feed it into the grid through the setting of the phase shift factor. Feed-in management can be controlled directly by the grid company through a dedicated RS485 serial interface.

The labels must NOT be hidden with objects and extraneous parts (rags, boxes, equipment, etc.); they must be cleaned regularly and kept visible at all times.

#### **C**. **Limiting the active power fed into the grid**

The inverter, if enabled can limit the amount of active power fed into the grid by the inverter to the desired value (Expressed as a percentage).

#### **D**. **Self power reduction when grid is over frequency**

When the grid frequency is higher than the limited value, inverter will reduce output power which is necessary for the grid stability.

#### **Electrical block diagram**

Figure2-5 Electrical block diagram

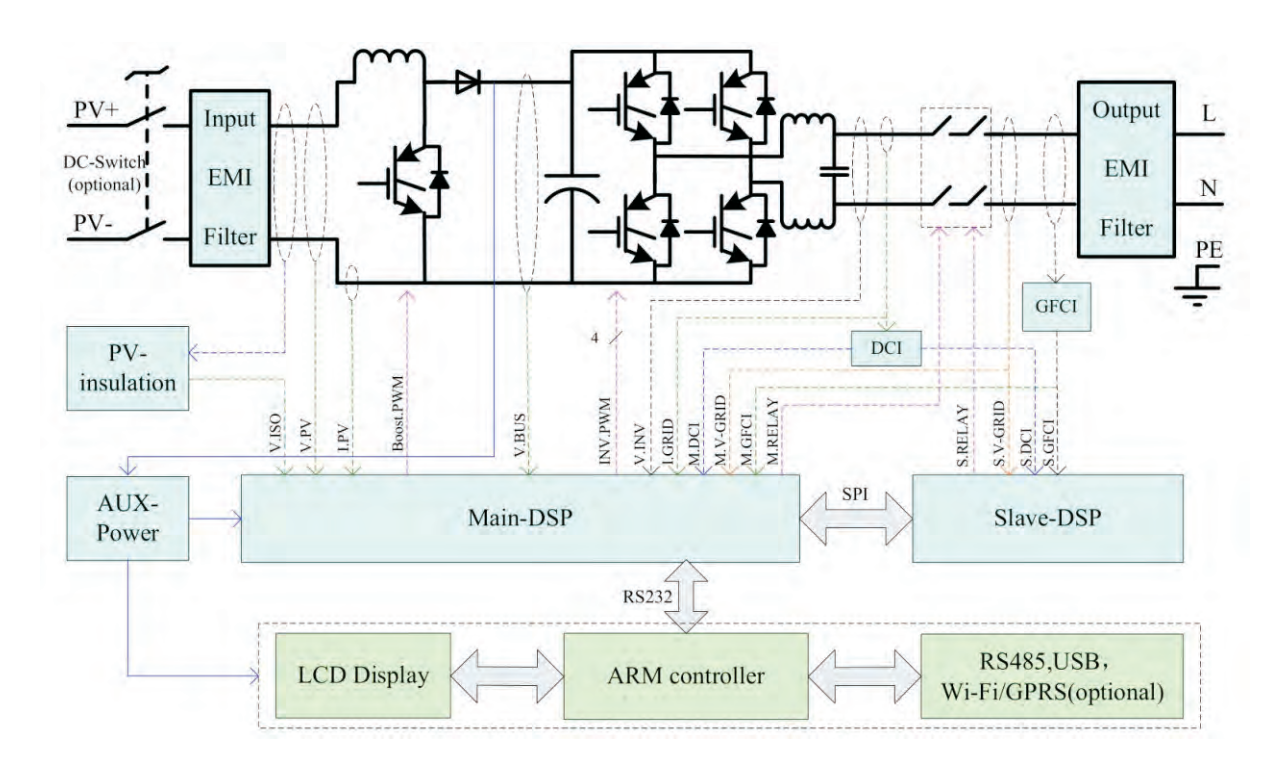

#### **E**. **Data transmission**

The inverter or a group of inverters may be monitored remotely through an advanced communication system based on RS-485 serial interface, or remotely via the WIFI.

#### **F**. **Software update**

SD card is used for updating the firmware.

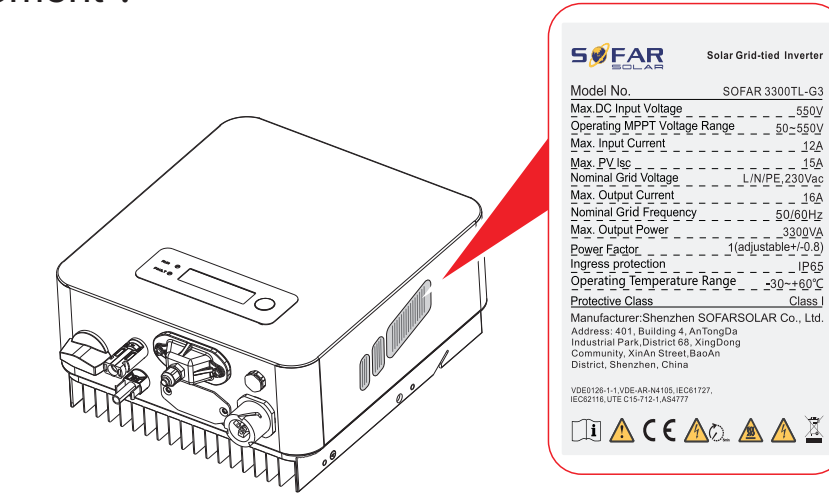

### **2.3 Efficiency curve**

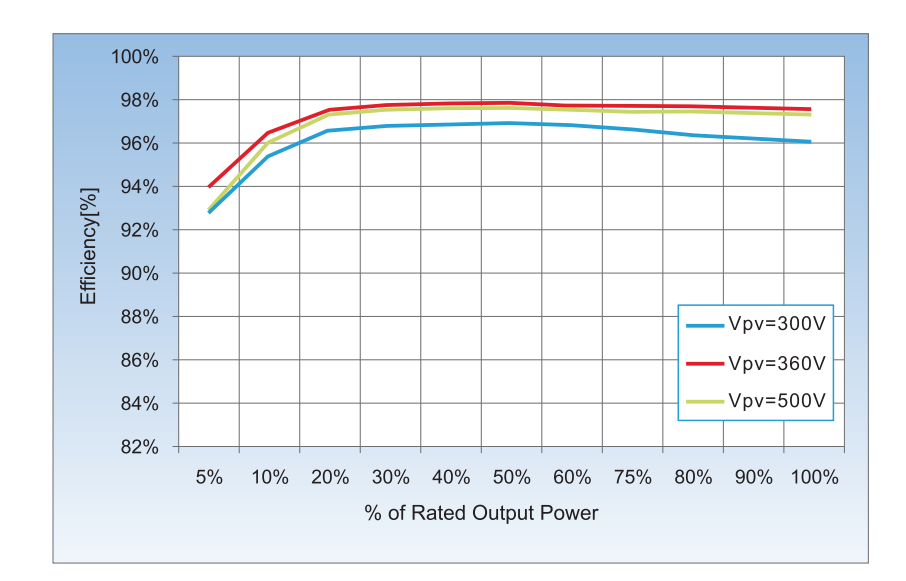

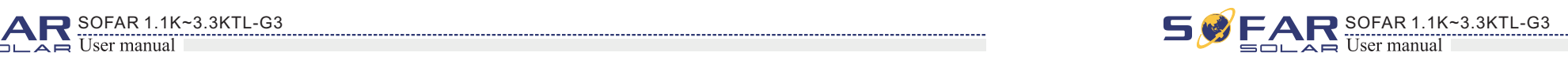

Table3-1 shows the components and mechanical parts that should be delivered

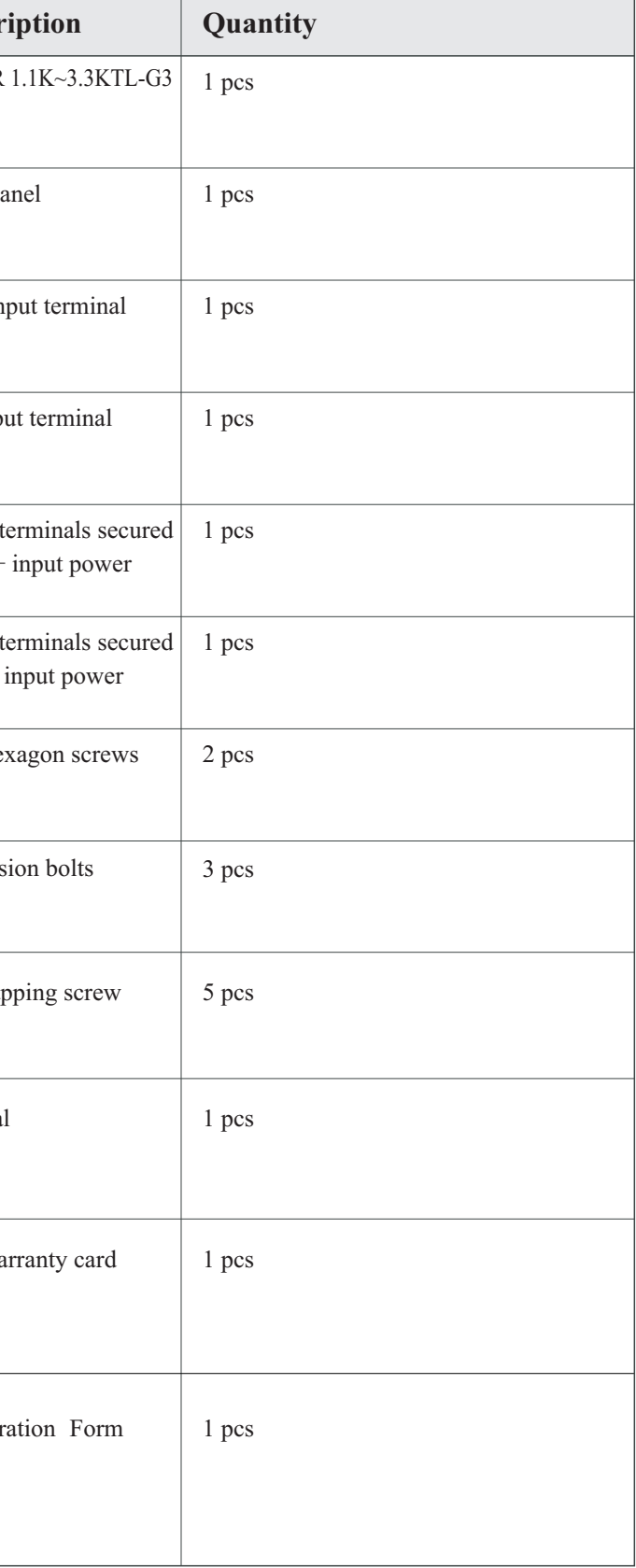

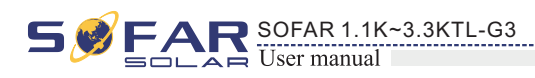

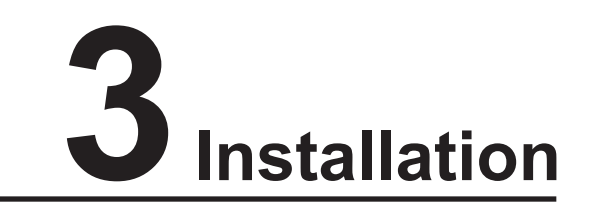

### **Outlines of this chapter**

This topic describes how to install the SOFAR 1.1K~3.3KTL-G3 inverter.

### Installation notes

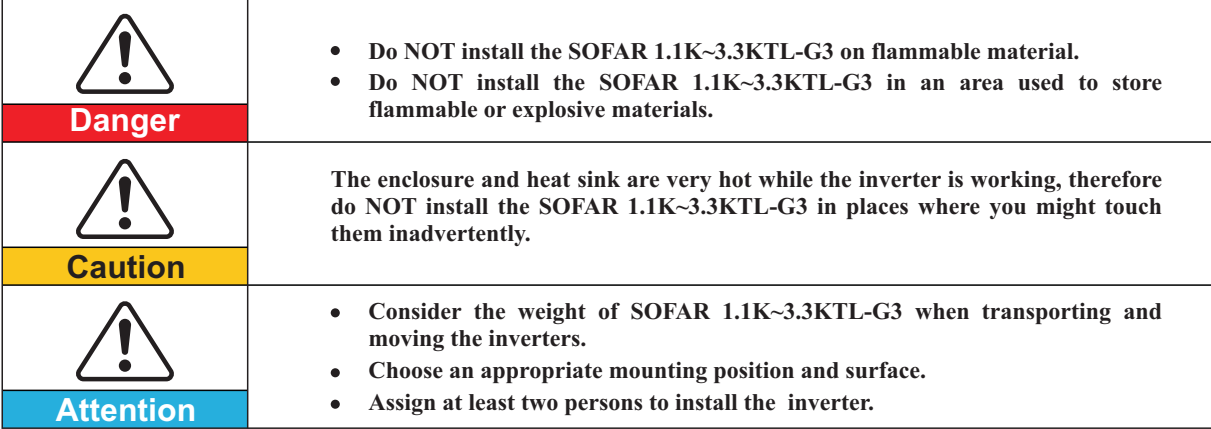

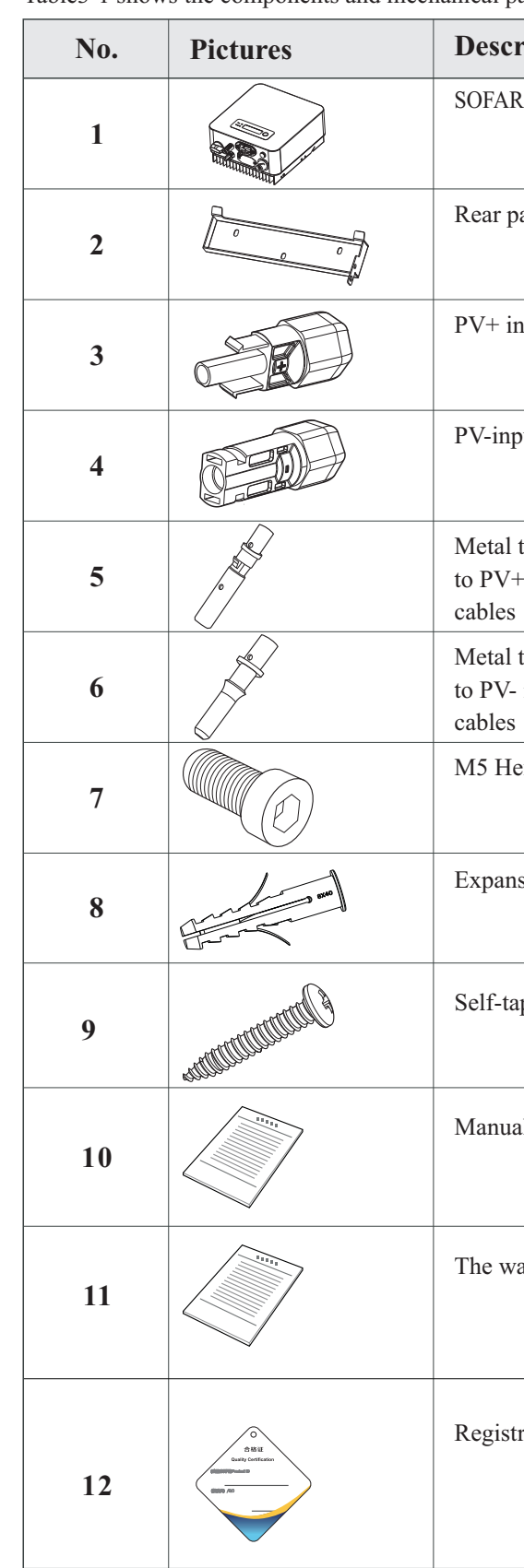

After unpacking the inverter, check whether deliverables are intact and complete. If any damage is found or any component is missing, contact the dealer.

### **3.1 Installation Process**

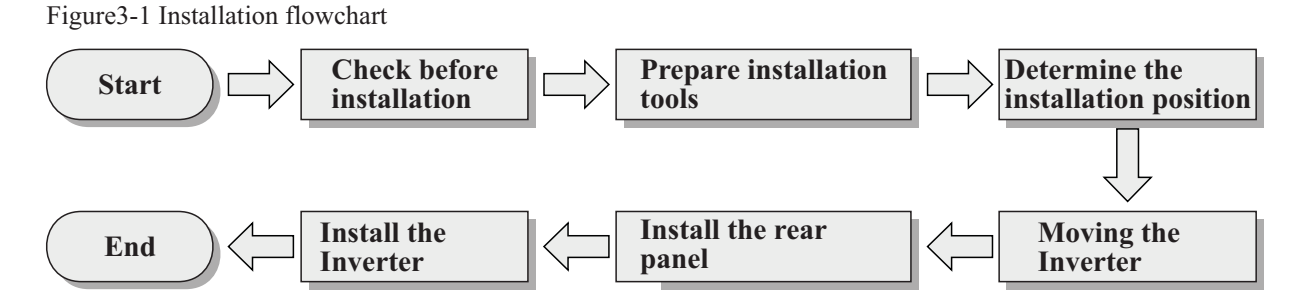

### **3.2 Checking Before Installation**

### Checking Outer Packing Materials

### Checking Deliverables

Packing materials and components may be damaged during transportation. Therefore, check the outer packing materials before installing the inverter. Check the outer packing materials for damage, such as holes and cracks. If any damage is found, do not unpack the SOFAR 1.1K~3.3KTL-G3 and contact the dealer as soon as possible. You are advised to remove the packing materials within 24 hours before installing the SOFAR 1.1K~3.3KTL-G3 inverter.

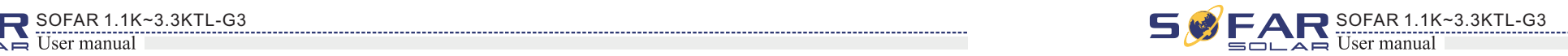

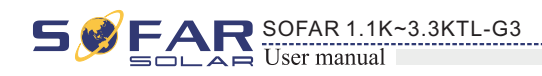

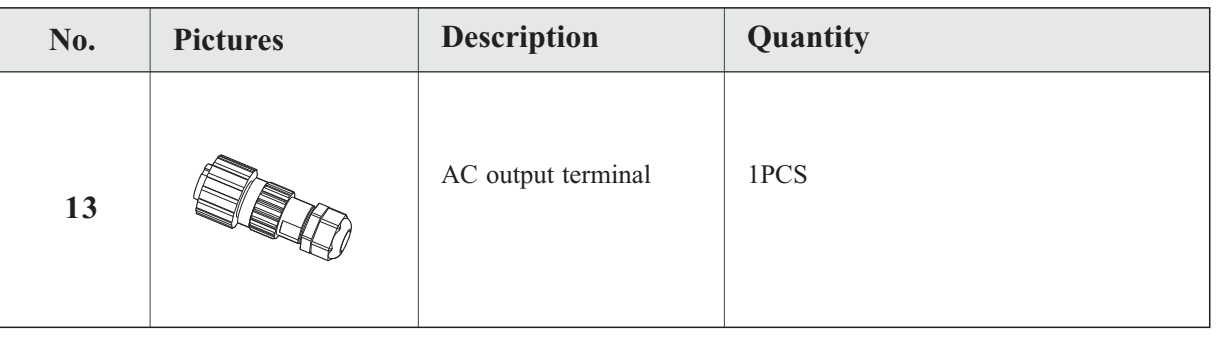

### **3.3 Tools**

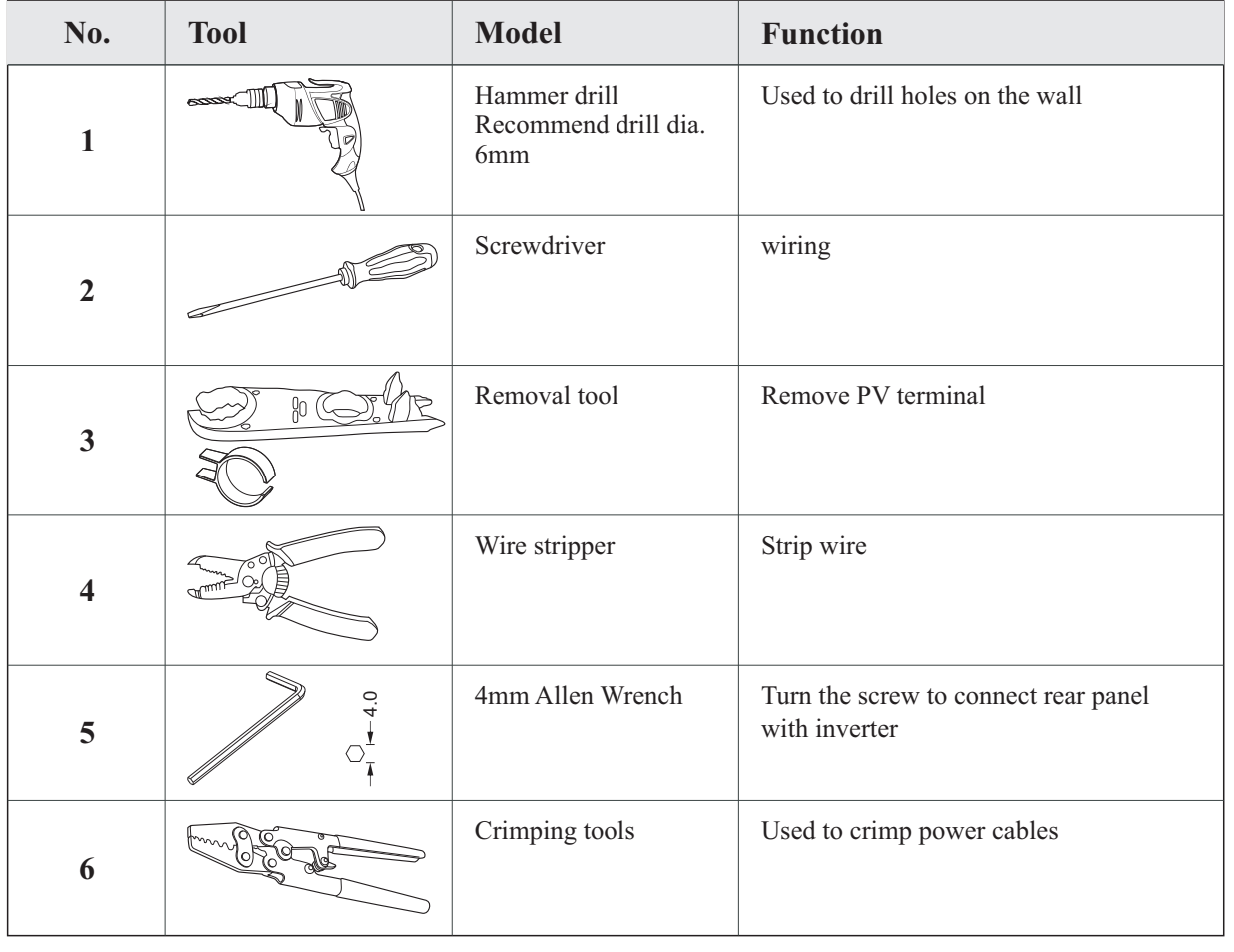

Prepare tools required for installation and electrical connections. Table 3-2 shows the tools required for installation and electrical connections.

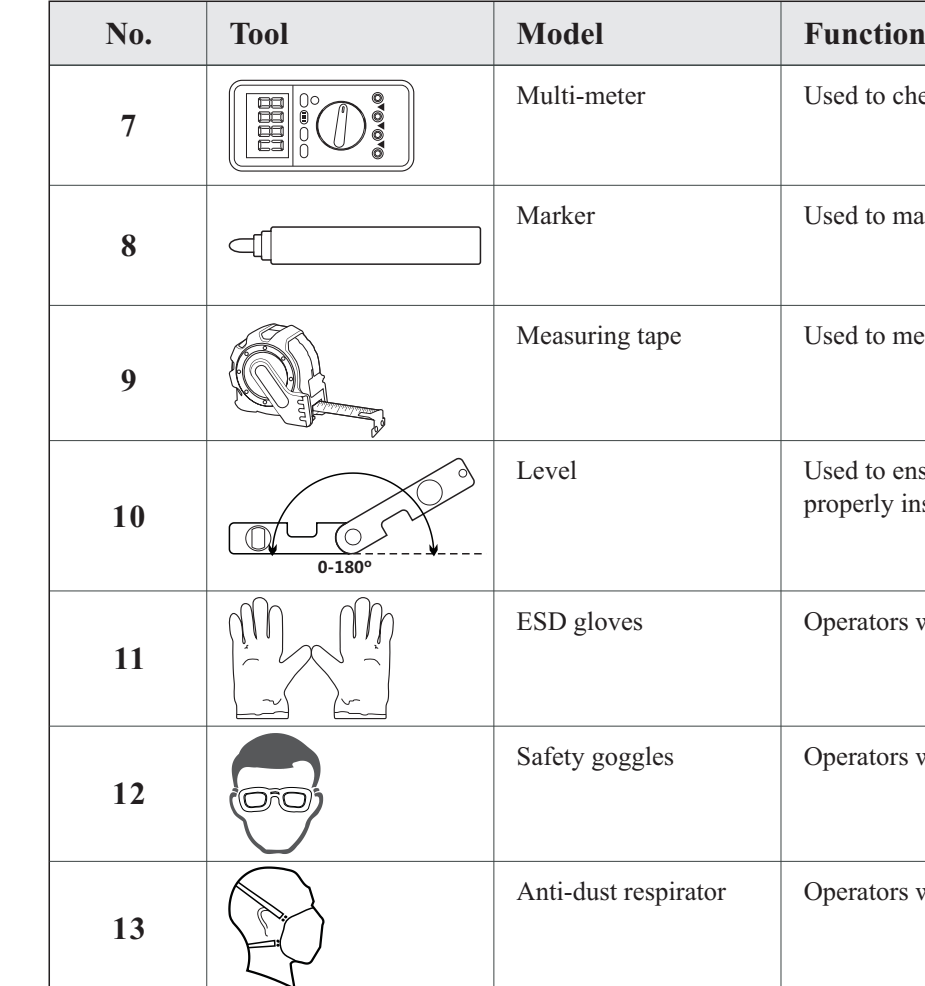

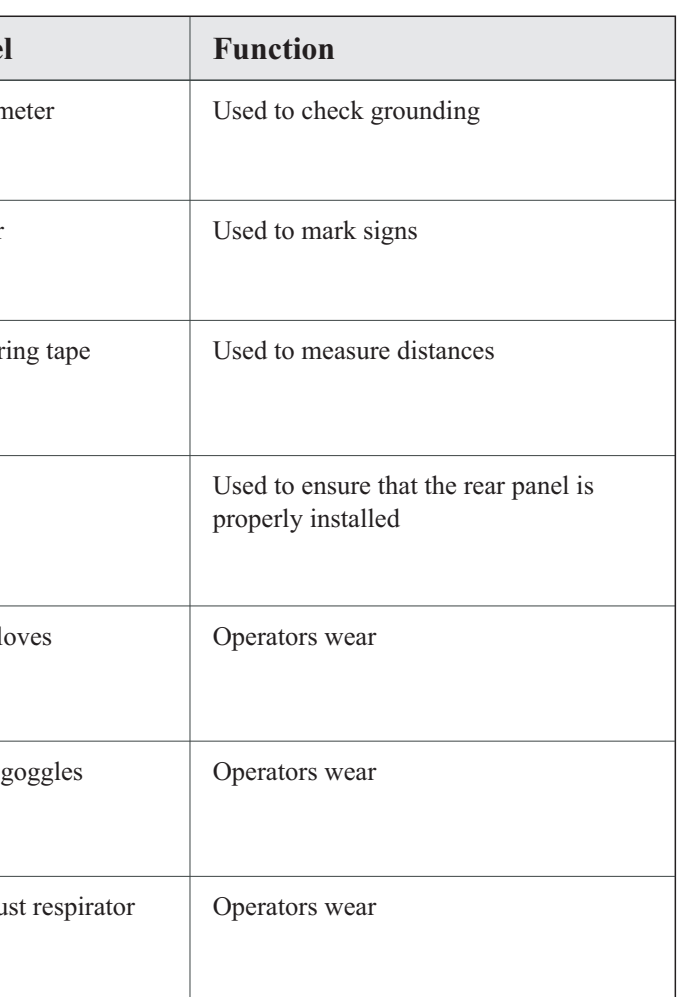

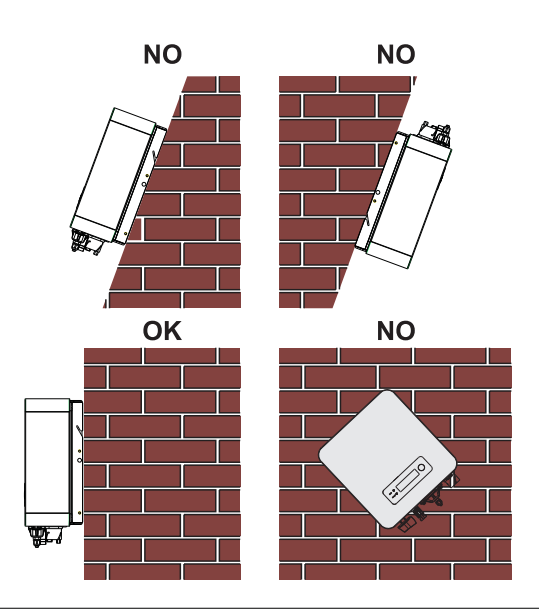

## **3.4 Determining the Installation Position**

Determine an appropriate position for installing the SOFAR 1.1K~3.3KTL-G3 inverter. Comply with the following requirements when determining the installation position: Figure3-2 Installation Requirements

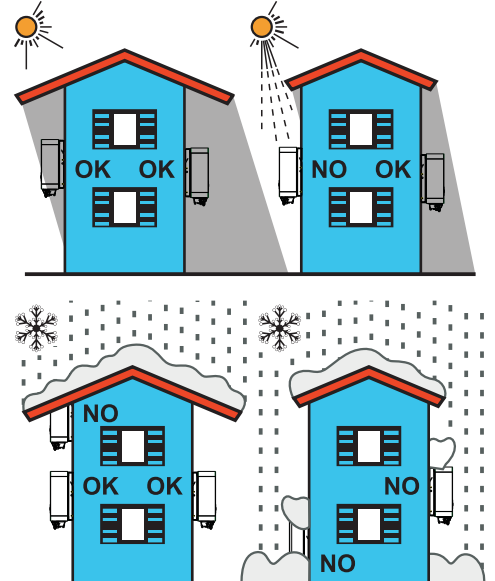

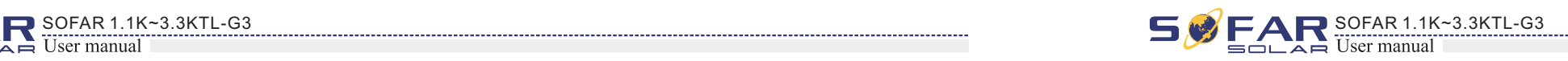

#### This topic describes how to move the SOFAR 1.1K~3.3KTL-G3 to the installation position

Step 2 Lift the SOFAR 1.1K~3.3KTL-G3 from the packing case and move it to the installation

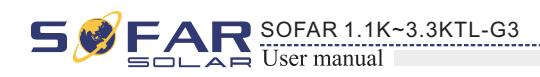

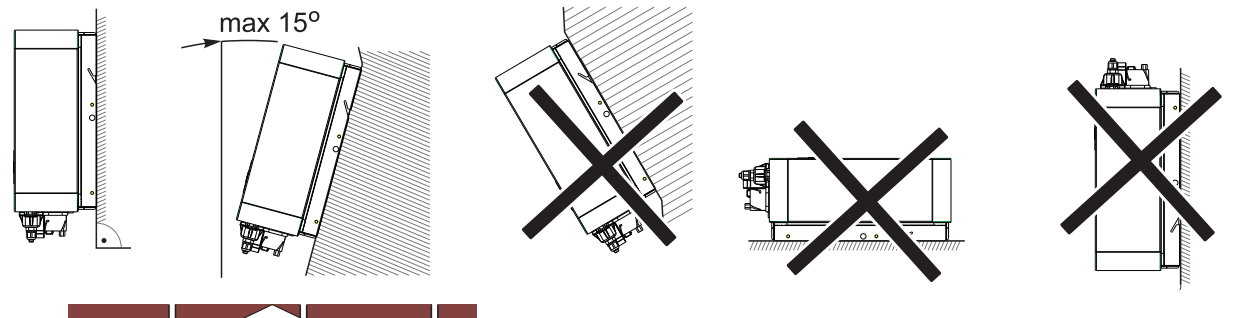

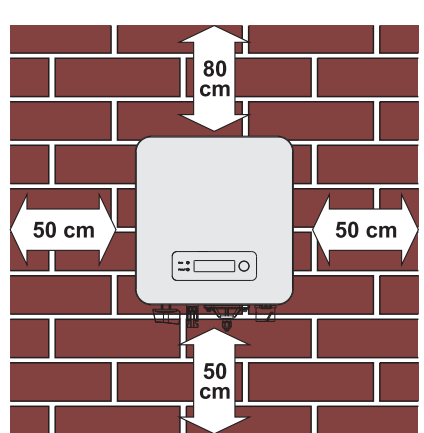

clearance for single SOFAR 1.1K~3.3KTL-G3 inverter

#### **Installation of multiple SOFAR 1.1K~3.3KTL-G3 inverters**

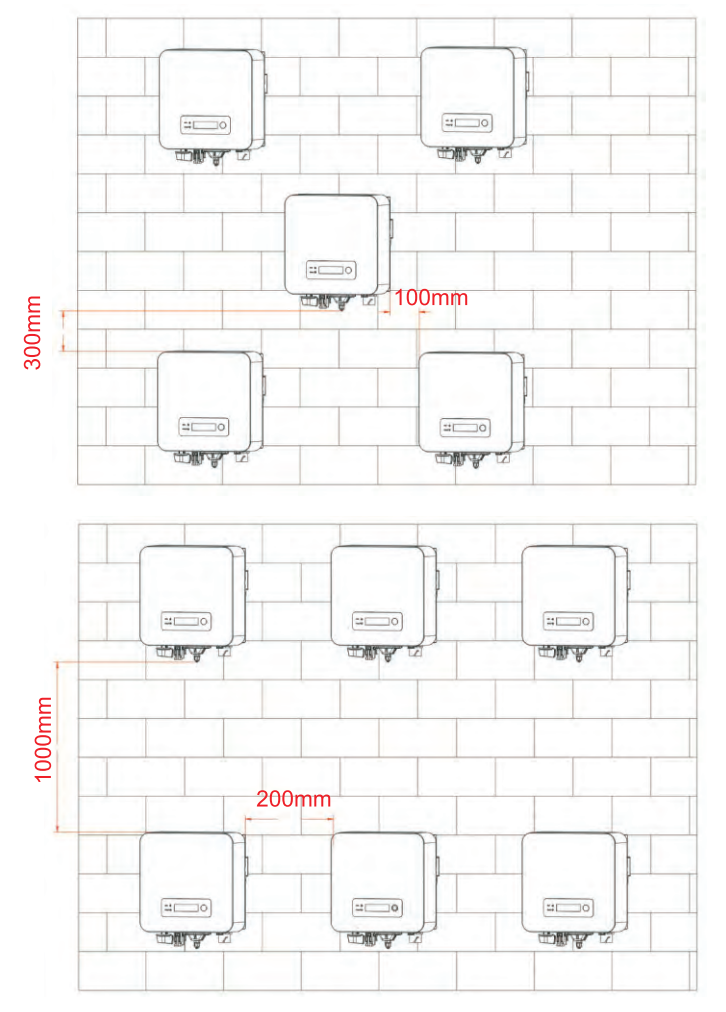

## **3.5 Moving the SOFAR 1.1K~3.3KTL-G3 inverter**

**Step 1** Open the packaging, insert hands into the slots on both sides of the inverter and hold the handles, as shown in Figure 3-3 and Figure 3-4.

Figure 3-3 Moving the inverter  $(1)$ 

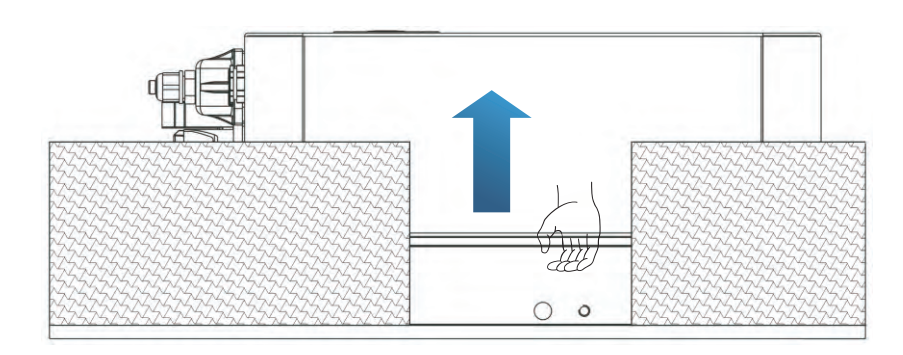

Figure 3-4 Moving the inverter  $(2)$ 

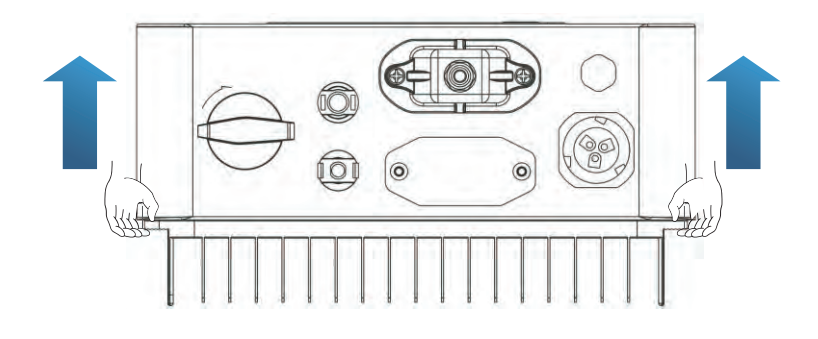

**horizontally**

position.

**To prevent device damage and personal injury, keep balance when moving the inverter because the inverter is heavy.**

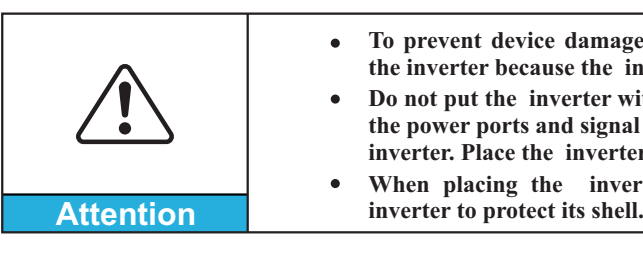

 $---$  End

**Do not put the inverter with its wiring terminals contacting the floor because the power ports and signal ports are not designed to support the weight of the inverter. Place the inverter horizontally.** 

**When placing the inverter on the floor, put foam or paper under the** 

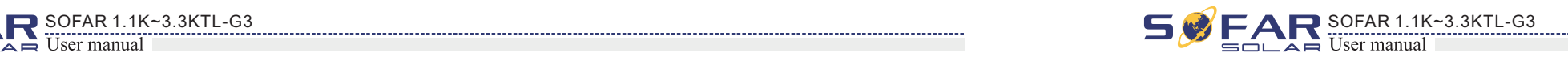

15 16

**Step 1** Determine the positions for drilling holes, ensure the hole positions are level, then mark the hole positions using a marker pen, use the hammer drill to drill holes on the wall. Keep the hammer drill perpendicular to the wall, do not shake when drilling, so as not to damage the wall. If the error of the hole positions is too big, you need to reposition.

**Step 2** Insert the expansion bolt vertically into the hole, pay attention to the insertion depth of the expanding bolt (should be deep enough).

**Step 3** Align the rear panel with hole positions, fix the rear panel on the wall by tightening the expansion bolt with the nuts.

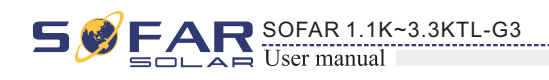

### **3.6 Installing SOFAR 1.1K~3.3KTL-G3 inverter**

This topic describes the SOFAR 1.1K~3.3KTL-G3 inverter electrical connections. Read this part carefully before connecting cables.

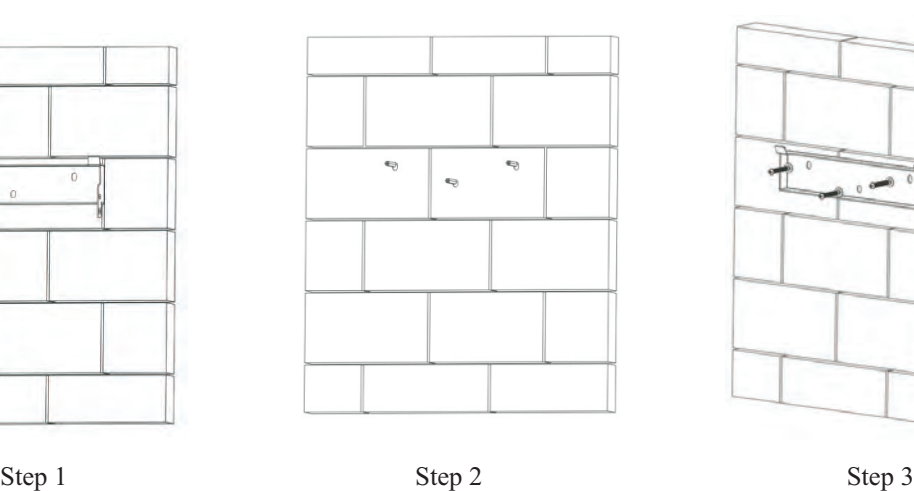

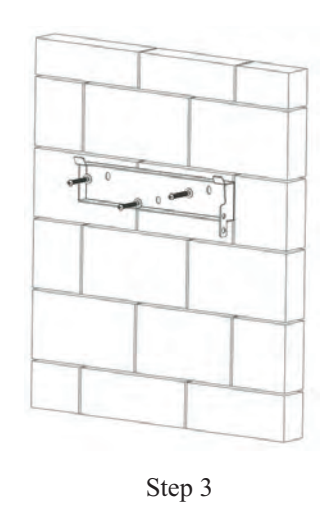

**Step 4** Hook the inverter to the rear panel. Using an M5 screw to secure the inverter to the rear panel to ensure safety.

**For SOFAR 1.1K~2.2KTL-G3,open-circuit voltage(Voc) of module arrays connected in set of SOFAR 2.2K~3.3KTL-G3, it must** 

**The prid-tied system which contain by several the SOFAR Inverters must be < 3.68kw in Germany.** 

**Step 5** You can secure the inverter to the rear panel and protect if from stealing by installing an anti-theft lock (this action is optional).

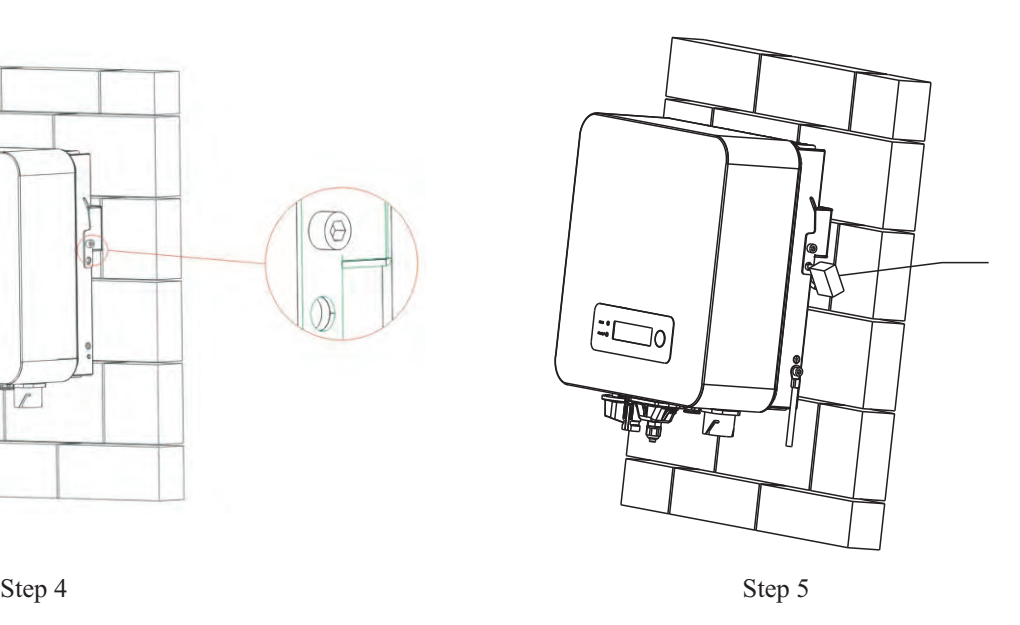

Figure 3-5

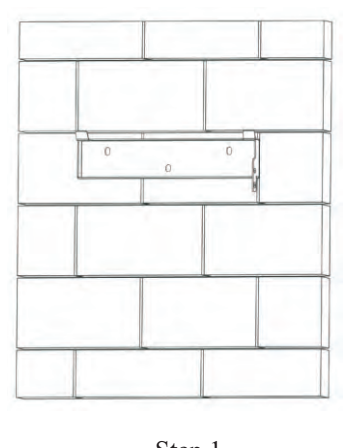

Figure 3-6

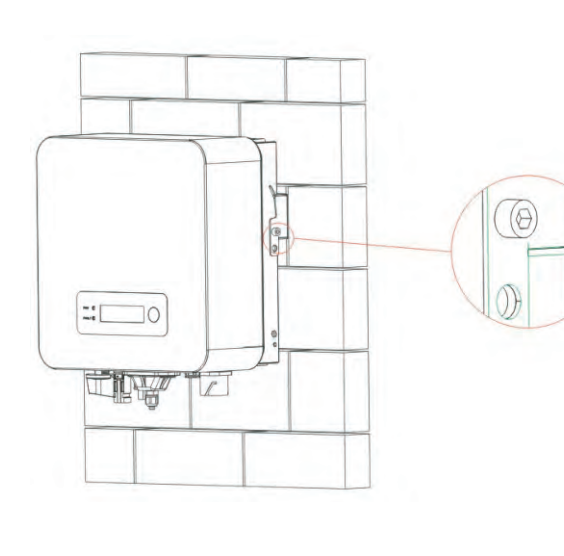

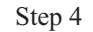

NOTE: Before performing electrical connections, ensure that the DC switch is OFF. Since the stored wait for at least 5 minutes for the capacitor to be electrically discharged.

electrical charge remains in a capacitor after the DC switch is turned OFF. So it's necessary to

**Intenance of inverter, must be operated by professional** 

**PUC FIGUREY EXPOSED EXPOSED EXPOSED EXPOSED EXPOSED EXPOSED EXPOSEDED** ard. Therefore, before connecting DC input power cable, **ng** opaque cloth.

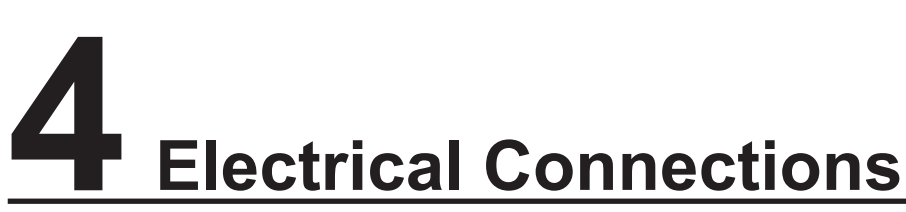

### **Outlines of this chapter**

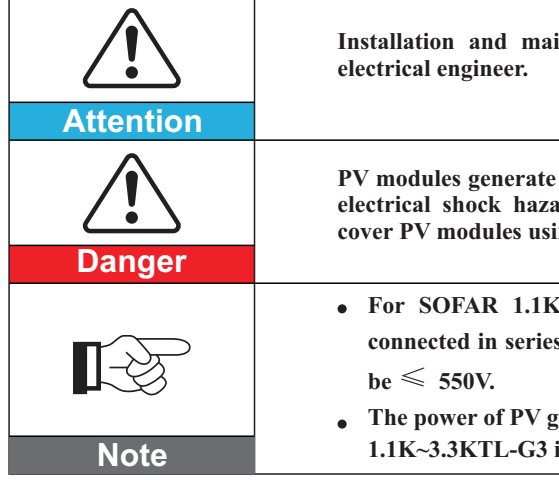

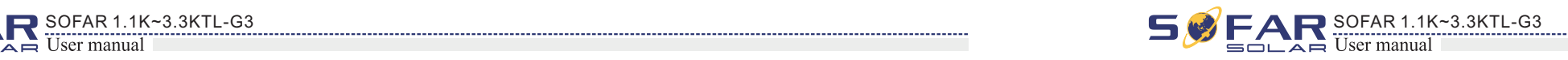

### NOTE:

## The DVC is the voltage of a circuit which occurs continuously between any two live part in the

worst-case rated operating condition when used as intended.

The decisive voltage class(DVC).

#### **The connected PV modules must have an IEC 61730 Class A rating.**

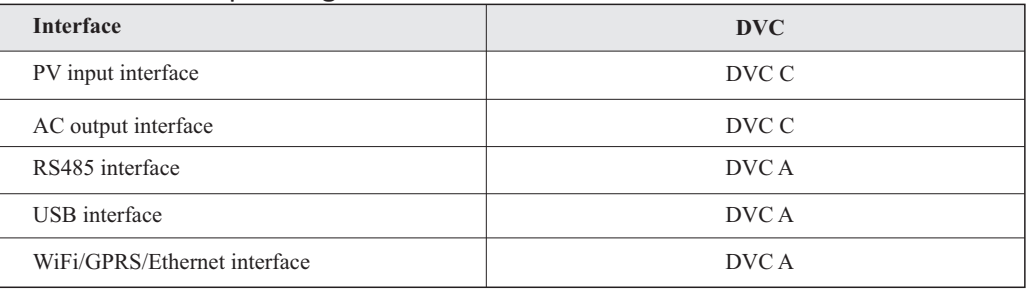

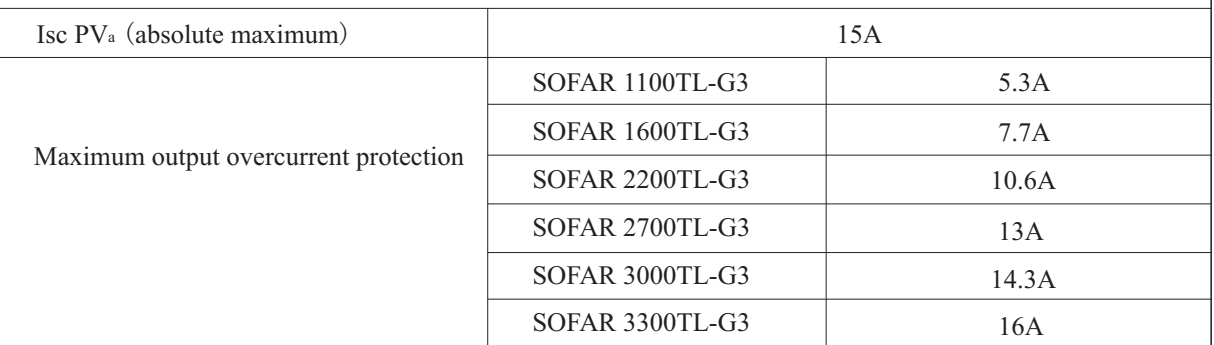

## **4.2 Connecting PGND Cables**

Connect the inverter to the grounding electrode using protection ground (PGND) cables for grounding purposes.

> **The inverter is transformer-less, requires the positive pole and negative pole of the PV array are NOT grounded. Otherwise it will cause inverter failure. In the PV power system, all non current carrying metal parts (such as: PV module frame, PV rack, combiner box enclosure, inverter enclosure) should be connected**

The PGND cables are prepared ( $\geqslant$ 4mm<sup>2</sup> outdoor power cables are recommended for grounding purposes),the color of cable should be yellow-green. **Procedure:**

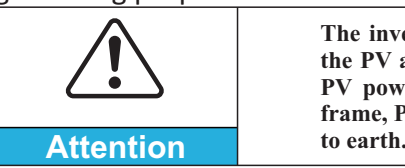

#### **Prerequisites:**

**Step 1** Remove the insulation layer with an appropriate length using a wire stripper, as shown in Figure 4-2.

**Step 2** Insert the exposed core wires into the OT terminal and crimp them by using a crimping tool, as shown in Figure 4-3.

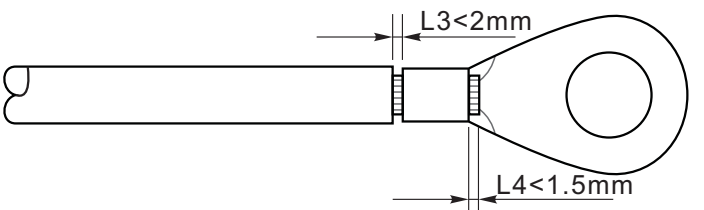

**Note 1:** L3 is the length between the insulation layer of the ground cable and the crimped part.L4 is the distance between the crimped part and core wires protruding from the crimped part.

**Note 2:** The cavity formed after crimping the conductor crimp strip shall wrap the core wires completely. The core wires shall contact the terminal closely.

**Step 3** Install the crimped OT terminal, flat washer using M5 screw, and tighten the screw to a torque of 3 N.m using an Allen wrench.

Figure4-3 Preparing a ground cable (2)

Figure4-2 Preparing a ground cable (1)

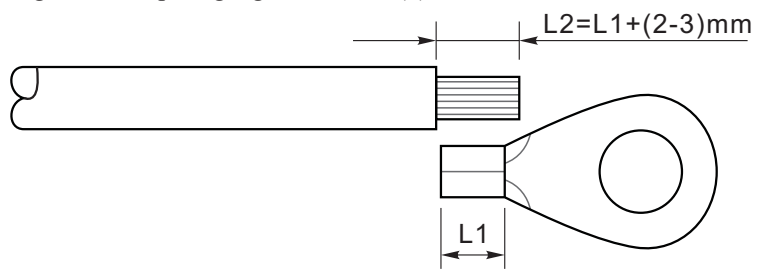

Note : L<sub>2</sub> is 2 to 3mm longer than L<sub>1</sub>

**1.** M5 screw **2.** OT Terminal **3.** Tapped hole

Figure4-4 Ground terminal composition

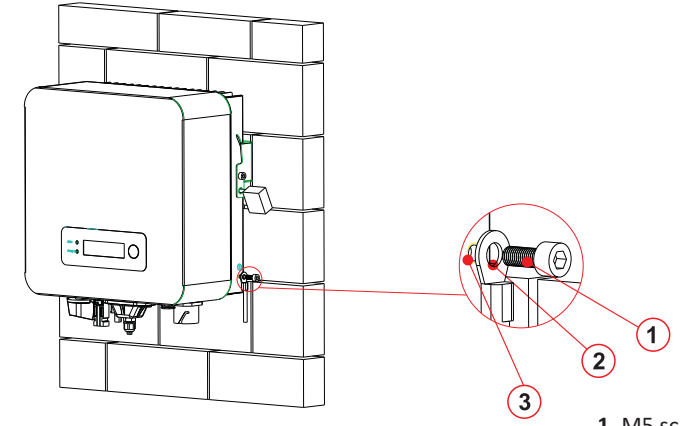

### **4.3 Connecting DC Input Power Cables**

Table 4-1 Recommended DC input cable specifications

#### **Procedure**

**Step 1** Remove cable glands from the positive and negative connectors.

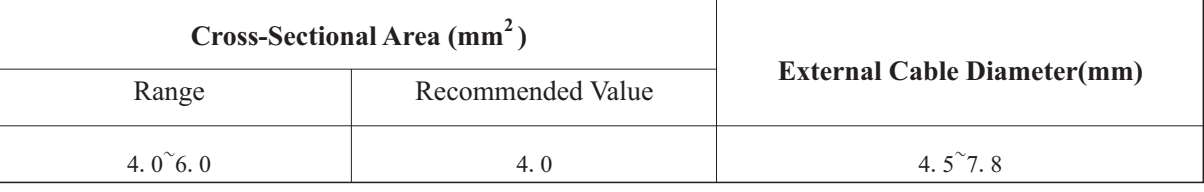

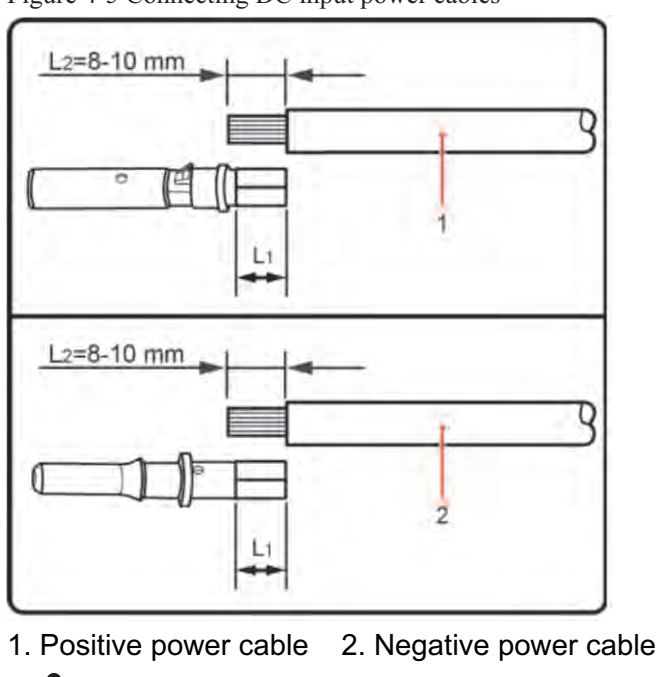

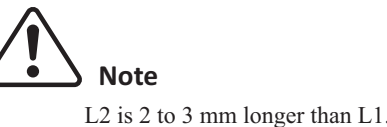

Figure 4-5 Connecting DC input power cables power cables by using a wire stripper as show in Figure 4-5.

**Step 2** Remove the insulation layer with an appropriate length from the positive and negative

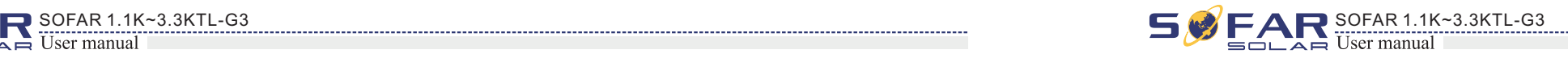

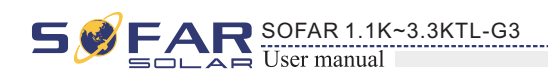

### **4.1 Electrical connection**

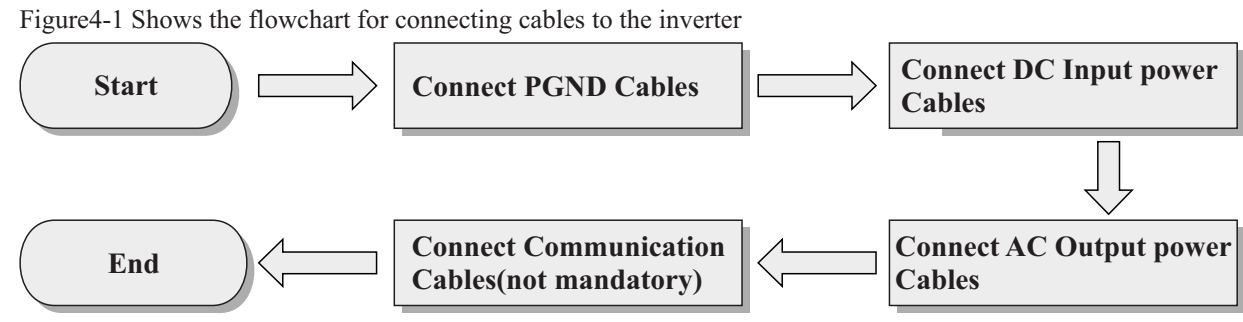

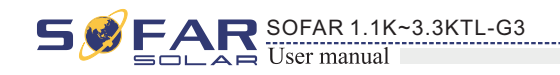

**Step 3** Insert the positive and negative power cables into corresponding cable glands.

**Step 5** Insert crimped power cables into corresponding housings until you hear a "click" sound. The power cables snap into place.

Figure 4-6 Connecting DC input power cables

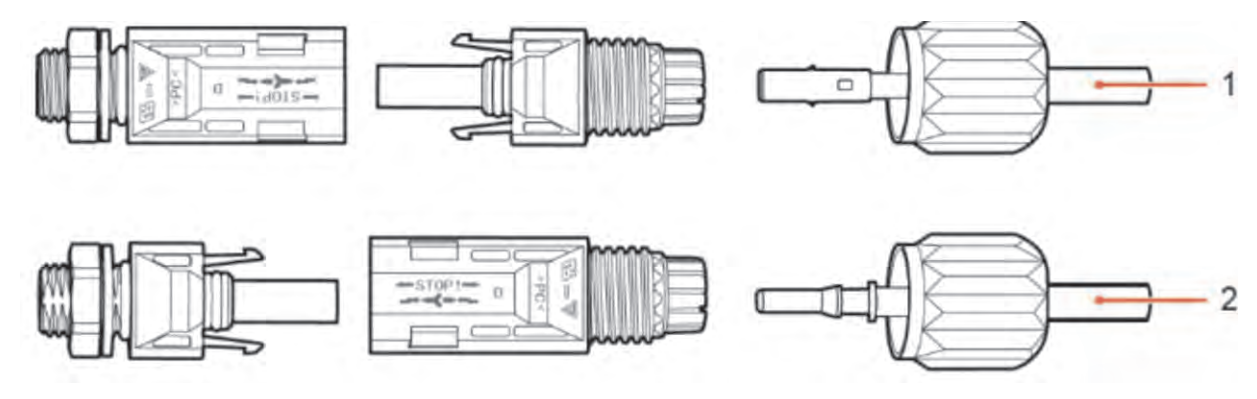

**Step 4** Insert the stripped positive and negative power cables into the positive and negative metal terminals respectively and crimp them using a clamping tool. Ensure that the cables are crimped until they cannot be pulled out by force less than 400 N, as shown in Figure 4-6.

**Step 7** Insert the positive and negative connectors into corresponding DC input terminals of the inverter until you hear a "click" sound, as shown in Figure 4-7.

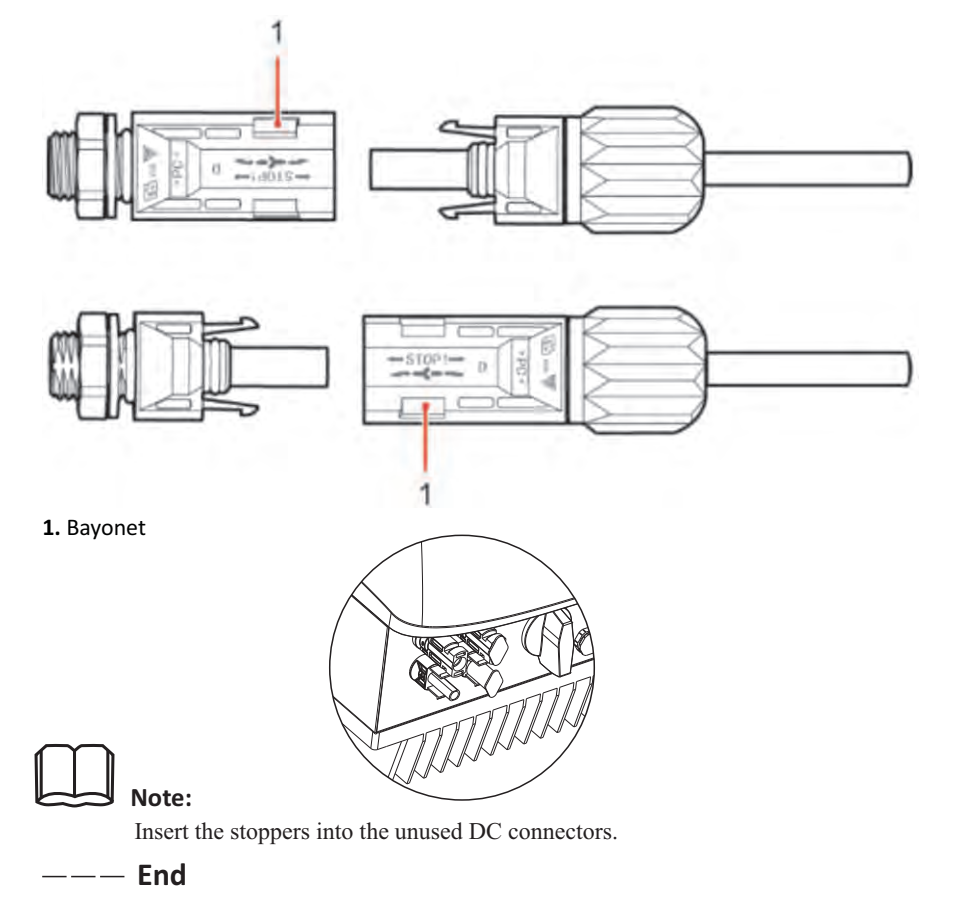

**1.** Positive power cable **2.** Negative power cable

**Step 6** Reinstall cable glands on positive and negative connectors and rotate them against the insulation covers.

Connect the SOFAR 1.1K~3.3KTL-G3 to the AC power distribution frame (PDF) or power grid using AC output power cables.

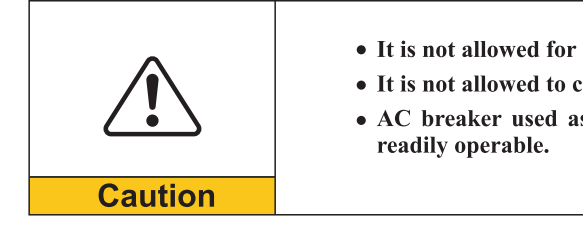

Figure 4-7 Connecting DC input power cables

#### **Follow-up Procedure**

To remove the positive and negative connectors from the inverter, insert a removal wrench into the bayonet and press the wrench with an appropriate strength, as shown in Figure 4-8.

Figure 4-8 Removing a DC input connector

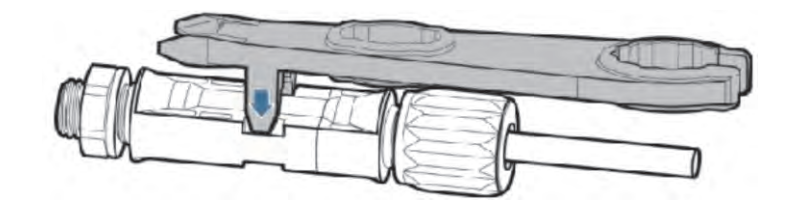

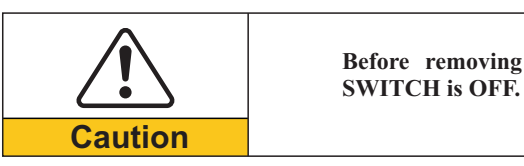

**Before removing the positive and negative connectors, ensure that the DC** 

• It is not allowed for several inverters to use the same circuit breaker. • It is not allowed to connect loads between inverter and circuit breaker. • AC breaker used as disconnect device, and the disconnect device shall remain

**Context**

All the AC output cables used for the inverters are outdoor three-core cables. To facilitate the installation, use flexible cables. Table 4-2 lists the recommended specifications for the cables.

### **4.4 Connecting AC Output Power Cables**

Figure 4-9 NOT allowed: connect loads between inverter and circuit breaker

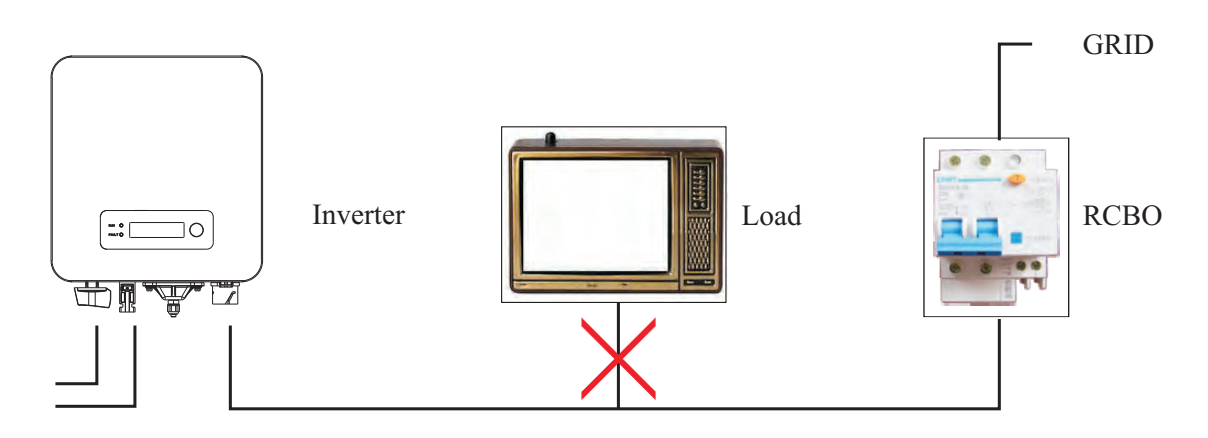

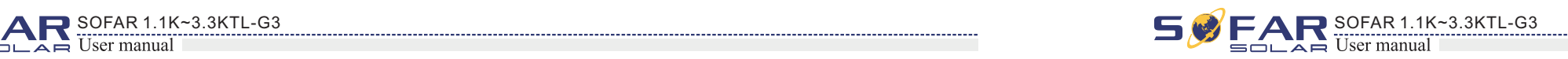

AC cable should be correctly sized to ensure the power loss in AC cable is less than 1% of the rated power. If the resistance of the AC cable is too high, it will cause a huge increase in the AC voltage, which may lead to a disconnection of the inverter from the electrical grid. The relationship between power loss in AC cable and wire length, wire cross sectional area is shown in the following figure:

**Multi core copper wire**

**(** Multi core copper wire≥4mm

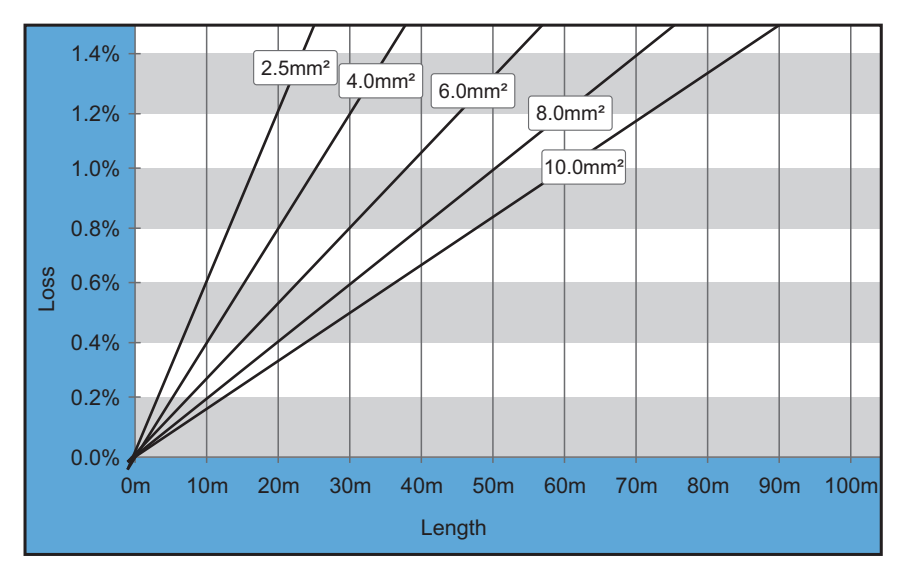

Figure 4-10 wire length, wire cross sectional area and wire power loss

 inverter is equipped with IP66 AC output connector dedicated for PV inverter, customer need to make AC output cable connections by himself, and the appearance of the AC connector is shown below:

Figure 4-11 AC output connector

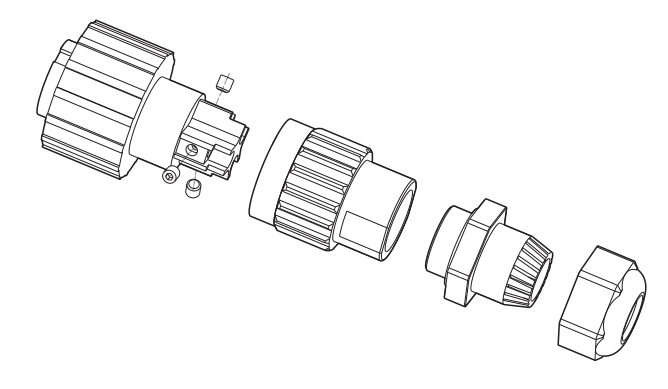

#### **AC wire connections procedure:**

**Step 1** Select appropriate cables according to Table 4-2, Remove the insulation layer of the AC output cable using a wire stripper according to the figure shown below: A: 30~50mm B: 6~8mm;

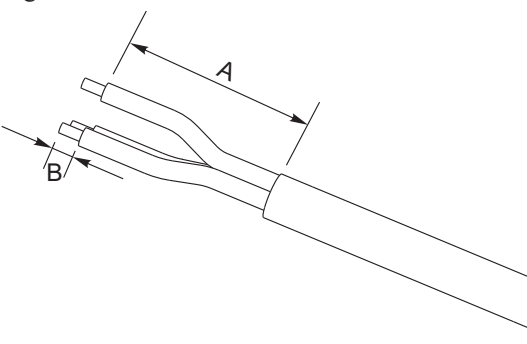

**Step 2** Disassemble the AC connector according to the figure shown below: insert the AC output cable (with its insulation layer stripped according to step 1) through the waterproof locking cable gland;

Figure 4-12

Figure 4-13

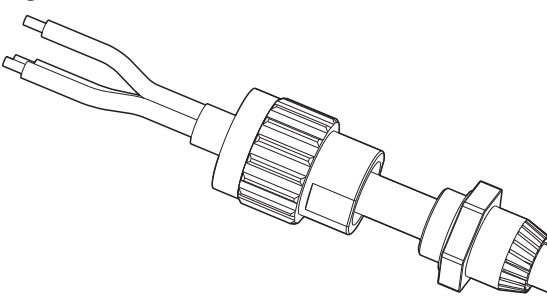

**Step 3** Connect AC output cable as per the following requirements:

- 
- 
- 

Connect the yellow-green wire to the hole labeled 'PE', fasten the wire using an Allen wrench;

Connect the brown wire to the hole labeled 'L', fasten the wire using an Allen wrench;

Connect the blue wire to the hole labeled 'N', fasten the wire using an Allen wrench;

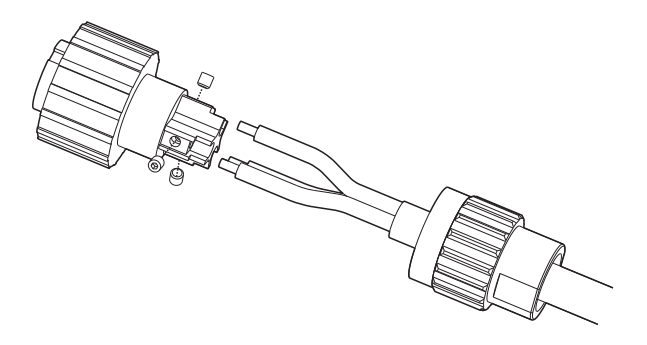

L--brown, N--bule, PE--yellow/green

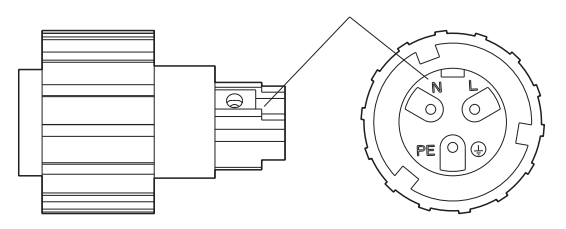

Figure 4-14

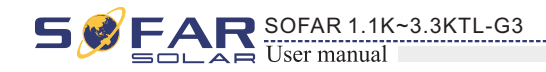

Table4-2 Recommended AC output cable specifications

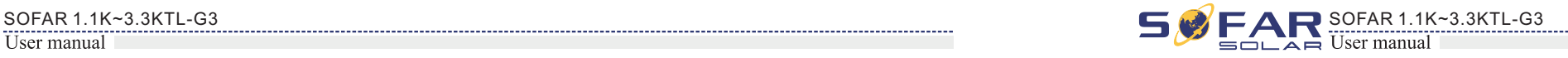

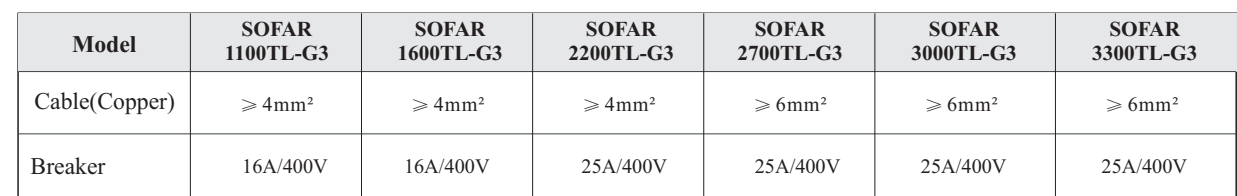

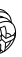

#### A1: Waterproof stopper

**Step 4** Secure the locking cable gland clockwise, shown as below: make sure that all the wires are securely connected;

**Step 5** Connect the AC output connector to the output wiring terminal of inverter, rotate the AC connector clockwise until the fastener reaches its designated position, as shown below:

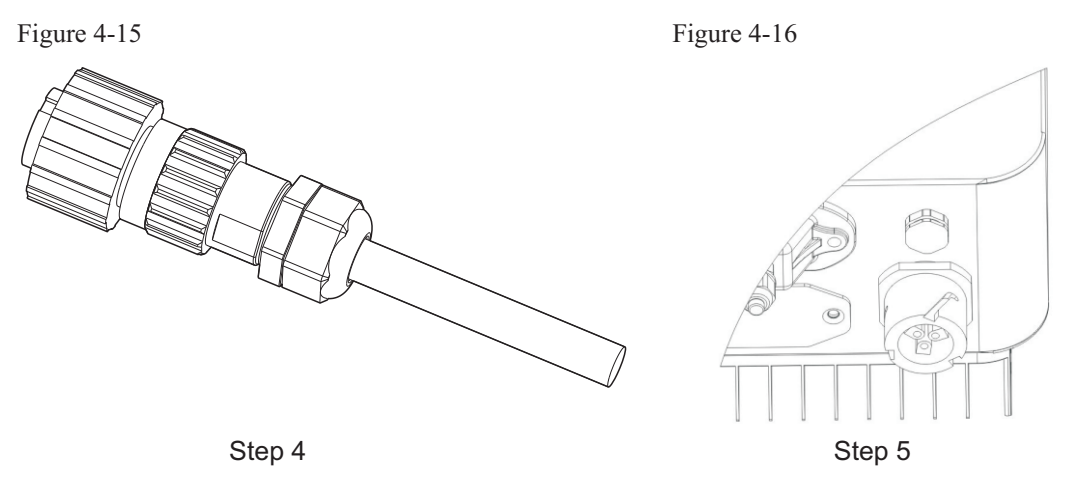

The communication interface location of the SOFAR1.1K~3.3KTL-G3 is shown in the figure below.

Table 4-3 Recommended communication cable size are shown below

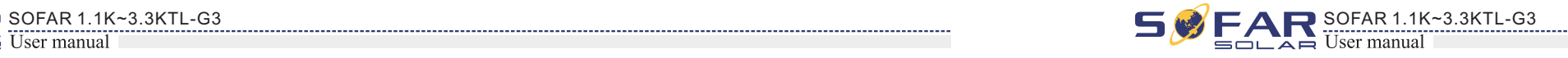

Figure 4-17

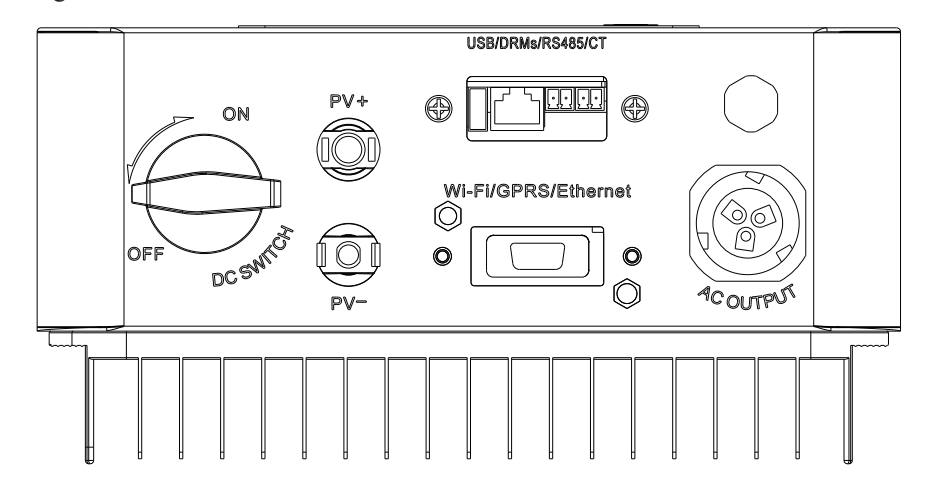

Figure 4-18

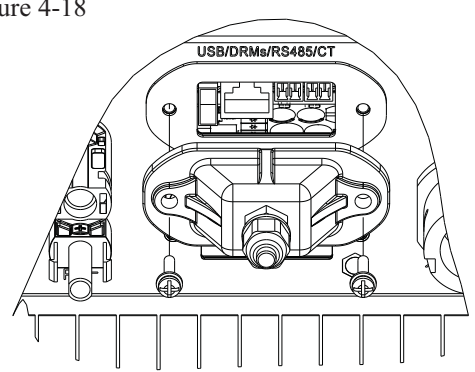

Step1 Remove the communication waterproof cover using a screwdriver;

Figure 4-19 Step2 Unlock the waterproof cable gland,remove the stopper in the waterproof connector;

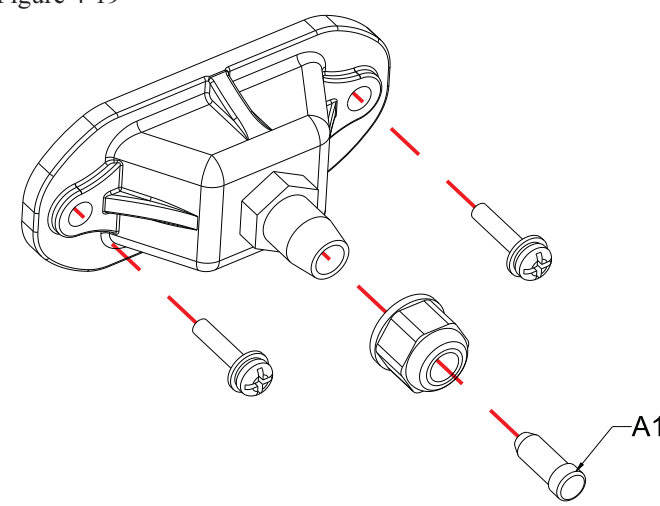

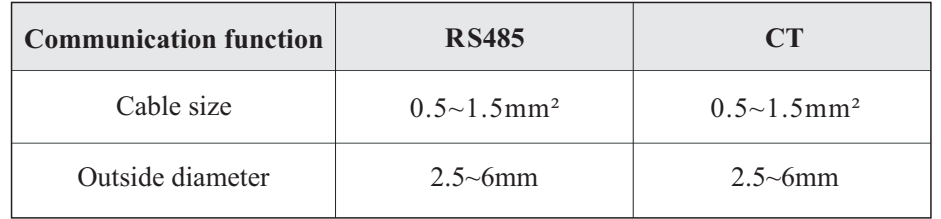

Step3 Select appropriate cable according Table4-2,remove the insulation layer using a wire stripper,the length of the wire core is about 6mm,insert the cable through the cable gland and waterproof cover, according to Table4-4,connect the wires as per the labels,and secure the wire using a slotted screwdriver.as shown in the figure below: Table 4-4 Function description of the communication terminals

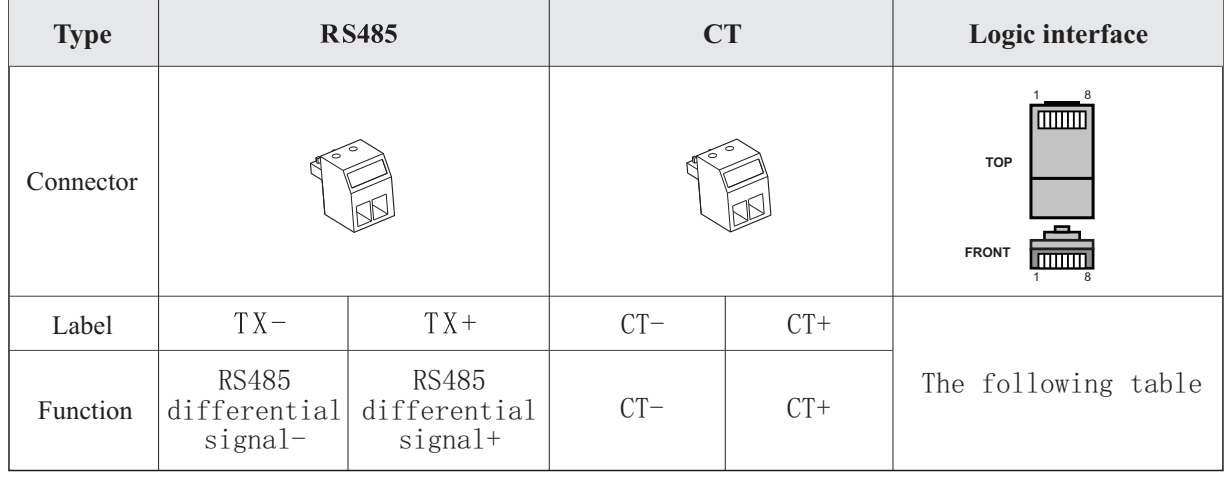

### **4.5 RS485, CT, and Inverter logic interface connection**

The wiring methods are the same for RS485 and CT,this part describes their wiring methods and logic interface methods.

ser manu

Figure 4-20

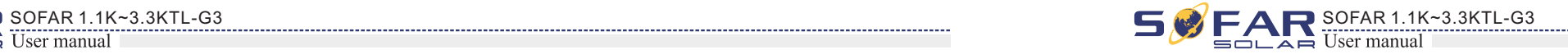

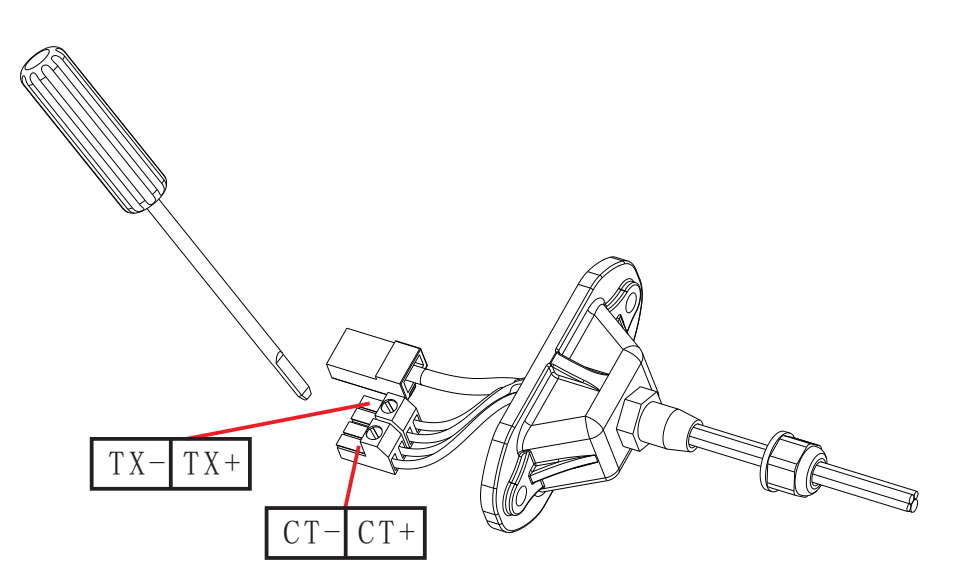

The logic interface pin definitions and circuit connections are as follows:

Logic interface pin are defined according to different standard requirements

Table 4-5 Function description of the DRMs terminal

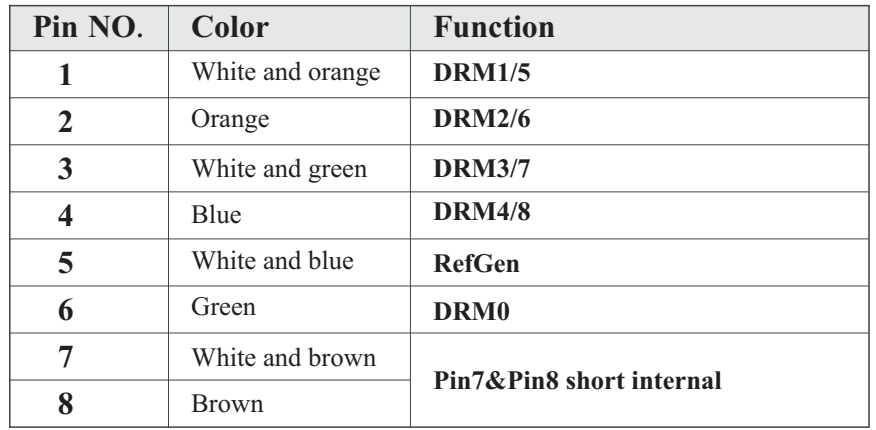

NOTE: 1. 1~3. 3K-G3 Supported DRM command: DRM0, DRM5, DRM6, DRM7, DRM8.

(a) Logic interface for AS/NZS 4777.2:2015, also known as inverter demand response modes (DRMs).

The inverter will detect and initiate a response to all supported demand response commands within 2 s. The inverter will continue to respond while the mode remains asserted.

Figure 4-21 Inverter-RRCR Connection

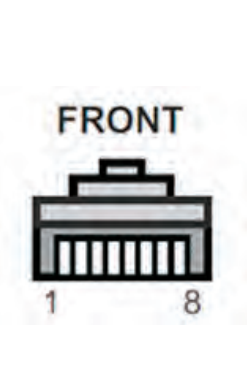

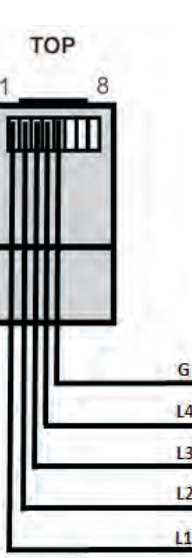

inverter's output power. The inverter can be connected to a RRCR (Radio Ripple Control Receiver) in order to

dynamically limit the output power of all the inverters in the installation.

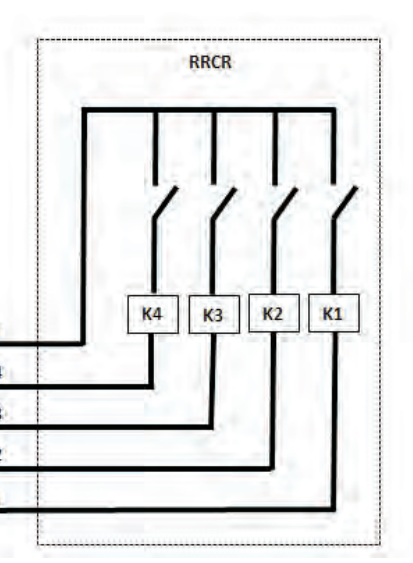

Table 4-6 Function description of the terminal

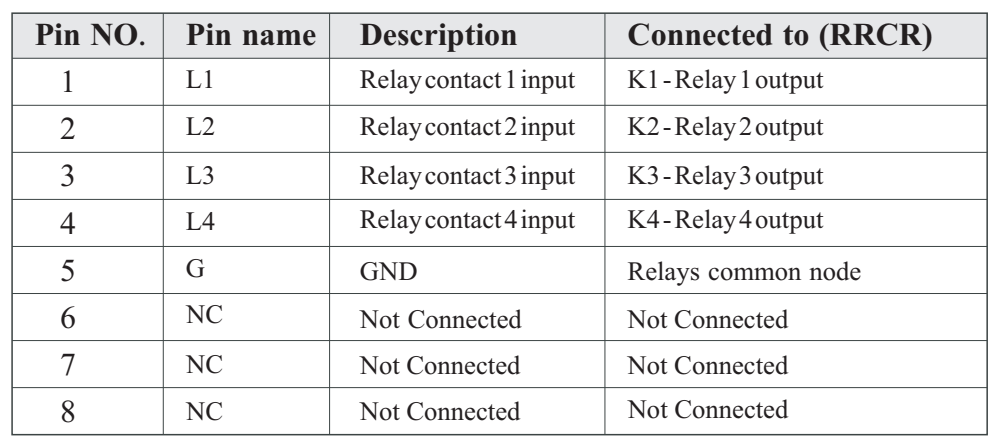

Table 4-7 The inverter is preconfigured to the following RRCR power levels Relay status: close is 1, open is 0

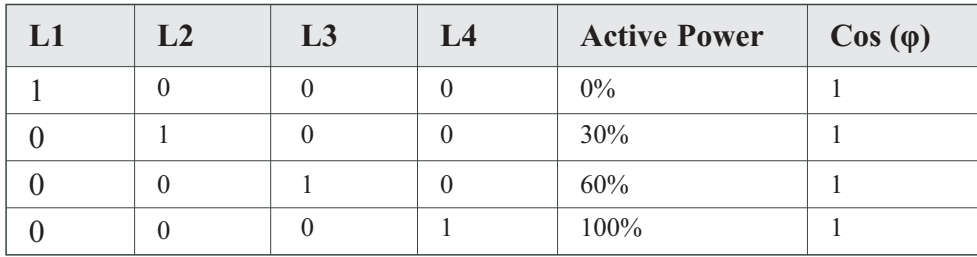

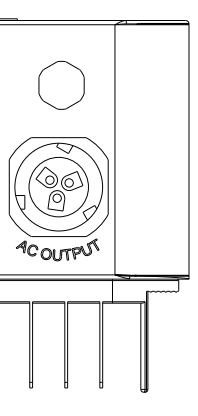

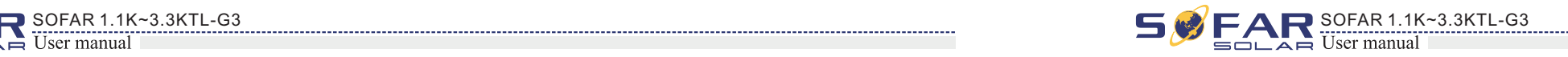

Step1: Remove wifi/GPRS waterproof cover using screw driver. Step2: Install WIFI/GPRS module. Stpe3: Fasten WIFI/GPRS module using screws.

### **4.6 WIFI/GPRS module installation procedure:**

Figure 4-24

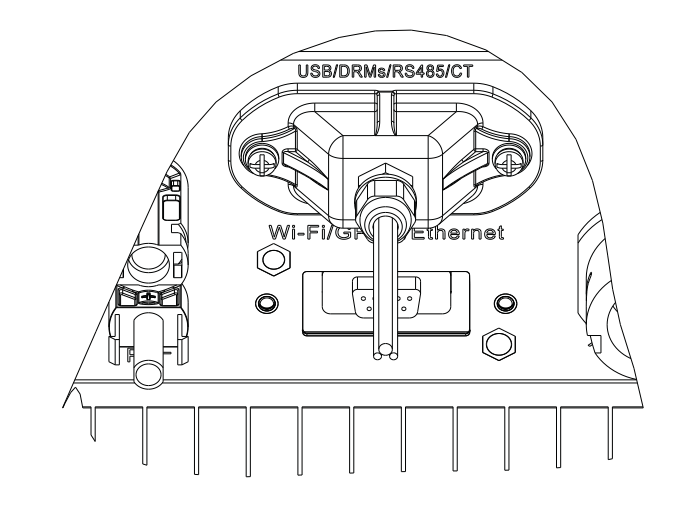

Step4 Insert the terminal as per the printed label, and then tighten the screws to fix the waterproof cover, rotate the cable gland clockwise to fasten it securely.

Figure 4-23

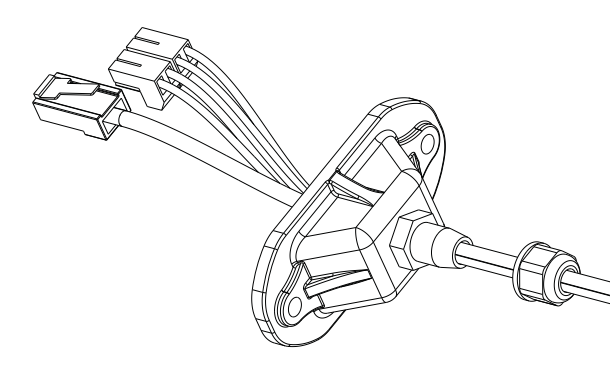

Figure 4-25

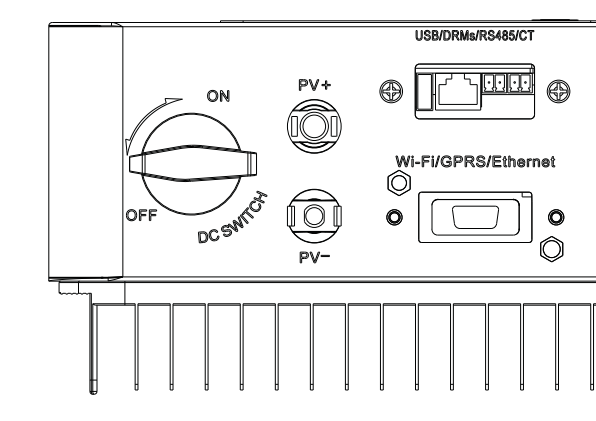

Table 4-8 Function description of the terminal

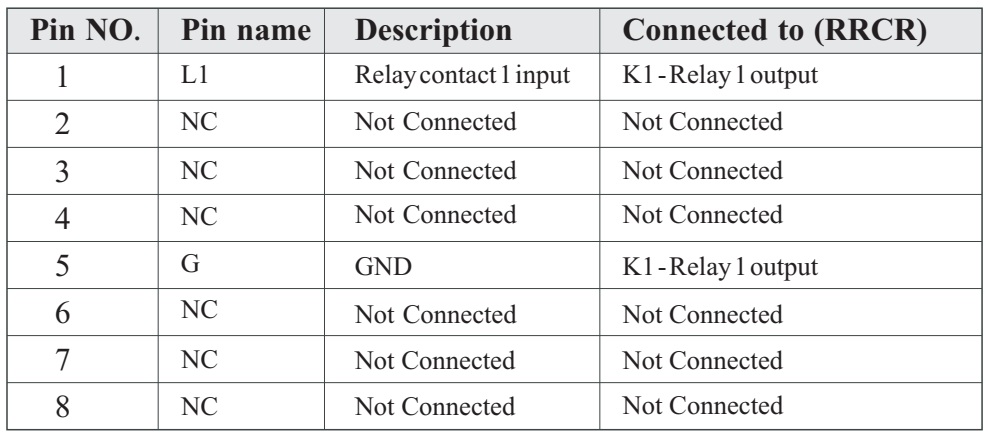

Table 4-9 The inverter is preconfigured to the following RRCR power levels Relay status: close is 1, open is 0

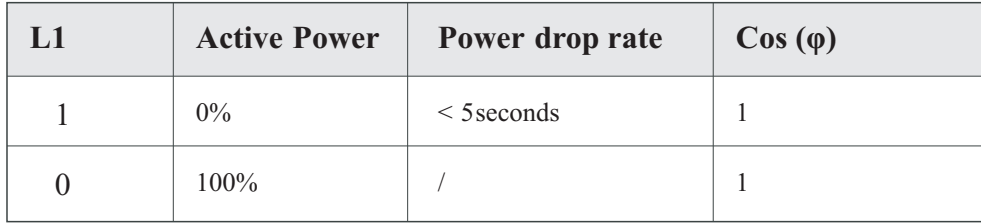

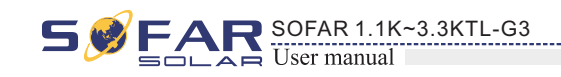

(c) Logic interface for EN50549-1: 2019, is in order to cease active power output within five seconds following an instruction being received at the input interface.

**RRCR** 

 $K1$ 

Figure 4-22 Inverter-RRCR Connection

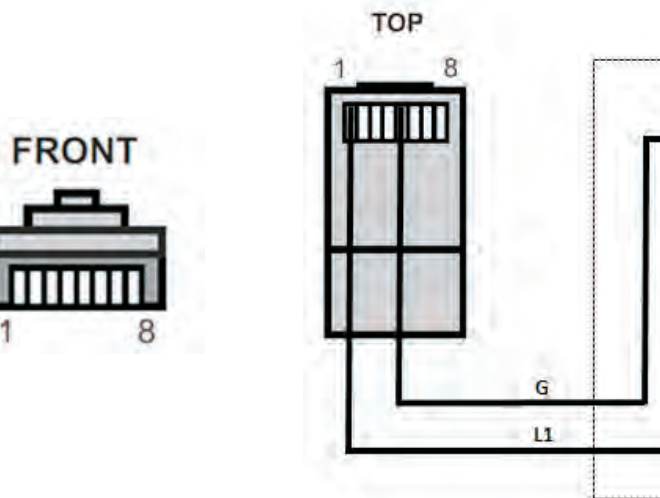

29 30

The operation information (generated energy, alert, operation status) of the inverter can be transferred to PC or uploaded to the server via Wi-Fi. You can register on the website.

http://www.solarmanpv.com/portal/Register/Regi\_Pub.aspx

Using the Wi-Fi S/N number(NOTE3), then you can login the website: http://www.solarmanpv.com/portal/LoginPage.aspx to remote monitors the inverter.

The operation information (generated energy, alert, operation status) of the inverter can be transferred to PC or uploaded to the server via Wi-Fi. You can register on the website. http://www.solarmanpv.com/portal/Register/Regi\_Pub.aspx Using the Wi-Fi S/N number(NOTE3), then you can login the website: http://www.solarmanpv.com/portal/LoginPage.aspx to remote monitors the inverter.

#### B. Communication between multiple inverters and one PC: **1. RS485**

Refer to the following figure: RS485 wires are connected in parallel between inverters, refer to section 4.5 of this manual for wire connection methods. Connect the TX+ and TX- of the inverter to the TX+ and TX- of the RS485→USB adapter; connect the USB port of the adapter to the computer. A maximum of 31 inverters can be connected in one daisy chain.(NOTE2) Figure 4-29

#### **2. WI-FI**

Figure 4-30 Refer to the figure shown below: (wireless function required for the PC).(NOTE4)

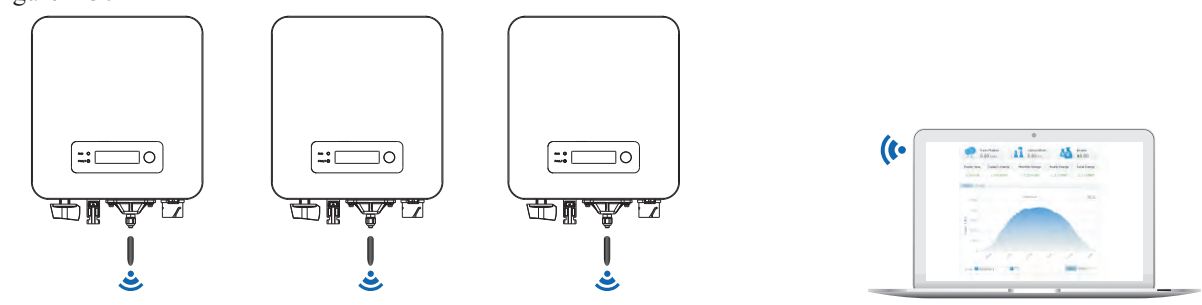

The length of the RS485 communication cable should be less than 1000 m.

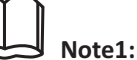

When multiple inverters are connected via RS485 wires, set mod-bus address to differentiate the inverters.

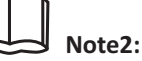

S/N number of the Wi-Fi module is located on the side.

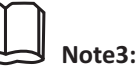

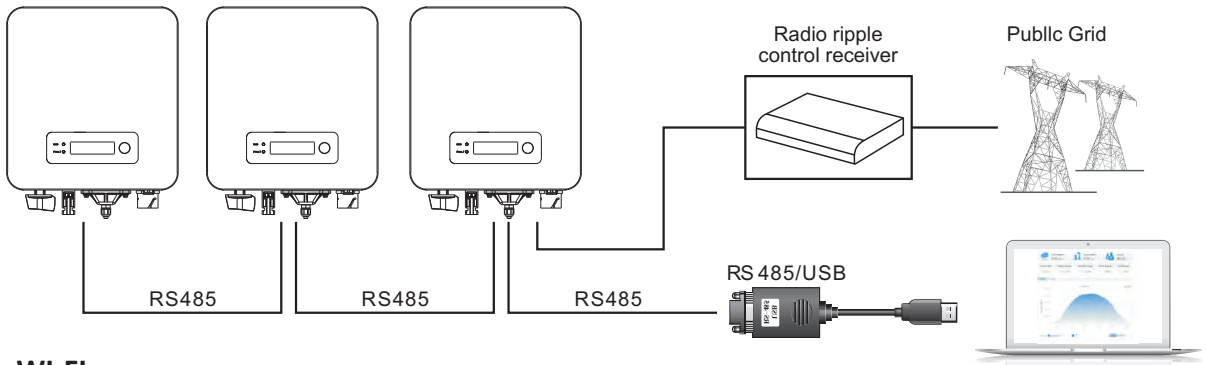

### **4.7 Communication method**

SOFAR 1.1K~3.3KTL-G3 gird-connected inverters offer RS485 (standard) and Wi-Fi (optional) communication modes:

A. Communication between one inverter and one PC:

#### **1. RS485**

#### Figure 4-27

#### **2. WI-FI**

Refer to the figure shown below: (wireless function required for the PC).(NOTE4) Figure 4-28

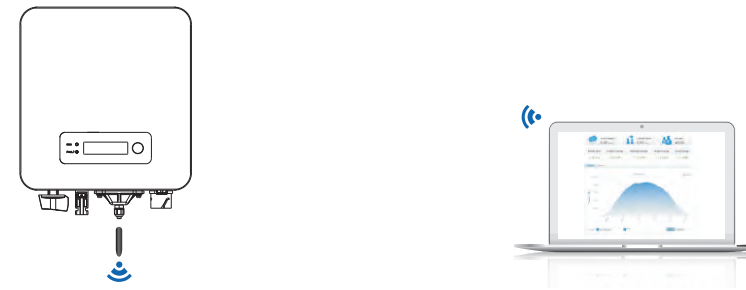

Refer to the figure shown below, connect the TX+ and TX- of the inverter to the TX+ and TXof the RS485→ USB adapter, and connect the USB port of the adapter to the computer.(NOTE1)

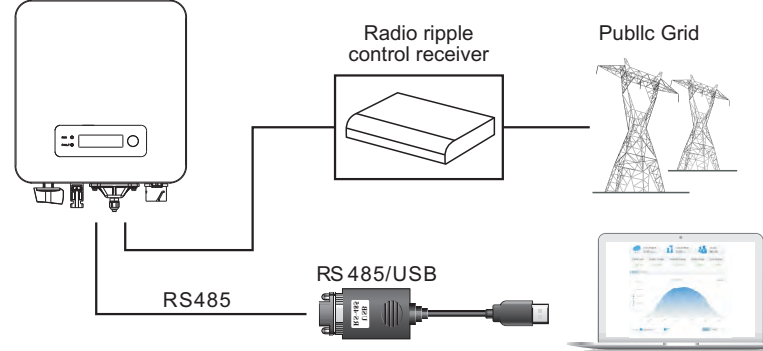

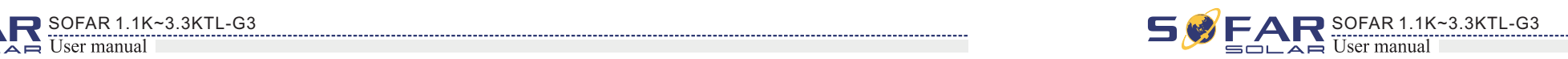

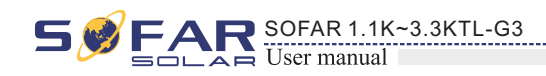

Figure 4-26

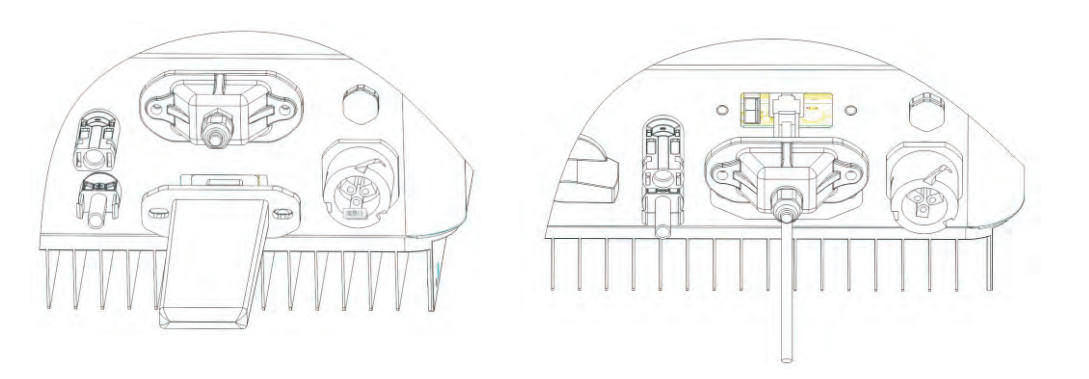

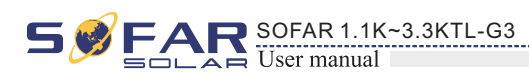

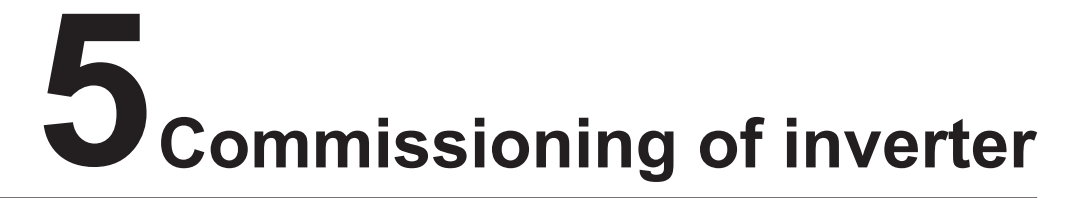

### **5.2 Start inverter**

### **5.1 Safety inspection before commissioning**

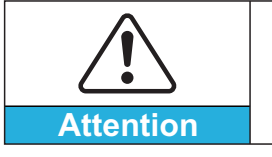

**Step 1:** Turn ON the DC switch.(optional) **Step 2:** Turn ON the AC circuit breaker.

**Ensure that DC and AC voltages are within the acceptable range of the inverter.**

When the DC power generated by the solar array is adequate, the SOFAR 1.1K~3.3KTL-G3 inverter will start automatically. Screen showing "normal" indicates correct operation.

**NOTE:** Choose the correct country code. (refer to section 6.3 of this manual)

Notice: Different distribution network operators in different countries have different requirements regarding grid connections of PV grid connected inverters.

Therefore, it's very important to make sure that you have selected the correct country code according to requirements of local authority.

Please consult qualified electrical engineer or personnel from electrical safety authorities about this.

Shenzhen SOFARSOLAR Co., Ltd. is not responsible for any consequences arising out of incorrect country code selection.

If the inverter indicates any fault, please refer to Section 7.1 of this manual —— trouble shooting for help.

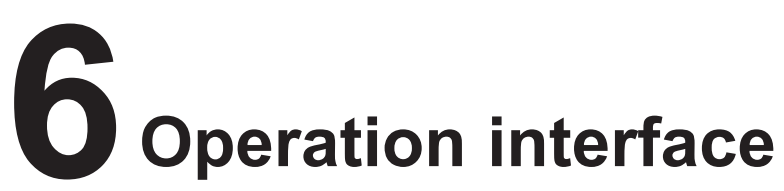

Long press the button to enter the next menu or confirm the selection Short press the button to achieve the next page turning function Turn down the loop once to exit

### **Outlines of this chapter**

This section introduces the display, operation, buttons and LED indicator lights of SOFAR 1.1K~3.3KTL-G3 Inverter.

### **6.1 Operation and Display Panel**

• Buttons and Indicator lights

#### **Button:**

#### **Indicator Lights:**

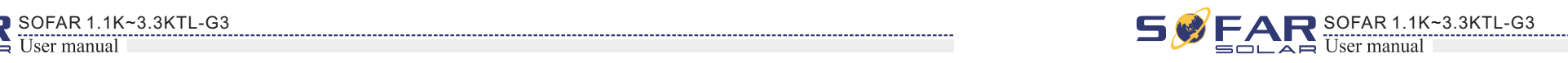

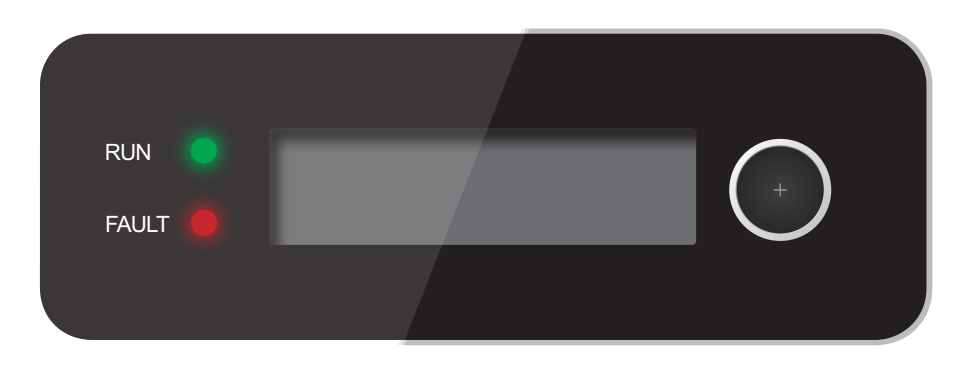

RUN (Green) ON: " Normal " state Flash: " Wait " or " Check "state

FAULT (Red) ON: " Fault " or " Permanent "state

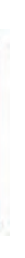

### **6.2 Standard Interface**

when control board successfully connected with communication board, the LCD display the

- **Wait 10s** Waiting States, Countdown 10S (depends country code, some are 60s)
	-
	- Normal Power Generation
	- **►** Regular error state
	- Unrecoverable error state

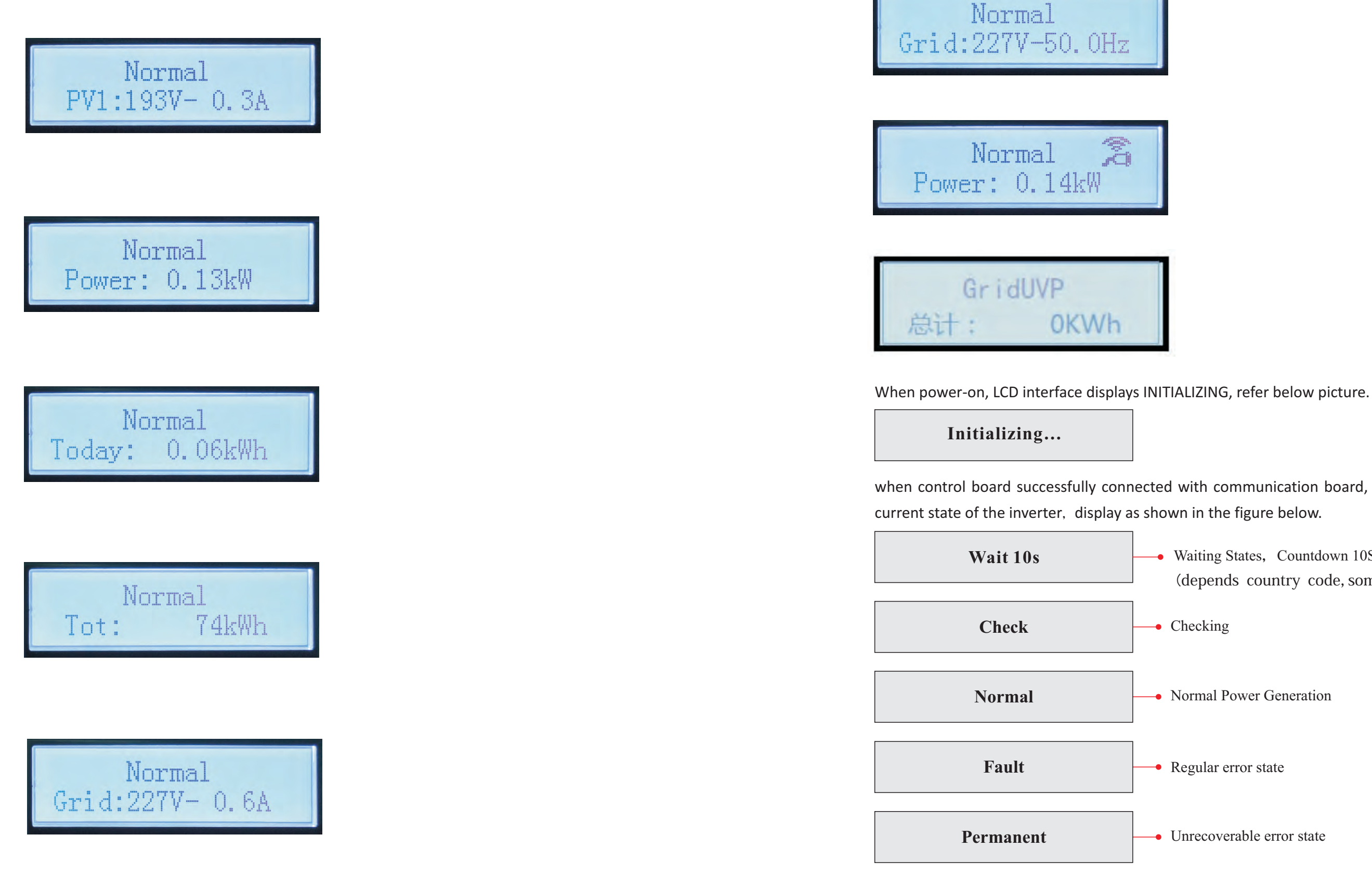

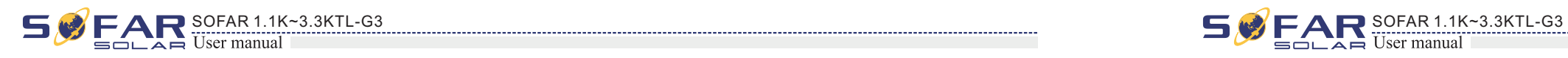

### **6.3 Main Interface**

Press "Back" button under standard interface to enter into main interface, including:

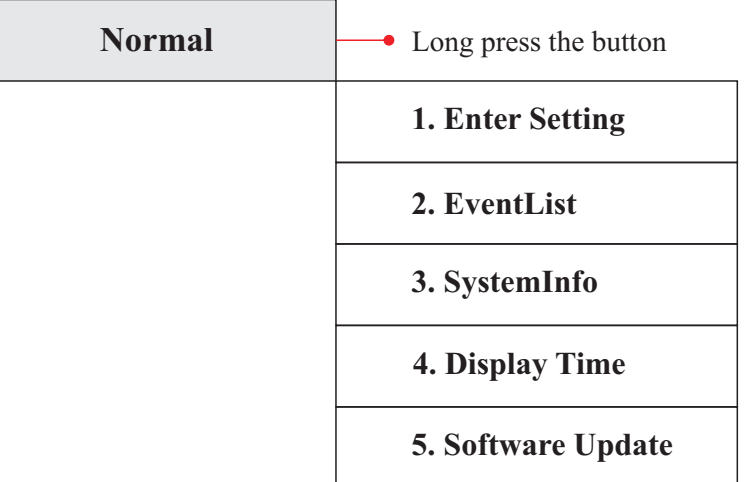

**(A) "Enter Setting" Interface as below:**

**DSP communicate fail**

#### **Inverter states includes: wait、check、normal、fault and permanent**

**Wait**: Inverter is waiting to Check State at the end of reconnection time. In this state, grid voltage value is between the max and min limits and so on; If not, Inverter will go to Fault State or Permanent State.

**Normal**: Inverter enter to Normal State, it is feeding power to the grid; inverter will go to Fault State or Permanent state if any error or fault occurs.

**Permanent**: Inverter has encountered unrecoverable error, we need maintainer debug this kind of error according to error code.

**Check:** Inverter is checking isolation resistor, relays, and other safety requirements. It also does self-test to ensure inverter software and hardware are functional. Inverter will go to Fault State or Permanent State if any error or fault occurs.

**Fault**: Fault State: Inverter has encountered recoverable error. It should recover if the errors disappear. If Fault State continues; please check the inverter according error code.

When the control board and communication board connection fails, the LCD display interface as shown in the figure below.

#### **1**. **Set Time**

Users long press the button to enter "1.Enter Setting" interface, long press the button to enter main setting interface. Enter "1. Set Time"by long press the button, then can start to set up time.

Time set from year, month, day, minutes, and seconds in turns, Short press the button to change different value,Set each value is need to long press the button to confirm setting. "success" is displayed if the setting time is correct, "fail" means failure settings.

#### **2. Clear Energy**

#### **3. Clear Events**

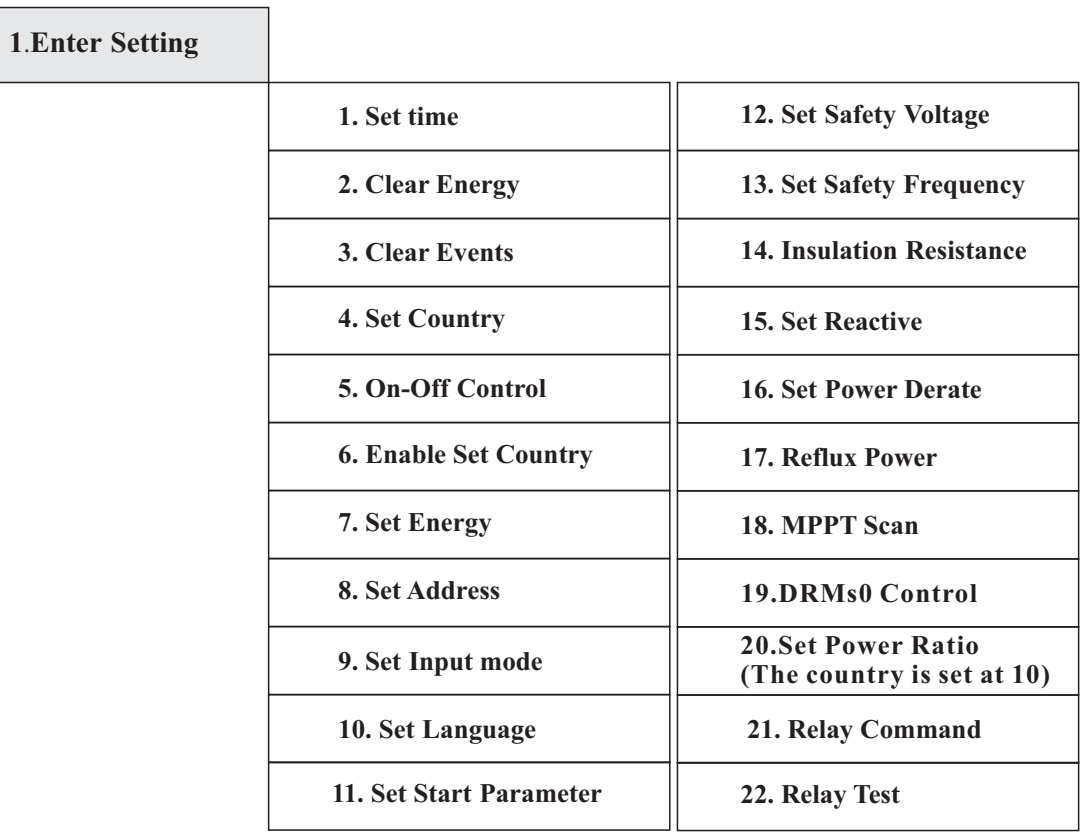

Users long press the button to enter "1.Enter Setting" interface, long press the button to enter main setting interface. Then Enter "2.Clear Energy" by short press the button to turn the page and long press the button to confirm. Long press the button to enter password 0001 by short press the button to change different value, and then long press the button to start to clear produce. "success" is displayed after settings.

Users long press the button to enter "1.Enter Setting" interface, long press the button to enter main setting interface.Enter "3. Clear Events" by short press the button to turn the page and long press the button to confirm. Long press the button and start to clear events. "success" is displayed after settings.

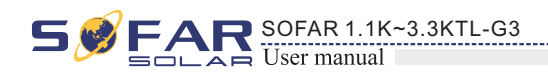

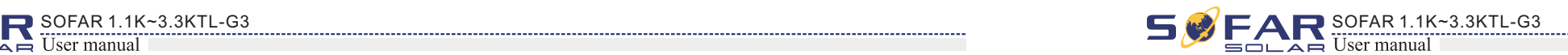

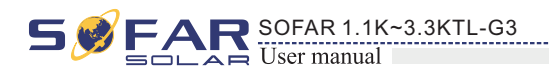

#### **4. Set Country**

Users long press the button to enter "1.Enter setting" interface, long press the button to enter main setting interface. Enter "4.Set Country " by short press the button to turn the page and long press the button to confirm. If it's shown "set disable" on the screen, then you can NOT choose the operating country, you should enable country setting through "6. Enable Set Country" interface. If it's shown "set Country code?" on the screen, then long press the button to confirm to start country setting. "Success" will be shown on the screen after a successful country setting.

#### Table6-1 country code setting

#### **5. On-Off Control**

Users long press the button to enter 1.Enter setting" interface, long press the button to enter main setting interface. Enter "5.On-Off Control" by short press the button to turn the page and long press the button to confirm, then enter "Input Password" Setting interface. Long press the button to set passwords (default: 0001), short press the button to change different value, long press the button to next value setting. "Error! " Try again" will be displayed for wrong passwords. Long press the button and rekey in the correct passwords. "Success" will be displayed if setting successfully.

#### **7. Set Energy**

Users long press the button to enter "1.Enter setting" interface, long press the button to enter main setting interface. Enter "7. Set Energy" by short press the button to turn the page and long press the button to confirm, then enter "Input Password" Setting interface. Long press the button to set passwords (default: 0001), short press the button to change different value, long press the button to next value setting. "Error! Try again" will be displayed for wrong passwords. Long press the button and rekey in the correct passwords then set total energy. "Success" or "fail" is displayed after setting.

#### **8. Set address**

Users long press the button to enter "1.Enter setting" interface, long press the button to enter main setting interface. Enter "8. Set address" by short press the button to turn the page and long press the button to confirm enter setting interface. Choose corresponded setting items by short press the button, then long press the button to confirm. "Success" or "fail" is displayed after setting.

#### **9. Set Input mode**

For SOFAR 1.1K  $\sim$  3.3KTL-G3, this function is not applicable.

#### 10. **Set Language**

Users long press the button to enter "1.Enter setting" interface, long press the button to enter main setting interface. Enter "10. Set Language" by short press the button to turn the page and long press the button to confirm enter setting interface. Choose corresponded setting items by short press the button. "Success" or "fail" is displayed after setting.

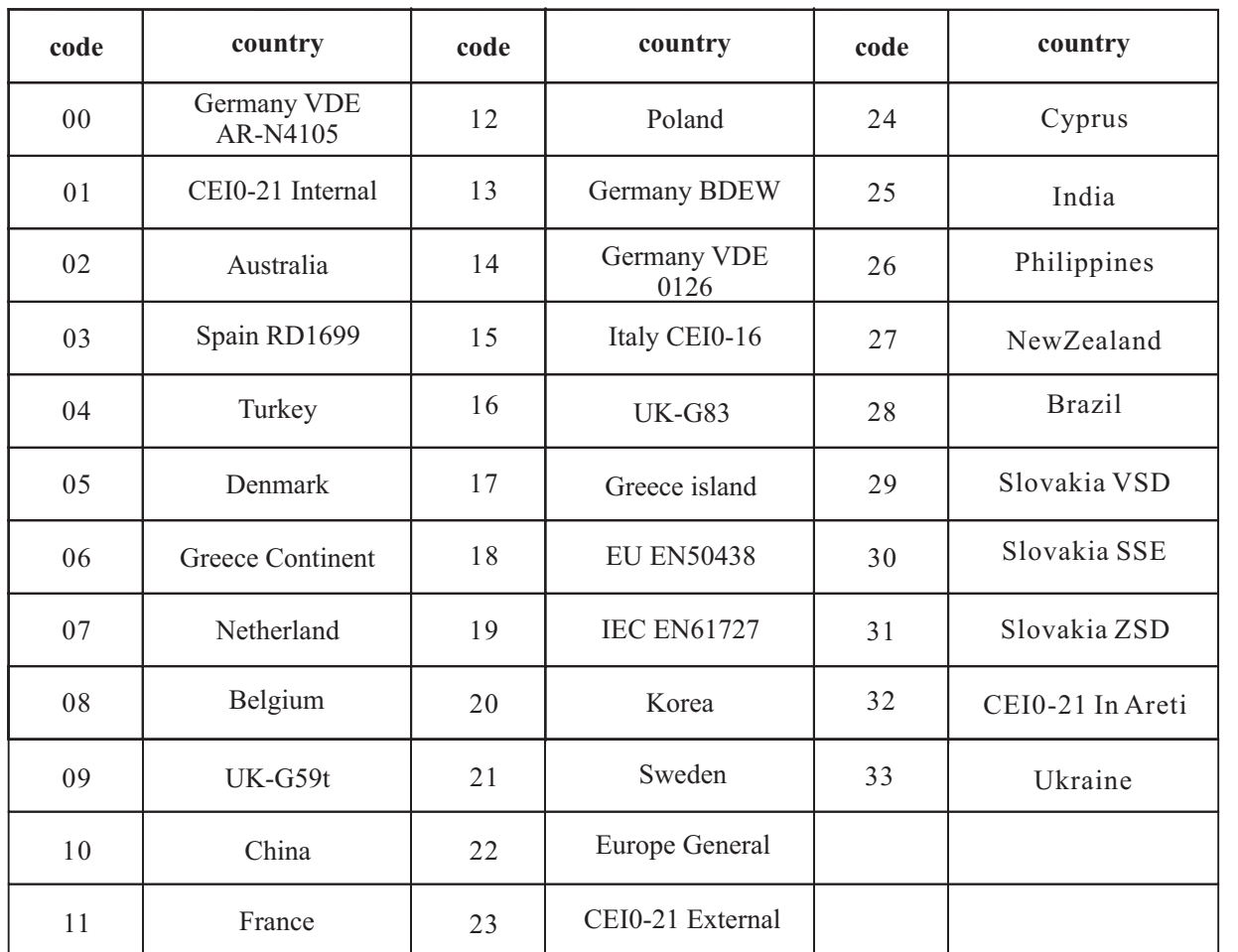

#### 11. **Set Start Parameter**

User can change the start parameter by the LCD. First the User need to copy the. TXT file which is used to change the start parameter to the SD card .

Users long press the button to enter "1.Enter setting" interface, long press the button to enter main setting interface. Enter "11. Set Start Parameter" by short press the button to turn the page and long press the button to confirm, then enter "Input Password" Setting interface. Long press the button to set passwords (default: 0001), short press the button to change different value, long press the button to next value setting. "Error!" Try again" will be displayed for wrong passwords. Long press the button and rekey in the correct passwords. "Success" will be displayed if setting successfully.

#### **6. Enable Set Country**

Users long press the button to enter "1.Enter setting" interface, long press the button to enter main setting interface. Enter "6.Enable Set Country" by short press the button to turn the page and long press the button to confirm, then enter "Input Password" Setting interface. Long press the button to set passwords (default: 0001), short press the button to change different value, long press the button to next value setting. "Error!" Try again" will be displayed for wrong passwords. Long press the button and rekey in the correct passwords. "Success" will be displayed if setting successfully.

Attention: when inverter working for power generation over 24h, country setting is forbidden, it can only be set after LCD setting. Key in passwords for country setting through LCD (default: 0001), country setting can be set in 24h after keying in the correct passwords, over 24h, set through LCD again.

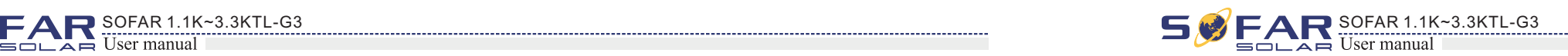

#### 12. **Set Safety Voltage**

#### 13. **Set Safety Frequency**

User can change the Voltage protection point by the LCD. First the User need to copy the. TXT file which is used to change the Voltage protection point to the SD card .

Users long press the button to enter "1.Enter setting" interface, long press the button to enter main setting interface. Enter "12. Set Safety Voltage" by short press the button to turn the page and long press the button to confirm, then enter "Input Password" Setting interface. Long press the button to set passwords (default: 0001), short press the button to change different value, long press the button to next value setting. "Error!" Try again" will be displayed for wrong passwords. Long press the button and rekey in the correct passwords. "Success" will be displayed if setting successfully.

User can change the Frequency protection point by the LCD. First the User need to copy the.

TXT file which is used to change the Frequency protection point to the SD card .

Users long press the button to enter "1.Enter setting" interface, long press the button to enter main setting interface. Enter "13. Set Safety Frequency" by short press the button to turn the page and long press the button to confirm, then enter "Input Password" Setting interface. Long press the button to set passwords (default: 0001), short press the button to change different value, long press the button to next value setting. "Error!" Try again" will be displayed for wrong passwords. Long press the button and rekey in the correct passwords. "Success" will be displayed if setting successfully.

#### 14.**Insulation Resistance**

User can change the Insulation protection point by the LCD. First the User need to copy the. TXT file which is used to change the Insulation protection point to the SD card .

Users long press the button to enter "1.Enter setting" interface, long press the button to enter main setting interface. Enter "14. Set Insulation" by short press the button to turn the page and long press the button to confirm, then enter "Input Password" Setting interface. Long press the button to set passwords (default: 0001), short press the button to change different value, long press the button to next value setting. "Error!" Try again" will be displayed for wrong passwords. Long press the button and rekey in the correct passwords. "Success" will be displayed if setting successfully.

Users long press the button to enter "1.Enter Setting" interface, long press the button to enter main setting interface.Enter "15.Set Reactive" by short press the button to turn the page and long press the button to confirm, then enter "Input Password" Setting interface. Long press the button to set passwords (default: 0001), short press the button to change different value, long press the button to next value setting. "Error!" Try again" will be displayed for wrong passwords. Long press the button and rekey in the correct passwords. "Success" will be displayed if setting successfully.

Users long press the button to enter "1.Enter Setting" interface, long press the button to enter main setting interface.Enter "16.Set Power Derate" by short press the button to turn the page and long press the button to confirm, then enter "Input Password" Setting interface. Long press the button to set passwords (default: 0001), short press the button to change different value, long press the button to next value setting. "Error!" Try again" will be displayed for wrong passwords. Long press the button and rekey in the correct passwords. "Success" will be displayed if setting successfully.

#### 16. **Set Power Derate**

#### 15. **Set Reactive**

#### 17. **Reflux Power**

Users long press the button to enter "1.Enter Setting" interface, long press the button to enter main setting interface.Enter "17.Reflux Power " by short press the button to turn the page and long press the button to confirm, then enter "Input Password" Setting interface. Long press the button to set passwords (default: 0001), short press the button to change different value, long press the button to next value setting. "Error!" Try again" will be displayed for wrong passwords. Long press the button and rekey in the correct passwords. "Success" will be displayed if setting successfully.

#### 18. **MPPT Scan**

Users long press the button to enter 1.Enter setting" interface, long press the button to enter main setting interface. Enter 18.MPPT Scan" by short press the button to turn the page and long press the button to confirm, then enter "Input Password" Setting interface. Long press the button to set passwords (default: 0001), short press the button to change different value, long press the button to next value setting. "Error!" Try again" will be displayed for wrong passwords. Long press the button and rekey in the correct passwords. "Success" will be displayed if setting successfully.

#### 19. **DRMs0 Control**

Users long press the button to enter 1.Enter setting" interface, long press the button to enter main setting interface. Enter 19.DRMs0 Control" by short press the button to turn the page and long press the button to confirm, then enter "Input Password" Setting interface. Long press the button to set passwords (default: 0001), short press the button to change different value, long press the button to next value setting. "Error!" Try again" will be displayed for wrong passwords. Long press the button and rekey in the correct passwords. "Success" will be displayed if setting successfully.

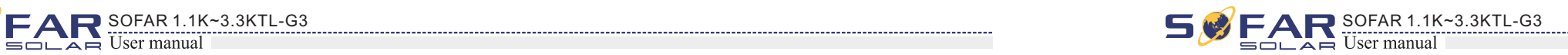

#### 20. **Set Power Ratio (The country is set at 10)**

Users long press the button to enter 1.Enter setting" interface, long press the button to enter main setting interface. Enter "20.Set Power Ratio" by short press the button to turn the page and long press the button to confirm, then enter "Input Password" Setting interface. Long press the button to set passwords (default: 0001), short press the button to change different value, long press the button to next value setting. "Error!" Try again" will be displayed for wrong passwords. Long press the button and rekey in the correct passwords. "Success" will be displayed if setting successfully.

#### (**C) "SystemInfo" Interface as below:**

Users short press the button to enter "3. SystemInfo"interface, then long press the button to enter into system information checking interface,then short press the button to enter into"1. Inverter Type", then long press the button, the Inverter Type will be displayed.

#### **1. Inverter Type**

#### **2. Serial Number**

Users short press the button to enter "3. SystemInfo"interface, then long press the button to enter into system information checking interface,then short press the button to enter into"2. Serial Number",then long press the button ,the serial number will be displayed.

#### **3. SoftVersion**

#### **4. HardVersion**

Users short press the button to enter "3. SystemInfo" interface, then long press the button to enter into system information checking interface,then short press the button enter into"3. SoftVersion",then long press the button , the SoftVersion will be displayed.

Users short press the button to enter "3. SystemInfo" interface, then long press the button to enter into system information checking interface,then short press the button enter into"4. HardVersion",then long press the button , the HardVersion will be displayed.

#### **5. Country**

sers short press the button to enter "3. SystemInfo" interface, then long press the button to enter into system information checking interface,then short press the button enter into "5. Country", then long press the button , the Country will be displayed.

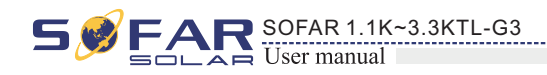

#### **21. Relay Command**

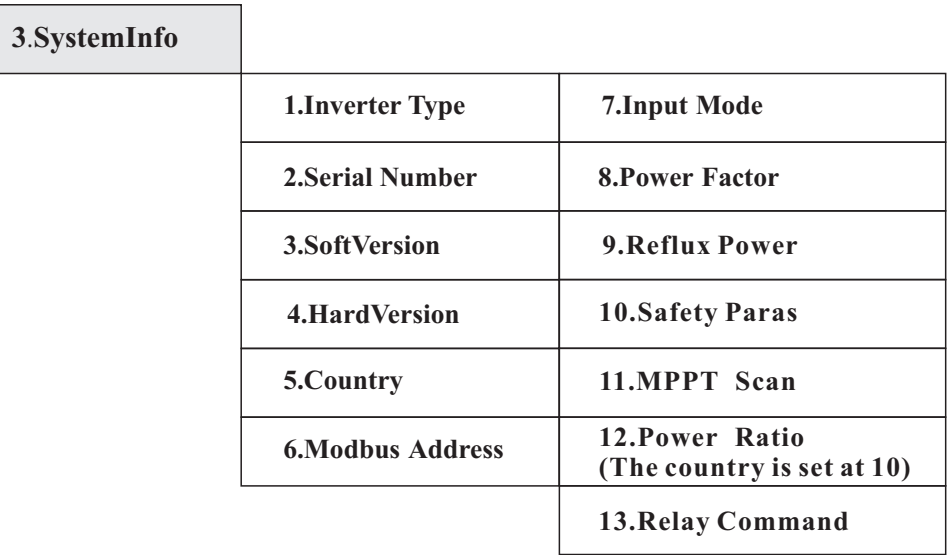

Users long press the button to enter "1.Enter setting" interface, long press the button to enter main setting interface. Enter "21. Relay Command" by short press the button to turn the page and long press the button to confirm, then enter "Relay Command setting "interface. Choose corresponded setting items by short press the button, then long press the button. "Success"or "fail" is displayed after setting.

#### **6. Modbus Address**

Users short press the button to enter 3. SystemInfo"interface, then long press the button to enter into system information checking interface,then short press the button enter into "6.Modbus Address",then long press the button , the Modbus Address will be displayed.

#### **(B) "Event List" Interface as below:**

Event List is used to display the real-time event records, including the total number of events and each specific ID No. and happening time. User can enter Event List interface through main interface to check details of real-time event records, Event will be listed by the happening time, and recent events will be listed in the front. Please refer to below picture. Long press the button and short press the button to turn the page in standard interface, then enter into "2.Event List" interface.

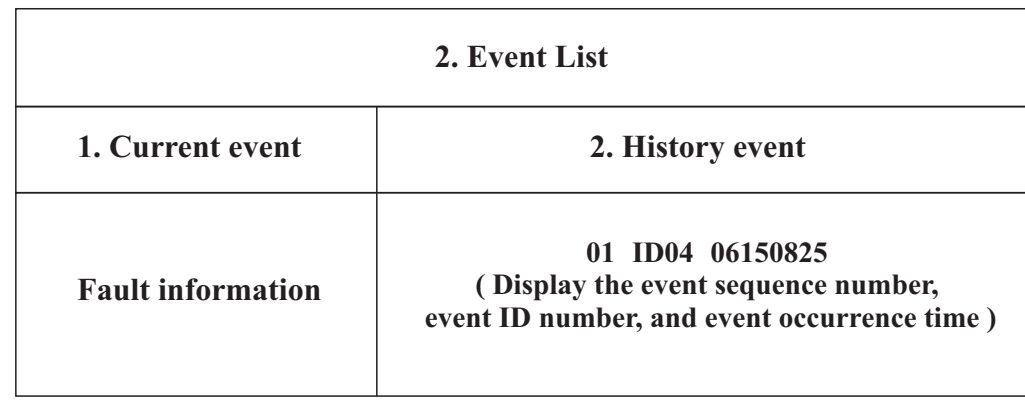

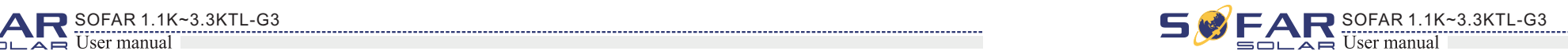

#### **22. Relay Test**

Users long press the button to enter "1.Enter setting" interface, long press the button to enter main setting interface. Enter "22. Relay Test" by short press the button to turn the page,then long press the button and start test relay. "Success" will be displayed if setting successfully.

#### **(D) Display Time**

Long press the button and short press the button to turn the page in the standard user interface to enter into "5. Software Update", then long press the button to enter into the " input password " interface, now long press the button to input the password(initial passwords is 0715),short press the button to change the value, then long press the button to confirm the current value of input and enter the next set of value .when set over, if the password is wrong, the LCD will display "Error! Try again", at this time ,you should re-enter your password . If the password is correct, then begin the update process.

Long press the button and short press the button to turn the page in the standard user interface to enter into "4.Display Time",then long press the button to display the current system time.

#### **(E) Software Update**

### **6.4 Update Software online**

SOFAR 1.1K~3.3KTL-G3 inverters offer software upgrade via usb flash drive to maximize inverter performance and avoid inverter operation error caused by software bugs.

#### **Procedure:**

**Step 1** First,turn off the DC and AC breaker,and then remove the communication waterproof cover as the following picture.If the RS485 line has been connected,Be sure to release the waterproof nut,Make sure the communication line is no longer the force. Then remove the waterproof cover, In order to avoid loosening the communication plug which has been connected.

Figure 6-1

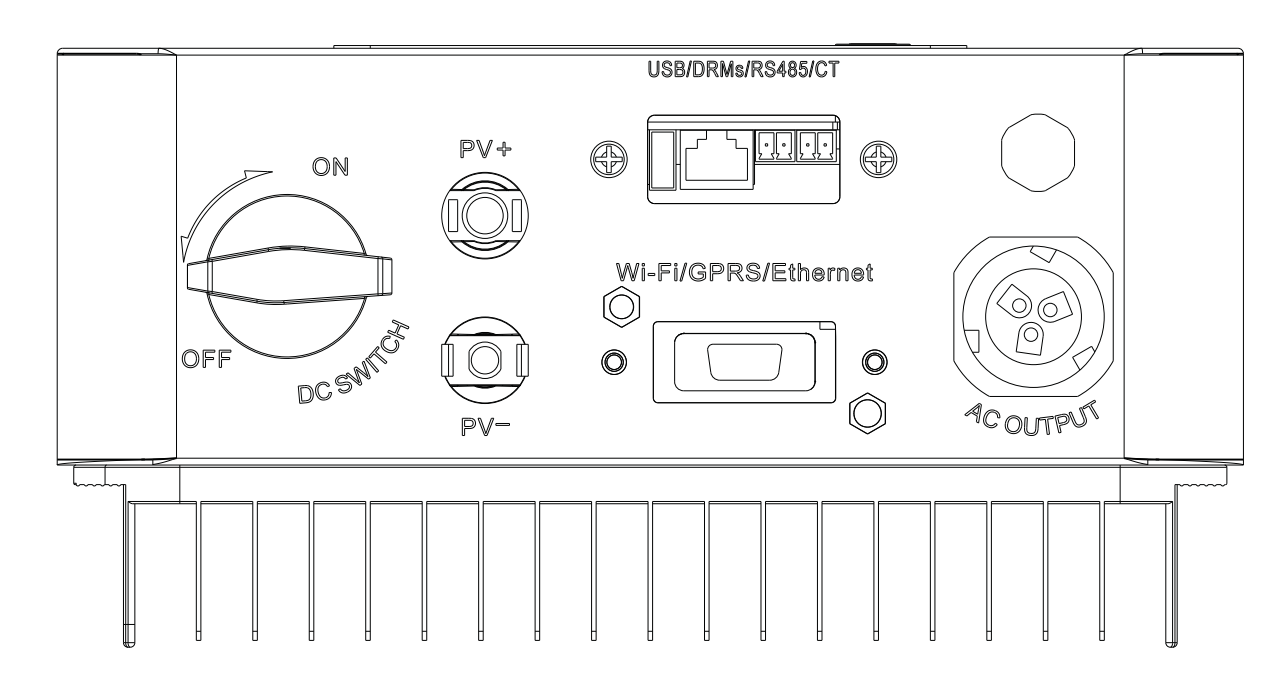

**Step 2** Insert the usb flash drive into the computer.

#### **10. Safety Paras**

Users short press the button to enter 3. SystemInfo" interface,then long press the button to enter into system information checking interface,then short press the button enter into"10.Safety Paras ",then long press the button , the Safety Paras will be displayed.

#### **11. MPPT Scan**

Users short press the button to enter 3. SystemInfo" interface,then long press the button to enter into system information checking interface,then short press the button enter into"11.MPPT Scan", then long press the button, the information of MPPT Scan will be displayed.

#### **12. Power Ratio (The country is set at 10)**

Users short press the button to enter 3. SystemInfo" interface, then long press the button to enter into system information checking interface,then short press the button enter into"12. Power Ratio ", then long press the button , the Power Ratio will be displayed.

#### **8.Power Factor**

Users short press the button to enter "3. SystemInfo" interface, then long press the button to enter into system information checking interface,then short press the button enter into "8. Power Factor",then long press the button , the Power Factor will be displayed.

#### **9. Reflux Power**

Users short press the button to enter "3. SystemInfo" interface, then long press the button to enter into system information checking interface,then short press the button enter into "9. Reflux Power",then long press the button , the Reflux Power will be displayed.

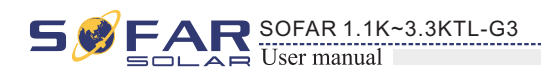

#### **7. Input Mode**

FOR SOFAR 1.1~3.3KTL-G3,this function is not applicable.

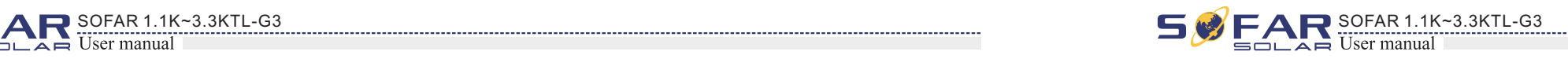

#### **13. Relay Command**

Users short press the button to enter 3. SystemInfo" interface, then long press the button to enter into system information checking interface,then short press the button enter into"13. Relay Command ", then long press the button , the Relay Command Mode will be displayed.

**Step 7** System update main DSP, slave DSP and ARM in turns.If main DSP update success,the LCD will display"Update DSP1 Success", otherwise display "Update DSP1 Fail";If slave DSP update success,the LCD will display"Update DSP2 Success",otherwise display "UpdateDSP2 Fail".

**Step 8** If Fail,please turn off the DC breaker,wait for the LCD screen extinguish,then turn on the DC breaker again,then Continue to update from step 5.

**Step 9** After the update is completed,turn off the DC breaker, wait for the LCD screen extinguish,then recover the communication waterproof and then turn on the DC breaker and AC breaker again,the inverter will enters the running state. User can check the current software version in Systemlnfo>>3.SoftVersion.

**Step 6** Input the password,if password is correct,and then begin the update process,the original password is 0715.

**Step 5** Then turn on DC switch and enter into the online upgrade to the main menu"5.Software Update"in the LCD display program[6.3(E)].The method to enter the menu can refer to operation interface of LCD.

**Step 3** SOFAR SOLAR will send the Software code to the user who needs to update. After user receive the file,please decompressing file and cover the original file in usb flash drive.

**Step 4** Insert the usb flash drive into the USB interface.

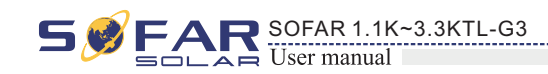

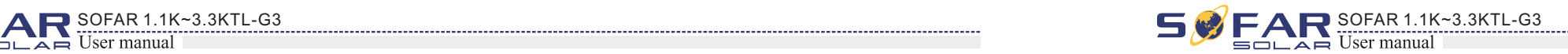

### **7.1 Trouble shooting**

This section contains information and procedures for solving possible problems with the inverter.

#### **This section help users to identify the inverter fault. Please read the following procedures carefully:**

#### **EventList information**

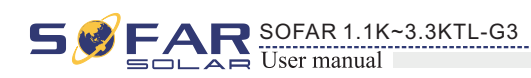

# **7 Trouble shooting and maintenance**

### **Outlines of this chapter**

This topic describes how to perform daily maintenance and troubleshooting to ensure long term proper operation of the inverter.

- Check the warning, fault messages or fault codes shown on the inverter screen, record all the fault information.
- If there is no fault information shown on the screen, check whether the following requirements are met:
	- Is the inverter mounted in a clean, dry place with good ventilation?
	- Is the DC switch turned ON?
	- Are the cables adequately sized and short enough?
	- Are the input and output connections and wiring in good condition?
	- Are the configuration settings correct for the particular installation?
	- Are the display panel and the communication cables properly connected and undamaged?

Follow the steps below to view recorded problems:

Long press the button to enter the main menu from the standard interface. Select " 2. Event List " then long press the button to enter event list.

Table 7-1 Eventlist

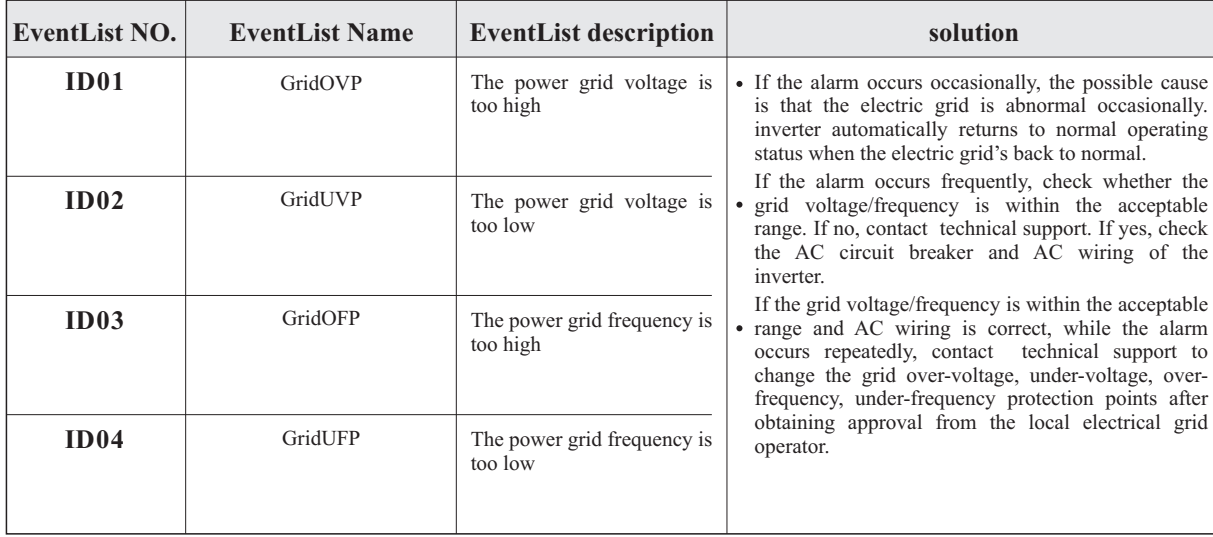

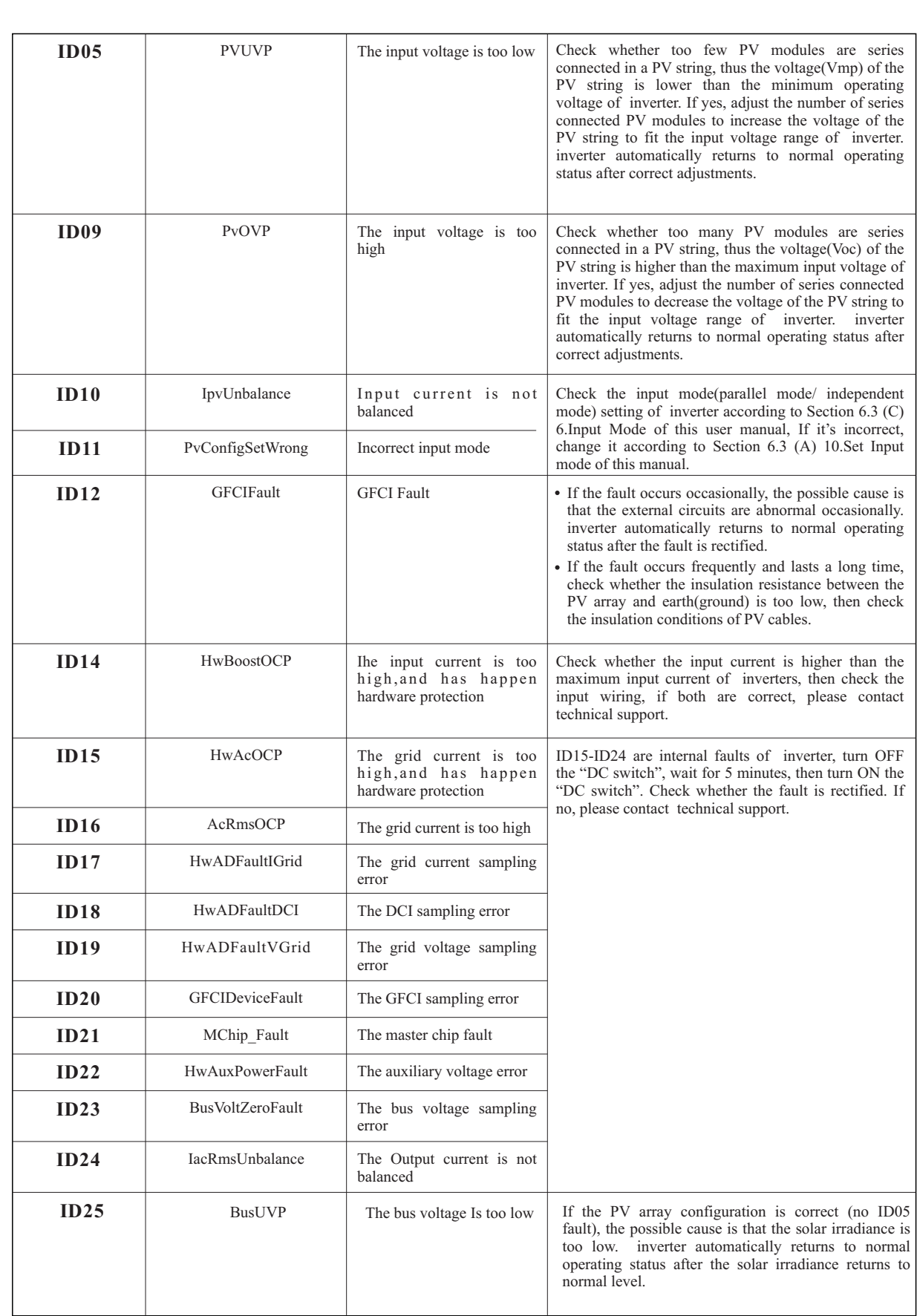

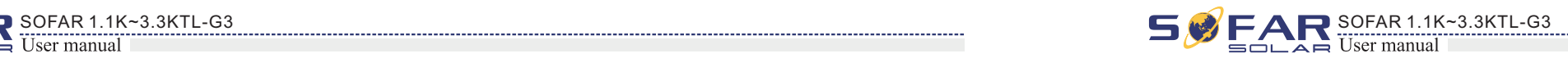

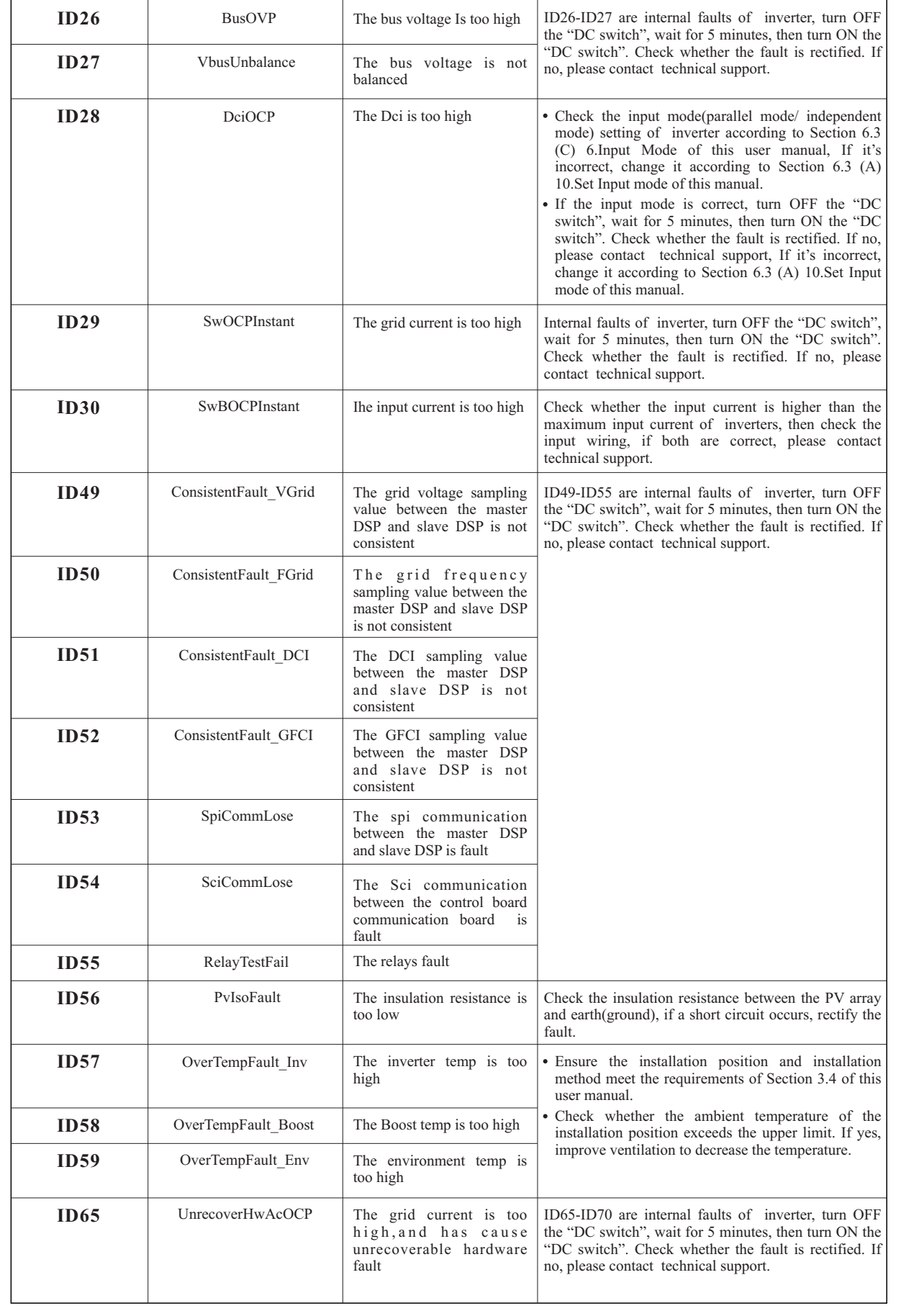

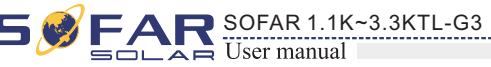

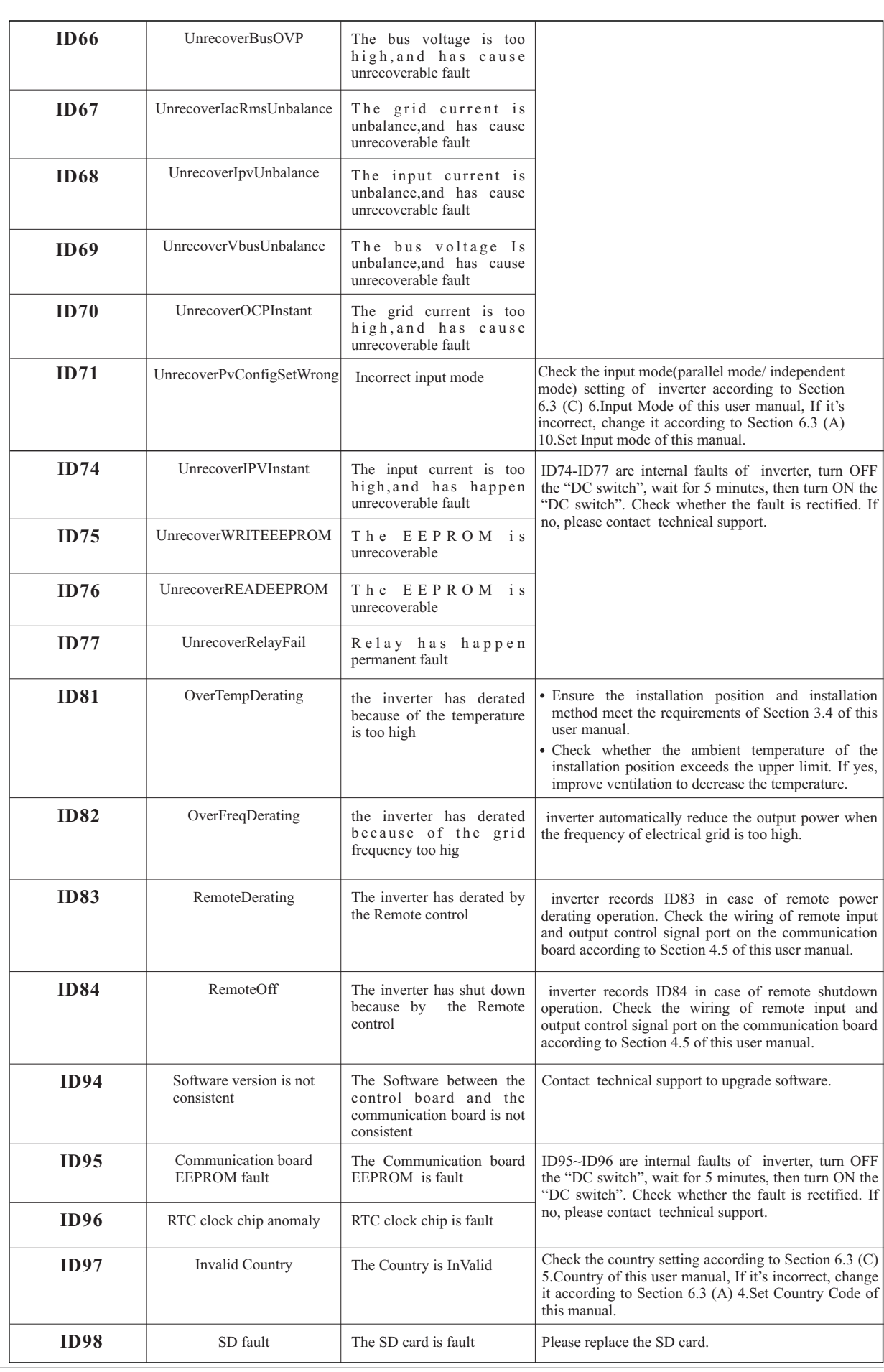

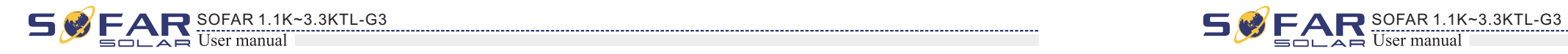

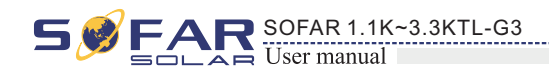

### **7.2 Maintenance**

Inverters generally do not need any daily or routine maintenance. Heat sink should not be blocked by dust, dirt or any other items.

Before the cleaning, make sure that the DC SWITCH is turned OFF and the circuit breaker between inverter and electrical grid is turned OFF. Wait at least for 5 minutes before the cleaning.

Please clean the inverter with an air blower, a dry & soft cloth or a soft bristle brush. Do NOT clean the inverter with water, corrosive chemicals, detergent, etc.

#### **Inverter cleaning**

#### **Heat sink cleaning**

For the long-term proper operation of inverters, ensure there is enough space around the heat sink for ventilation, check the heat sink for blockage (dust, snow, etc.) and clean them if they exist. Please clean the heat sink with an air blower, a dry & soft cloth or a soft bristle brush. Do NOT clean the heat sink with water, corrosive chemicals, detergent, etc.

#### Max. DC power | 1500W | 2200W | 3000W | 3700W | 4100W | 4500W **SOFAR 2200TL-G3 SOFAR 2700TL-G3 SOFAR 3300TL-G3** 500V 550V 60V 70V 50-550V 200-450V 250-500V 275-500V 300-500V 1/1 MC4/H4 4100W **SOFAR 3000TL-G3** 275-500V

### **8.1 Input parameters (DC)**

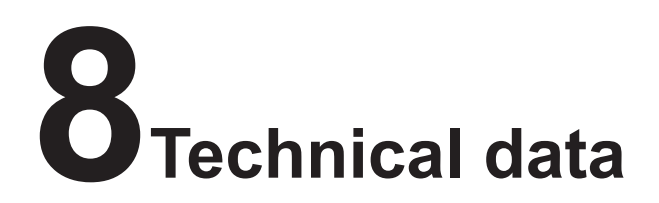

### **Outlines of this chapter**

This topic lists the technical specifications for all SOFAR 1.1K~3.3KTL-G3 inverters.

### **8.2 Output parameters (AC)**

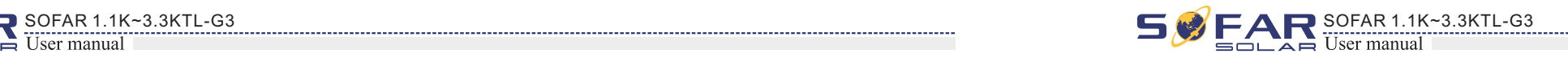

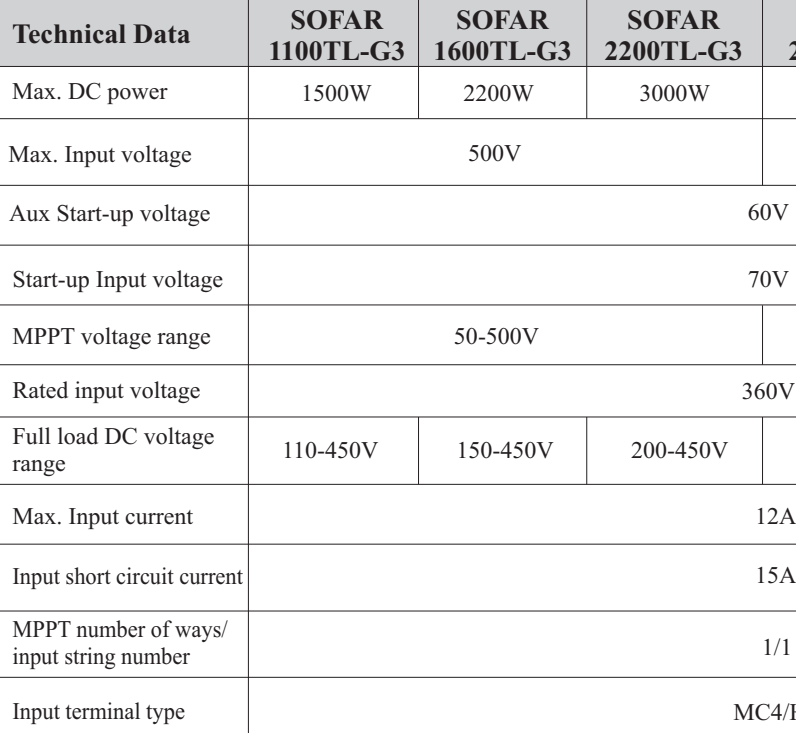

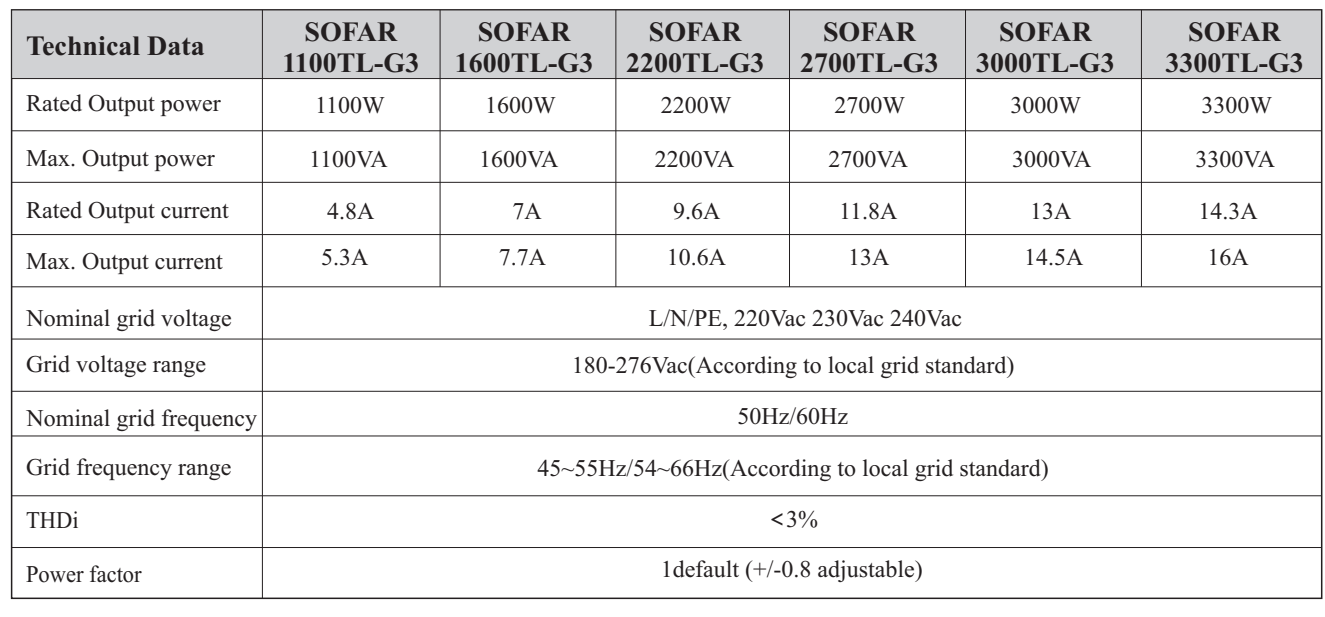

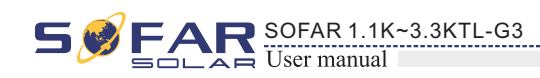

### **8.3 Efficiency, Protection and Communication**

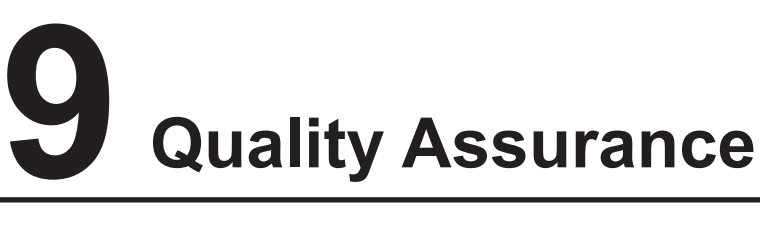

### **8.4 General Data**

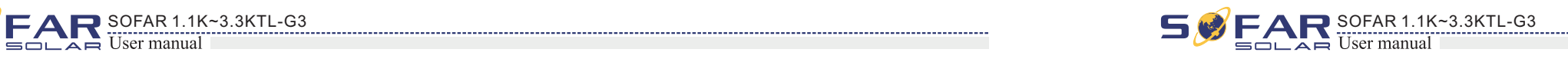

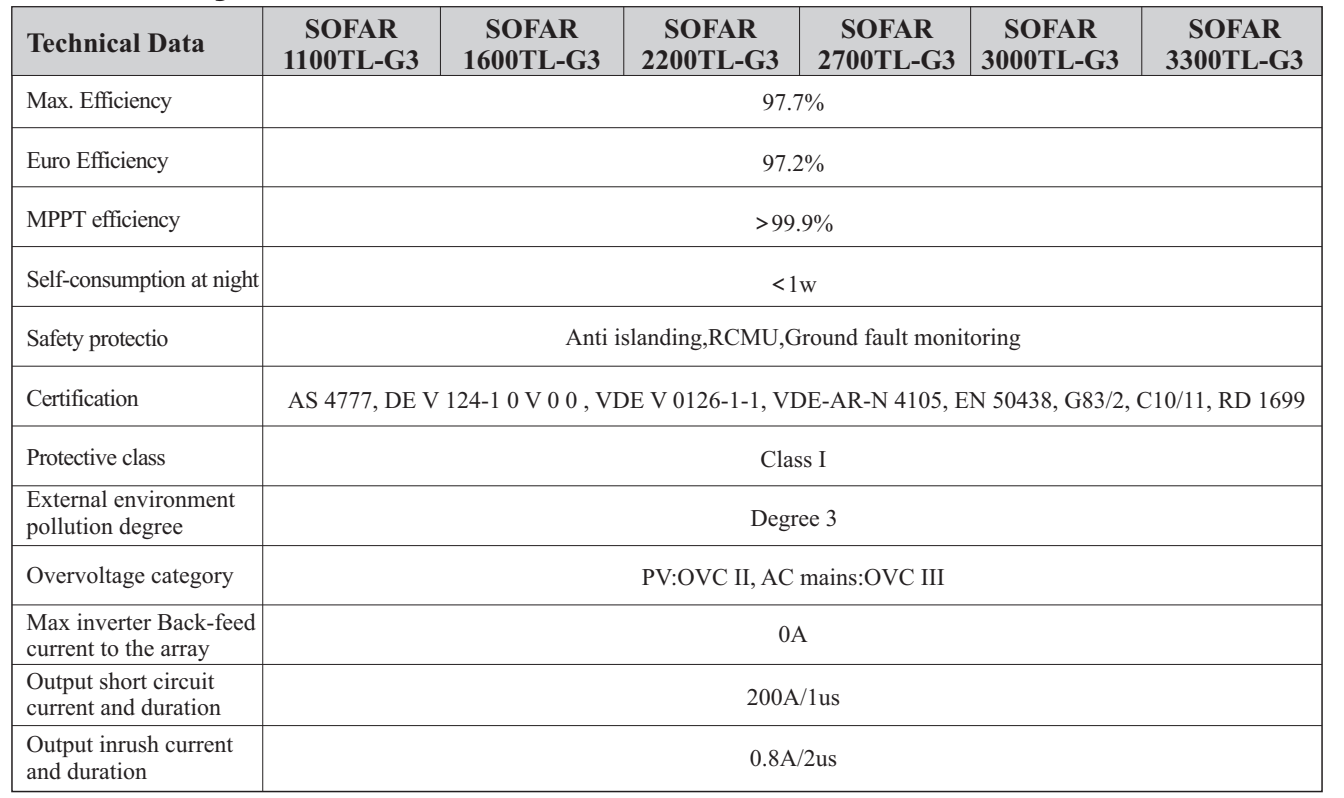

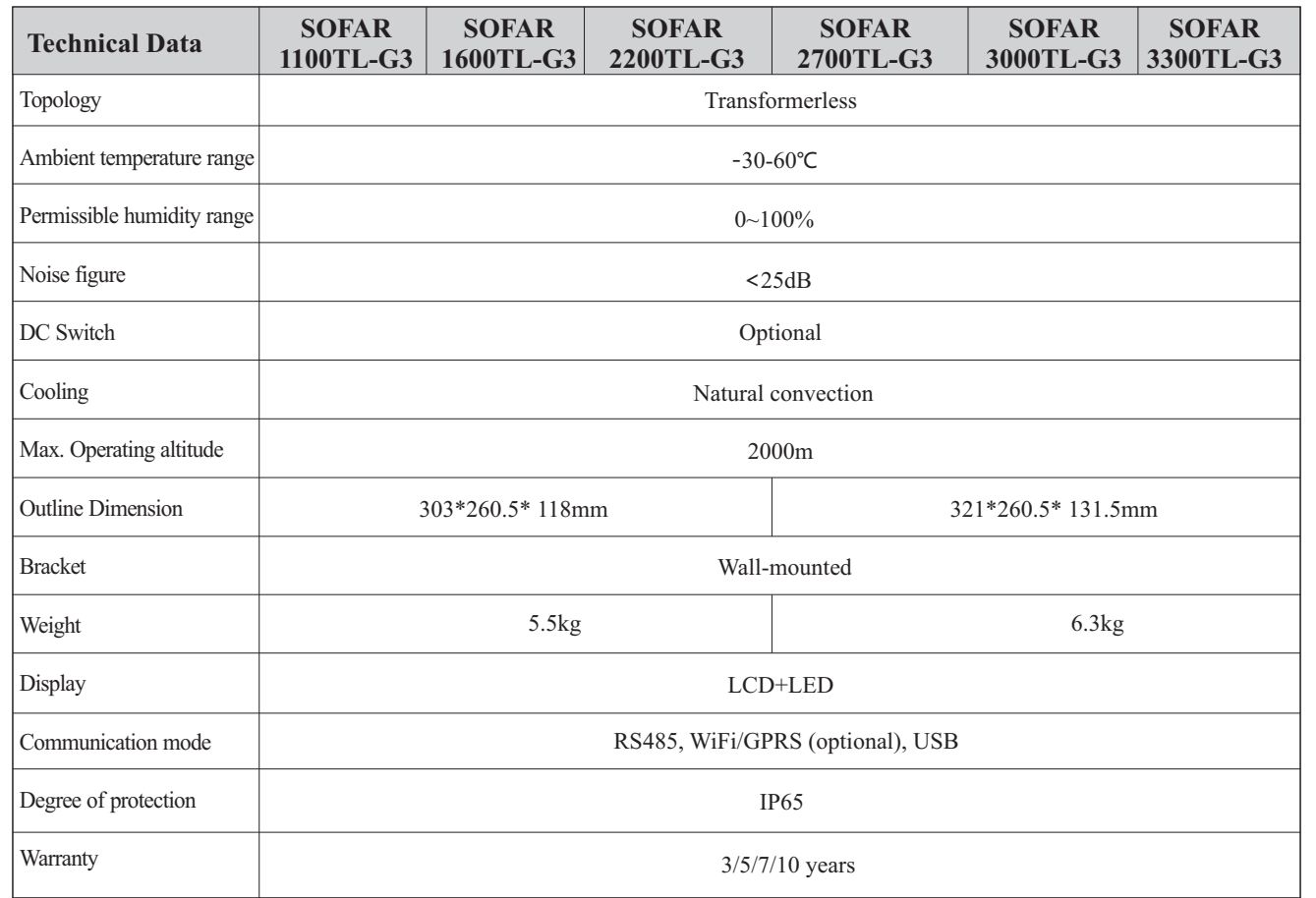

Within 12 months of the purchase of the inverter (based on the purchase invoice) or within 24 months of the production of the inverter(SN number of machine, based on the first date of arrival),Customers can apply to buy extended warranty products from the company's sales team by providing the product serial number, Our company may refuse to do not conform to the time limit extended warranty purchase application.Customers can buy an extended warranty of 5, 10, 15 years.

The standard warranty period of inverter is 60 months (5 years).There are two calculation methods for the warranty period:

1. Purchase invoice provided by the customer: the first flight provides a standard warranty period of 60 months (5 years) from the invoice date;

2. The customer fails to provide the invoice: from the production date (according to the SN number of the machine), Our company provides a warranty period of 63 months (5.25 years).

3. Other pv components GPRS, WIFI, warranty period of 5 years;Lightning protection is guaranteed for 3 years. Damage caused by lightning is not covered by the warranty.

4. In case of any special warranty agreement, the purchase agreement shall prevail.

If the customer wants to apply for the extended warranty service, please contact the sales team of our company. to purchase the products that are beyond the purchase period of extended warranty but have not yet passed the standard quality warranty period. Customers shall bear different extended premium.

During the extended warranty period, pv components GPRS, WIFI and lightning protection devices are not included in the extended warranty period. If they fail during the extended warranty period, customers need to purchase and replace them from the our company.

Once the extended warranty service is purchased, our company will issue the extended warranty card to the customer to confirm the extended warranty period.

### **Standard warranty period**

### **Extended warranty period**

### **Invalid warranty clause**

Equipment failure caused by the following reasons is not covered by the warranty: 1)The "warranty card" has not been sent to the distributor or our company; 2) Without the consent of our company to change equipment or replace parts; 3) Use unqualified materials to support our company 's products, resulting in product failure 4) Technicians of non-company modify or attempt to repair and erase the product serial number or silk screen; 5) Incorrect installation, debugging and use methods; 6) Failure to comply with safety regulations (certification standards, etc.); 7) Damage caused by improper storage by dealers or end users; 8) Fransportation damage (including scratches caused by internal packaging during transportation).Please claim directly from the transportation company or insurance company as soon as possible and obtain damage identification such as container/package unloading; 9) Failure to follow the product user manual, installation manual and maintenance guidelines; 10) Improper use or misuse of the device; 11) Poor ventilation of the device;

12) The product maintenance process does not follow relevant standards; 13) Failure or damage caused by natural disasters or other force majeure (such as earthquake, lightning strike, fire, etc.).